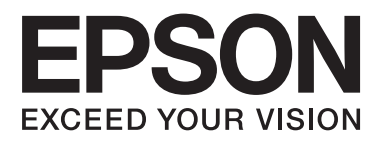

# **Kullanım Kılavuzu**

NPD4737-00 TR

## <span id="page-1-0"></span>**Telif Hakkı ve Ticari Markalar**

## **Telif Hakkı ve Ticari Markalar**

Bu belge, Seiko Epson Corporation'ın yazılı izni olmadan kısmen veya tamamen çoğaltılamaz, bilgi erişim sistemlerinde saklanamaz veya elektronik, mekanik yöntemlerle, fotokopi, kayıt yöntemleriyle veya diğer yöntemlerle başka ortamlara aktarılamaz. Burada belirtilen bilgilerin kullanımı ile ilgili olarak hiçbir patent sorumluluğu kabul edilmez. Ayrıca burada belirtilen bilgilerin kullanımı sonucunda ortaya çıkabilecek herhangi bir hasarın da sorumluluğu kabul edilmemektedir. İşbu belgede bulunan bilgiler yalnızca bu Epson ürünü ile kullanılmak üzere tasarlanmıştır. Bu bilgilerin diğer ürünler için kullanılması durumunda, Epson hiçbir sorumluluk kabul etmez.

Seiko Epson Corporation ve bağlı kuruluşları ürünü satın alanın veya üçüncü kişilerin kaza, ürünün yanlış veya kötü amaçlı olarak kullanılması, ürün üzerinde yetkisiz kişilerce yapılan değişiklikler, onarım veya tadilat veya (ABD hariç olmak üzere) Seiko Epson Corporation'ın işletme ve bakım talimatlarına aykırı hareketler nedeniyle uğradıkları zarar, kayıp, maliyet veya gider konusunda ürünü satın alana ve üçüncü kişilere karşı kesinlikle yükümlü olmayacaktır.

Seiko Epson Corporation ve üye kuruluşları, kendisi tarafından Özgün Epson Ürünleri veya Epson Onaylı Ürünler olarak belirlenmemiş ürün seçeneklerinin veya sarf malzemelerinin kullanılmasından doğan zarar veya sorunlardan hiçbir şekilde sorumlu olmayacaktır.

Seiko Epson Corporation, kendisi tarafından Epson Onaylı Ürünler olarak belirlenmemiş arabirim kablolarının kullanılmasından kaynaklanan elektromanyetik parazitin yol açtığı zararlardan sorumlu olmayacaktır.

EPSON®, Seiko Epson Corporation'ın tescilli ticari markası, EPSON EXCEED YOUR VISION veya EXCEED YOUR VISION ise Seiko Epson Corporation'ın ticari markalarıdır.

Intel®, Intel Corporation'ın tescilli bir ticari markasıdır.

PowerPC®, International Business Machines Corporation'ın tescilli bir ticari markasıdır.

Microsoft®, Windows®, and Windows Vista® are registered trademarks of Microsoft Corporation.

Apple®, Macintosh®, Mac OS®, and OS X® are registered trademarks of Apple Inc.

Adobe, Adobe Reader, Acrobat, and Photoshop are trademarks of Adobe systems Incorporated, which may be registered in certain jurisdictions.

*Genel Bildirim: Bu belgede geçen diğer ürün adları sadece tanımlama amaçlı olarak kullanılmıştır ve bu ürünlerle ilgili ticari marka hakları ilgili sahiplerine aittir. Epson bu markalarla ilgili olarak hiçbir hak talep etmemektedir.*

Copyright © 2012 Seiko Epson Corporation. All rights reserved.

## **İçindekiler**

## **[Telif Hakkı ve Ticari Markalar](#page-1-0)**

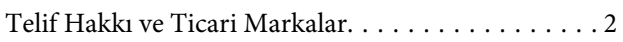

### **[Giriş](#page-4-0)**

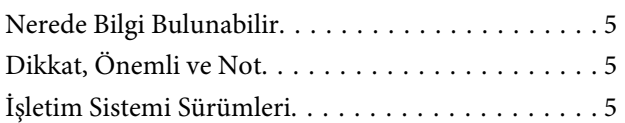

## **[Önemli Yönergeler](#page-6-0)**

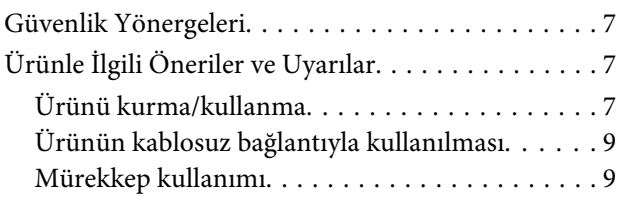

## **[Ürününüzü Tanıyın](#page-9-0)**

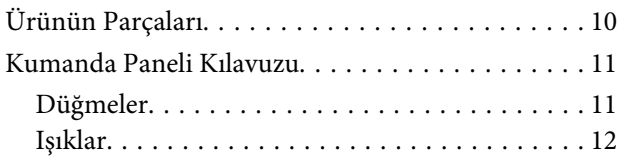

## **[Kağıt ve Ortam İşleme](#page-12-0)**

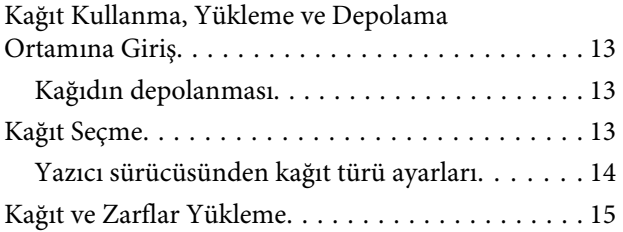

### **[Yazdırma](#page-16-0)**

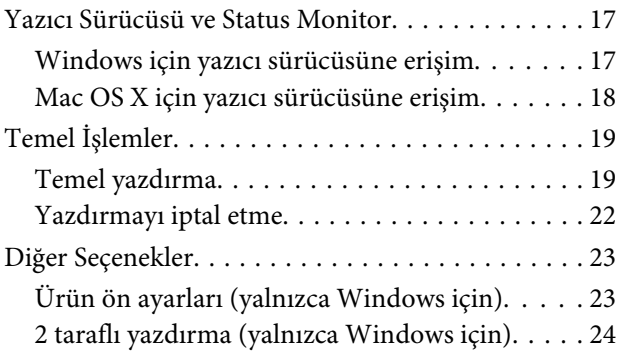

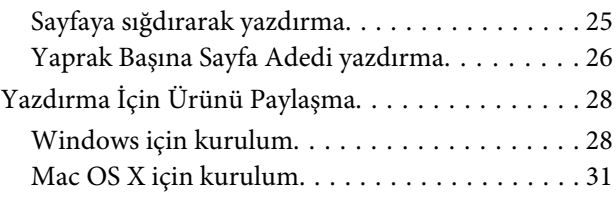

## **[Mürekkebin yeniden doldurulması](#page-31-0)**

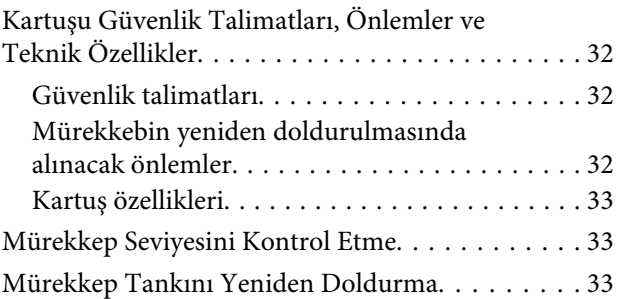

## **[Ürününüzün ve Yazılımınızın Bakımı](#page-36-0)**

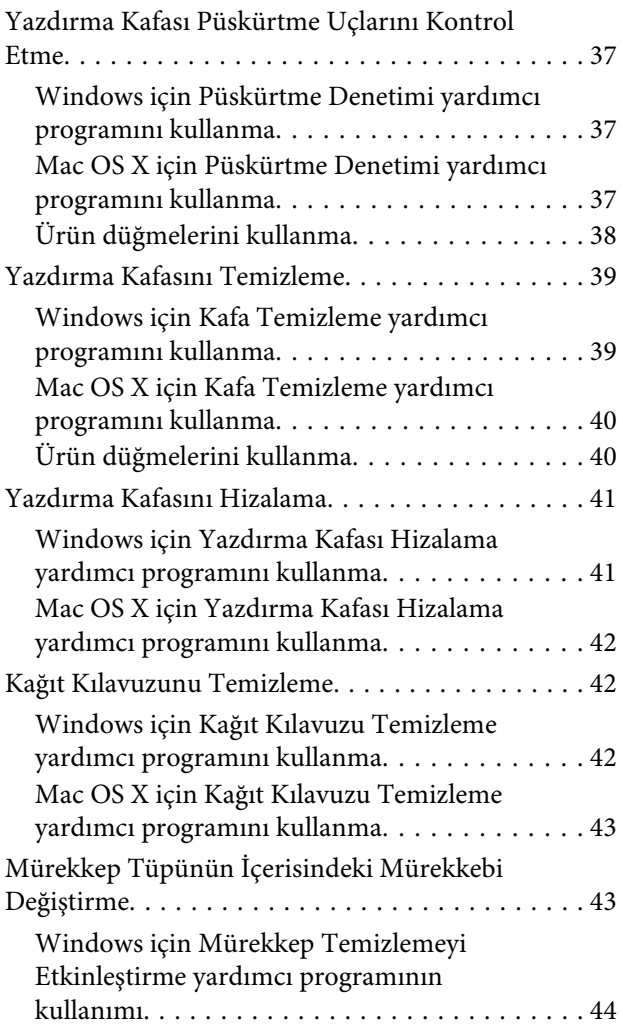

### **İçindekiler**

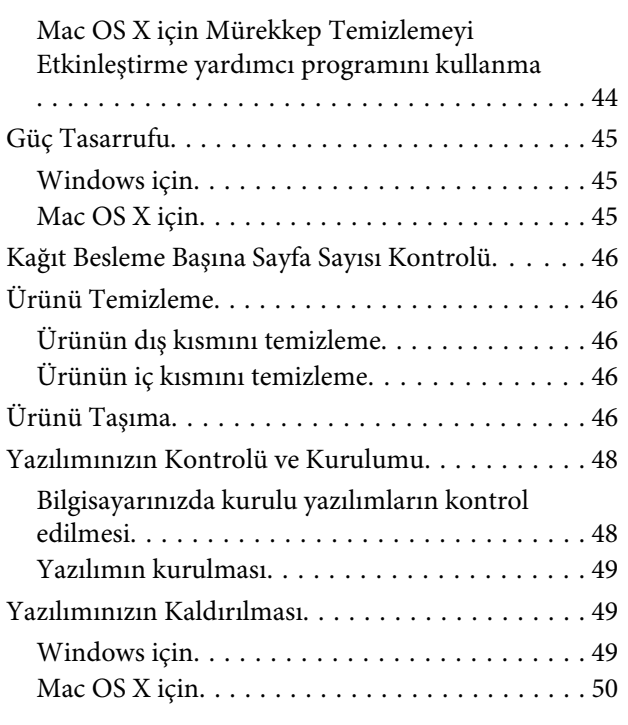

## **[Yazdırma](#page-51-0)**

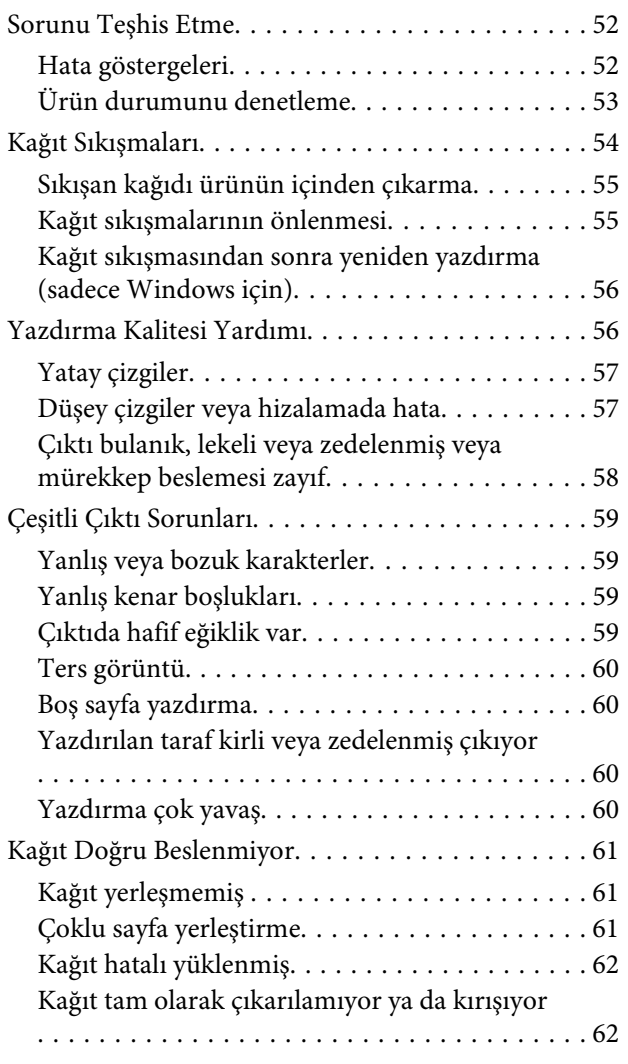

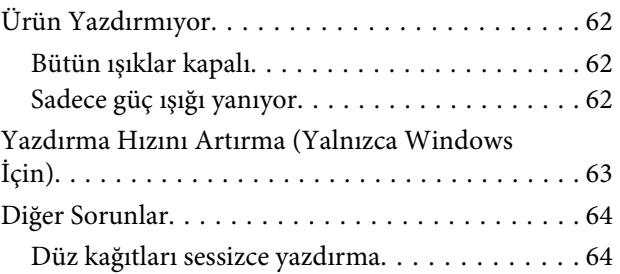

## **[Ürün Bilgileri](#page-64-0)**

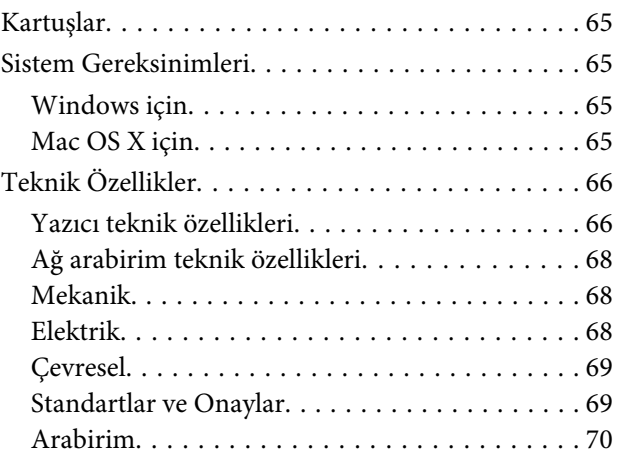

## **[Nereden Yardım Alınır](#page-70-0)**

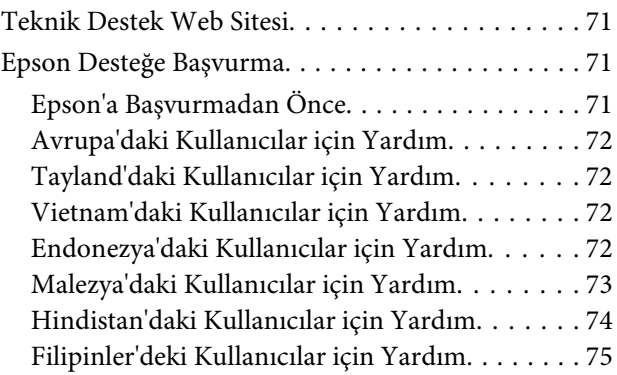

## **[Dizin](#page-76-0)**

### <span id="page-4-0"></span>**Giriş**

## **Nerede Bilgi Bulunabilir**

Aşağıdaki kılavuzların en son sürümlerini Epson destek web sitesinde bulabilirsiniz. <http://www.epson.eu/Support> (Avrupa) <http://support.epson.net/> (Avrupa haricinde)

#### ❏ **Buradan Başlayın (kağıt):**

Ürünün takılması ve yazılımın kurulması konularında bilgi verir.

#### ❏ **Kullanım Kılavuzu (PDF):**

Ayrıntılı çalıştırma, güvenlik ve sorun giderme yönergeleri içerir. Bu ürünü bir bilgisayarla kullanırken bu kılavuza bakın. PDF kılavuzunu görüntülemek için, Adobe Acrobat Reader 5.0 veya üstü ya da Adobe Reader gerekir.

#### ❏ **Ağ Kılavuzu (HTML):**

Ağ yöneticilerine, hem yazıcı sürücüsü hem de ağ ayarları hakkında bilgi verir.

## **Dikkat, Önemli ve Not**

Bu Kullanım Kılavuzunda yer alan Dikkat, Önemli ve Not ibareleri aşağıda belirtilmiş olup anlamları şunlardır.

```
!Dikkat
```
*kendinize bir zarar gelmemesi için dikkatle uyulması gerekir.*

c*Önemli*

*aygıtınıza bir zarar gelmemesi için uyulması gerekir.*

#### *Not*

*ürünü çalıştırmayla ilgili kullanışlı ipuçları ve kısıtlamalar içerir.*

## **İşletim Sistemi Sürümleri**

Bu kılavuzda aşağıdaki kısaltmalar kullanılmıştır.

- ❏ Windows 7 ile Windows 7 Home Basic, Windows 7 Home Premium, Windows 7 Professional ve Windows 7 Ultimate kastedilir.
- ❏ Windows Vista ile Windows Vista Home Basic Edition, Windows Vista Home Premium Edition, Windows Vista Business Edition, Windows Vista Enterprise Edition ve Windows Vista Ultimate Edition kastedilir.
- ❏ Windows XP ile Windows XP Home Edition, Windows XP Professional x64 Edition ve Windows XP Professional kastedilir.
- ❏ Mac OS X ile Mac OS X 10.5.8 veya üstü kastedilir.

## <span id="page-6-0"></span>**Önemli Yönergeler**

## **Güvenlik Yönergeleri**

Bu ürünü güvenle kullanmak için bu yönergeleri okuyun ve izleyin. Bu kılavuzu daha sonra başvurmak üzere saklayın. Ayrıca, ürünün üzerindeki tüm uyarılara ve talimatlara uymaya özen gösterin.

- ❏ Yalnızca ürünle verilen güç kablosunu kullanın ve kabloyu başka bir ekipmanla kullanmayın. Bu ürünle başka kabloların kullanımı veya ekipmanla ürünle verilen güç kablosunun kullanımı yangına veya elektrik çarpmasına neden olabilir.
- ❏ AC güç kablonuzun ilgili yerel güvenlik standardına uygun olmasına dikkat edin.
- ❏ Ürünün kılavuzunda özellikle belirtilmedikçe elektrik kablosunu, fişini, yazıcı ünitesini, veya çevresel üniteleri kendi başınıza hiçbir zaman sökmeyin, değiştirmeyin veya tamir etmeye çalışmayın.
- ❏ Aşağıdaki durumlarda ürünün fişini çıkarın ve servis için yetkili bir servis personeline başvurun: Güç kablosu veya fiş hasar görmüş, ürünün içine su girmiş, ürün yere düşürülmüş veya kasası zarar görmüş, ürün normal biçimde çalışmıyor veya çalışması eskisinden farklı. İşleyiş talimatlarında belirtilmemiş kumanda parçalarını ayarlamayın.
- ❏ Ürünü, fişinin kolayca çıkarılabileceği bir prizin yakınına yerleştirin.
- ❏ Ürünü açık alanlara, aşırı kir veya toz, su, ısı kaynaklarının yanına veya şok, titreme, yüksek sıcaklık veya neme maruz kalabileceği yerlere yerleştirmeyin veya bu tarz alanlarda depolamayın.
- ❏ Ürünün üzerine sıvı sıçratmamaya ve ürünü ıslak ellerle kullanmamaya dikkat edin.
- ❏ Ürünü, kalp pillerinden en az 22 cm uzakta tutun. Ürünün yaydığı radyo dalgaları, kalp pillerinin çalışmasını olumsuz yönde etkileyebilir.

#### *Not:*

*Aşağıda mürekkep için güvenlik yönergeleri sağlanmaktadır.* & *["Mürekkebin yeniden doldurulması" sayfa 32](#page-31-0)*

## **Ürünle İlgili Öneriler ve Uyarılar**

Ürüne veya malınıza zarar vermeyi önlemek için şu yönergeleri okuyun ve izleyin. Bu kılavuzu daha sonra başvurmak üzere saklayın.

## **Ürünü kurma/kullanma**

- ❏ Ürünün üzerindeki hava deliklerini ve aralıkları tıkamayın ya da örtmeyin.
- ❏ Yalnızca, ürünün etiketinde belirtilen türde güç kaynağı kullanın.
- ❏ Düzenli olarak açılıp kapatılan fotokopi makinaları ya da hava kontrol sistemleri gibi cihazlarla aynı prize takmaktan kaçının.
- ❏ Duvar üzerinde bulunan düğmelerle veya otomatik zaman ayarlayıcılarla kontrol edilen elektrik prizleri kullanmayın.
- ❏ Tüm bilgisayar sistemini, hoparlörler ya da kablosuz telefonların yuvaları gibi elektromanyetik girişime neden olabilecek kaynaklardan uzak tutun.
- ❏ Elektrik kabloları, sürtünme, kesilme, yıpranma, kıvrılma ve düğümlenme olmayacak şekilde yerleştirilmelidir. Elektrik kabloları üzerine herhangi bir nesne koymayınız ve elektrik kabloları üzerine basılmasına veya üzerlerinden geçilmesine izin vermeyiniz. Özellikle tüm elektrik kablolarının transformatöre girdiği ve transformatörden çıktığı noktalarda düz bir biçimde bulunmalarına dikkat edin.
- ❏ Ürünle birlikte bir uzatma kablosu kullanırsanız, uzatma kablosuna takılan cihazların toplam amper değerinin kablonun amper değerini geçmediğinden emin olun. Ayrıca, elektrik prizine bağlı aygıtların toplam amper değerinin de elektrik prizinin amper değerini aşmadığından emin olun.
- ❏ Bu ürünü Almanya'da kullanmayı düşünüyorsanız, kısa devre durumunda veya bu ürünün fazla akım çekmesi durumunda gerekli korumayı sağlamak için bina tesisatında 10 veya 16 amperlik devre kesiciler kullanılmalıdır.
- ❏ Ürünü kablo ile bilgisayara veya başka bir aygıta bağlarken bağlayıcı yönlerinin doğru olmasına dikkat edin. Her konektör için yalnızca bir doğru yön vardır. Bir konektörü yanlış yönde takmak, kabloya bağlı iki aygıta da zarar verebilir.
- ❏ Ürünü düz, sağlam ve ürünün tabanından her yöne doğru daha geniş bir zemine yerleştirin. Ürünü duvara yakın olacak biçimde koyarsanız, ürünün arka kısmı ile duvar arasında en az 10 cm mesafe olmasına dikkat edin. Ürün, eğimli bir zeminde düzgün çalışmaz.
- ❏ Ürünü depolarken veya taşırken sarsmayın, dikey olarak veya baş aşağı koymayın; aksi takdirde mürekkep akabilir.
- ❏ Ürünün arkasında kablolar için ve üst kısmında yazıcı kapağını tam olarak kaldırabilmeniz için yeterli alan bırakın.
- ❏ Ürünün önünde kağıdın tam olarak çıkartılabilmesi için yeterli yer bırakın.
- ❏ Ani ısı ve nem değişikliklerinin olduğu yerleri seçmeyin. Ayrıca ürünü, doğrudan güneş ışığı alan yerlerden, güçlü ışık ya da ısı kaynaklarından uzak tutun.
- ❏ Ürünün üzerindeki yuvalara herhangi bir cisim sokmayın.
- ❏ Ürün çalışır durumdayken, elinizi ürünün içine sokmayın.
- ❏ Ürünün içinde bulunan beyaz düz kabloya ve mürekkep tüpüne dokunmayın.
- ❏ Ürünün içinde ya da çevresinde yanıcı gazlar içeren aerosol ürünler kullanmayın. Bu, yangına neden olabilir.
- ❏ Yazdırma kafasını elinizle hareket ettirmeyin; aksi takdirde, ürüne zarar verebilirsiniz.
- ❏ Ürünü her zaman P düğmesini kullanarak kapatın. P ışığının yanıp sönmesi duruncaya kadar ürünün fişini çıkarmayın veya prizden gücünü kapatmayın.
- ❏ Ürünü bir yere taşımadan önce, yazdırma kafasının başlangıç noktasında (sağ dipte) olduğundan emin olun.
- ❏ Mürekkep seviyesi, mürekkep tankının alt sınırından aşağıya düşerse kısa süre içerisinde yeniden doldurun. Mürekkep seviyesi mürekkep tankındaki sınırdan aşağıdayken ürünü sürekli kullanmanız ürüne zarar verebilir.
- <span id="page-8-0"></span>❏ Ürünü uzun bir süre kullanmayacaksanız elektrik kablosunu prizden çektiğinizden emin olun.
- ❏ Ürününüzün kullanım ömrü boyunca doldukça atık mürekkep pedini değiştirmeniz gerekebilir. Bu işlemin gerekip gerekmeyeceği ve ne sıklıkta gerekeceği yazdırdığınız sayfa sayısına, yazdırdığınız malzemenin türüne ve ürünün gerçekleştirdiği temizleme döngüsü sayısına göre değişir. Epson Status Monitor veya kontrol panelindeki ışıklar bu parçanın ne zaman değiştirilmesi gerektiğini size bildirirler. Pedin değiştirilmesi ihtiyacı ürününüzün teknik özelliklerine göre çalışmayı durdurduğu anlamına gelmez. Bu parçanın değiştirilmesi, ürünün özellikleri dahilinde rutin bir ürün hizmeti etkinliğidir ve onarılması gereken bir sorun değildir. Epson garantisi bu yüzden bu değiştirmeyi kapsamaz. Ürününüz pedin değiştirilmesini gerektiriyorsa bu işlem yetkili bir Epson servis sağlayıcı tarafından sizin için yapılabilir. Servisini kullanıcının yapabileceği bir parça değildir.

## **Ürünün kablosuz bağlantıyla kullanılması**

*Not:*

*Bu özelliğin kullanılabilirliği ürüne göre değişir.*

- ❏ Bu ürünü tıbbi tesisler dahilinde veya tıbbi ekipmanların yakınında kullanmayın. Ürünün yaydığı radyo dalgaları, elektrikli tıbbi ekipmanın çalışmasını olumsuz yönde etkileyebilir.
- ❏ Bu ürünü, otomatik kapılar veya yangın alarmları gibi, otomatik kontrollü cihazların yakınında kullanmayın. Ürünün yaydığı radyo dalgaları, bu cihazları olumsuz yönde etkileyerek yanlış çalışma sonucunda kazalara yol açabilir.

## **Mürekkep kullanımı**

& ["Mürekkebin yeniden doldurulması" sayfa 32](#page-31-0)

# <span id="page-9-0"></span>**Ürününüzü Tanıyın**

## **Ürünün Parçaları**

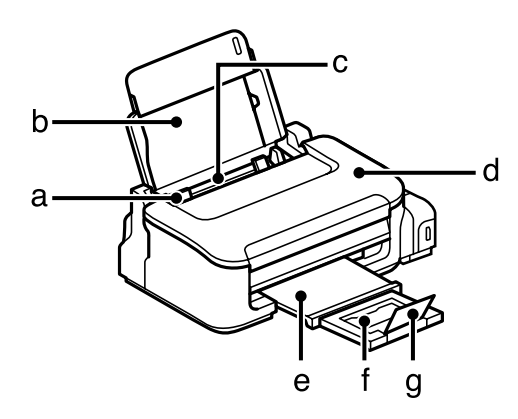

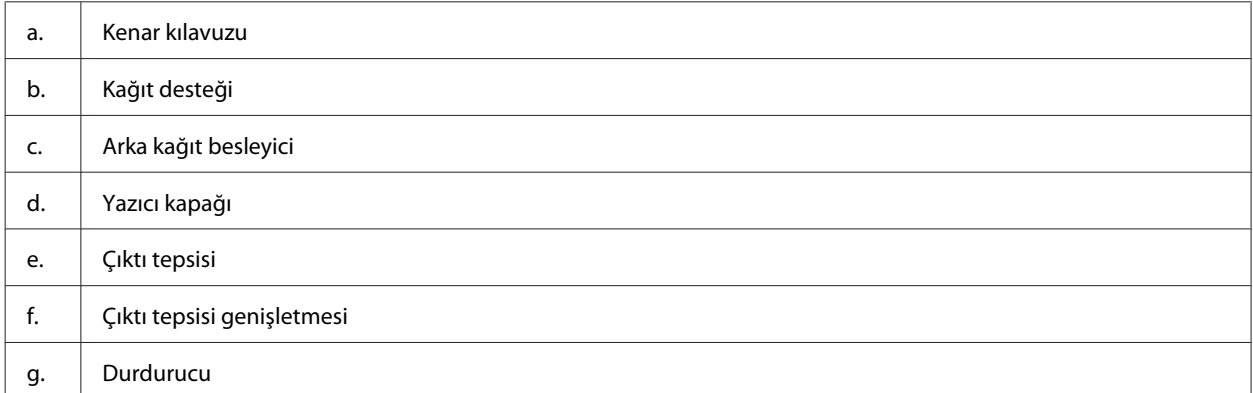

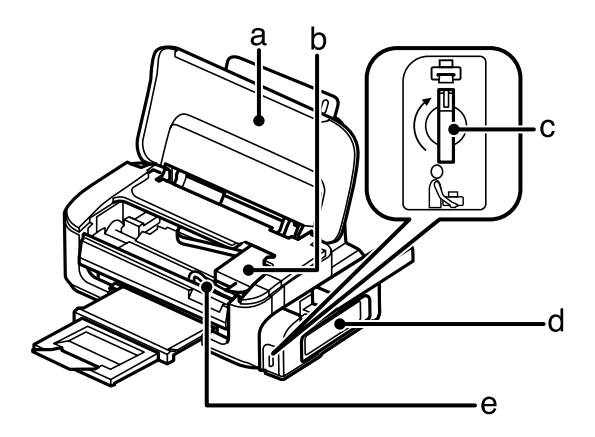

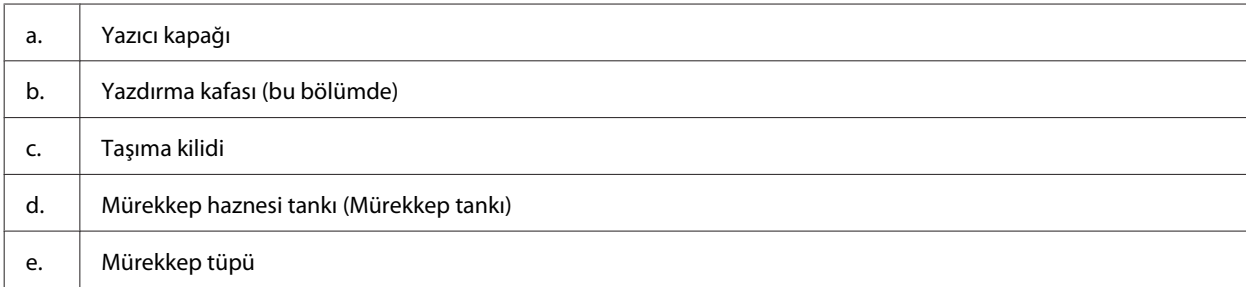

<span id="page-10-0"></span>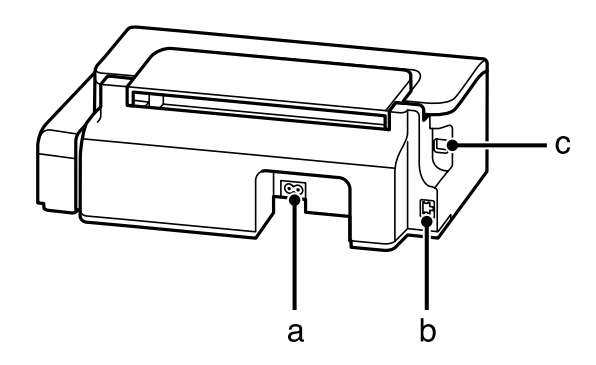

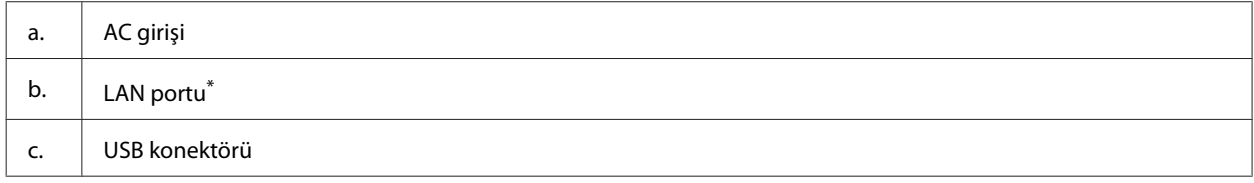

\* Bu parçanın kullanılabilirliği ürüne göre değişir.

## **Kumanda Paneli Kılavuzu**

*Not:*

*Kontrol paneli tasarımı gerçek üründen biraz farklı olsa da çalıştırma yöntemi aynıdır.*

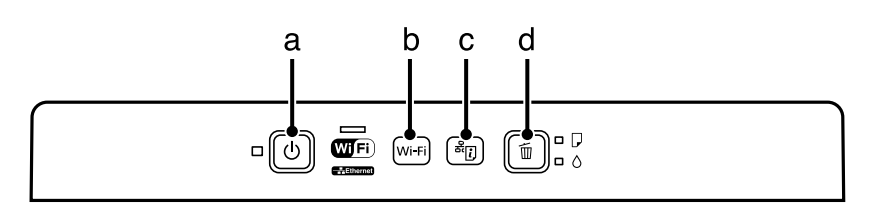

## **Düğmeler**

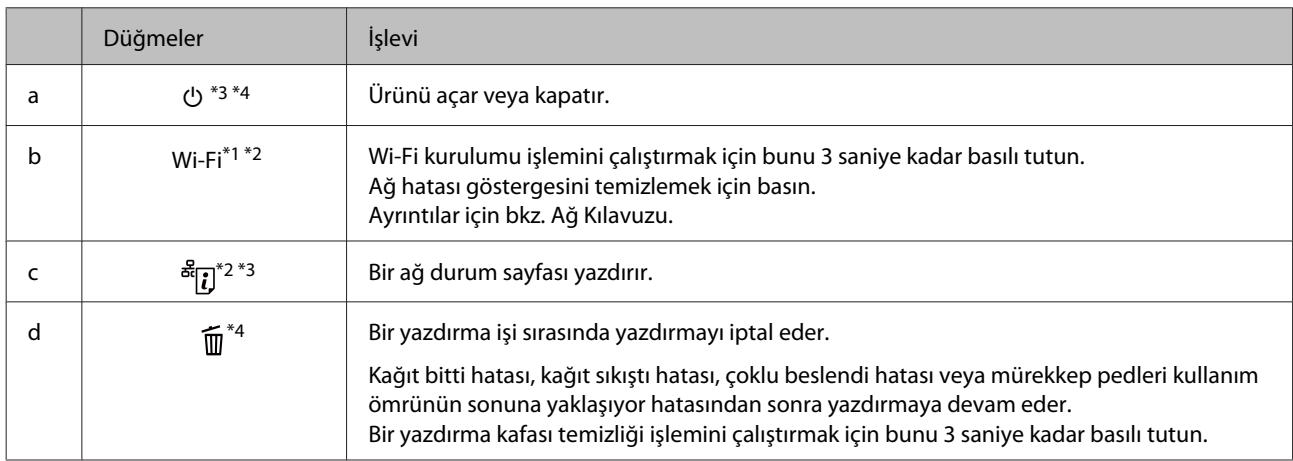

\*1 Bu parçanın kullanılabilirliği ürüne göre değişir.

\*2 PIN kodu kullanarak Wi-Fi'ı ayarlamak için **Wi-Fi** ve düğmelerine aynı anda basın. Ayrıntılar için bkz. Ağ Kılavuzu.

\*3 <sup>ac</sup>[] düğmesini basılı tutarken, ağ ayarlarını varsayılanlarına geri getirmek için ürünü açın.

\*4  $\widehat{m}$  düğmesini basılı tutarken, püskürtme kanalı denetimini yazdırmak için ürünü açın.  $\blacktriangleright$  ["Yazdırma Kafası Püskürtme Uçlarını](#page-36-0) [Kontrol Etme" sayfa 37](#page-36-0).

## <span id="page-11-0"></span>**Işıklar**

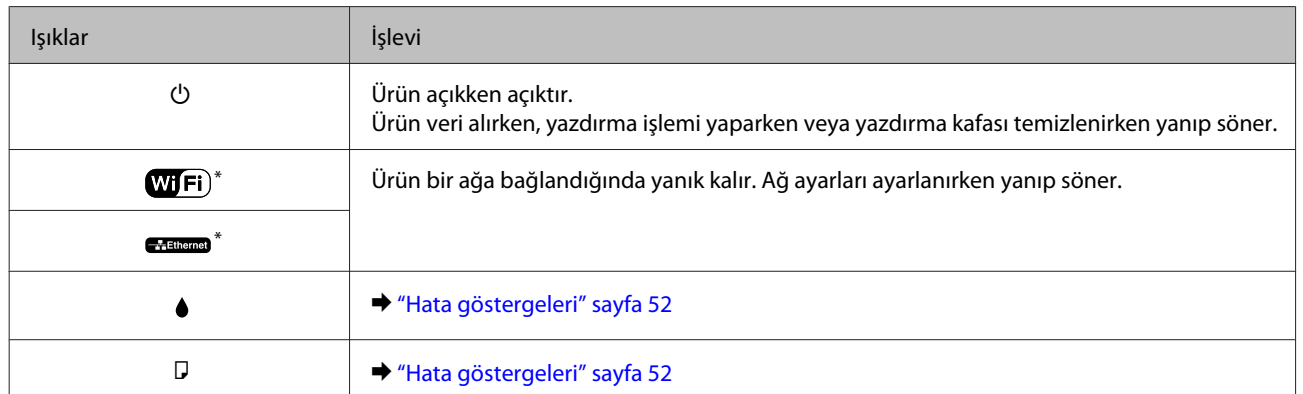

\* Bu parçanın kullanılabilirliği ürüne göre değişir.

## <span id="page-12-0"></span>**Kağıt ve Ortam İşleme**

## **Kağıt Kullanma, Yükleme ve Depolama Ortamına Giriş**

Düz dosya kağıdı türlerinin çoğu iyi sonuç almanızı sağlayacaktır. Ancak, Epson, Epson mürekkep püskürtmeli ürünlerde kullanılmak için formüle edilmiş özel kağıt türleri sağlar ve yüksek kaliteli sonuçlar sağlamak için bu kağıdı kullanmanızı öneririz.

Epson tarafından dağıtılan özel kağıtları yüklerken önce kağıtla birlikte verilen talimatları okuyun ve aşağıdaki noktalara dikkat edin.

#### *Not:*

- ❏ *Kağıdı, yazdırılabilir yüzü üste gelecek şekilde arka kağıt besleyiciye yükleyin. Yazdırılabilir yüz genellikle daha beyaz olur. Daha fazla bilgi için kağıtla birlikte verilen talimat sayfasına bakın. Bazı kağıt türlerinin köşeleri, doğru yükleme yönünü belirlemenize yardımcı olmak için kesik olur:*
- ❏ *Kağıt kıvrılırsa yüklemeden önce düzeltin veya hafifçe ters yöne kıvırın. Kıvrılmış kağıda yazdırmak, çıktılara mürekkebin bulaşmasına neden olabilir. Katlanmış, kıvrılmış veya yırtık kağıt kullanmayın.*

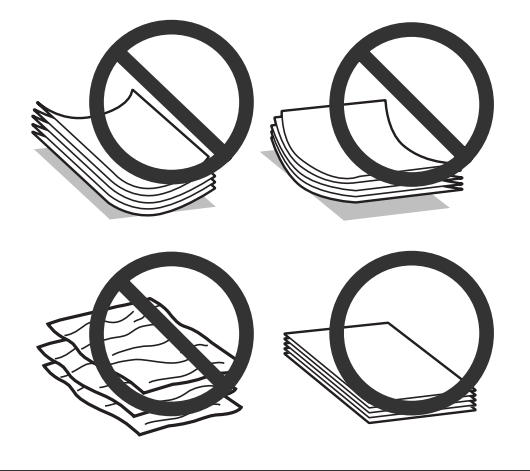

## **Kağıdın depolanması**

Kullanılmayan kağıdı yazdırma biter bitmez orijinal paketine geri koyun. Kullanılmamış kağıtları ve çıktıları yüksek ısıdan, nemden ve doğrudan güneş ışığından koruyun.

## **Kağıt Seçme**

Kağıt ve diğer ortam yükleme kapasitesi için aşağıdaki tabloya bakın.

<span id="page-13-0"></span>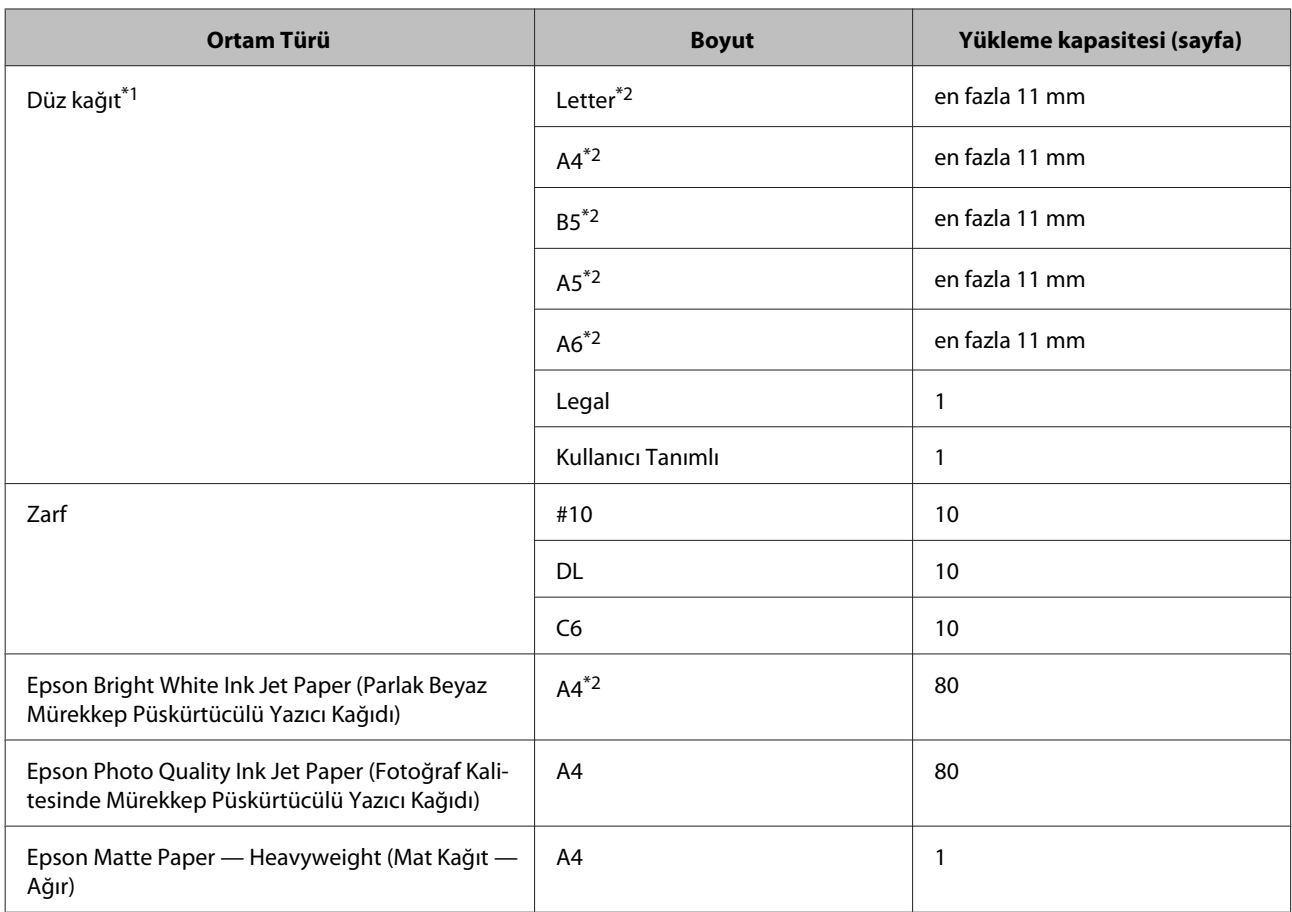

\*1 Ağırlığı 64 g/m² (17 lb) ila 90 g/m² (24 lb) olan kağıt.

\*2 Manuel 2 taraflı yazdırma için yükleme kapasitesi 30 yapraktır.

#### *Not:*

*Kağıtlar her yerde bulunmayabilir.*

## **Yazıcı sürücüsünden kağıt türü ayarları**

Ürün, yazıcı ayarlarından seçtiğiniz kağıt türüne göre kendini otomatik olarak ayarlar. Kağıt tipi ayarı bu yüzden önemlidir. Bu ayar ürününüze kullandığınız kağıt türünü gösterir ve mürekkep düzeyini uygun şekilde ayarlar. Aşağıdaki tabloda, kullandığınız kağıt için seçmeniz gereken ayarlar verilmektedir.

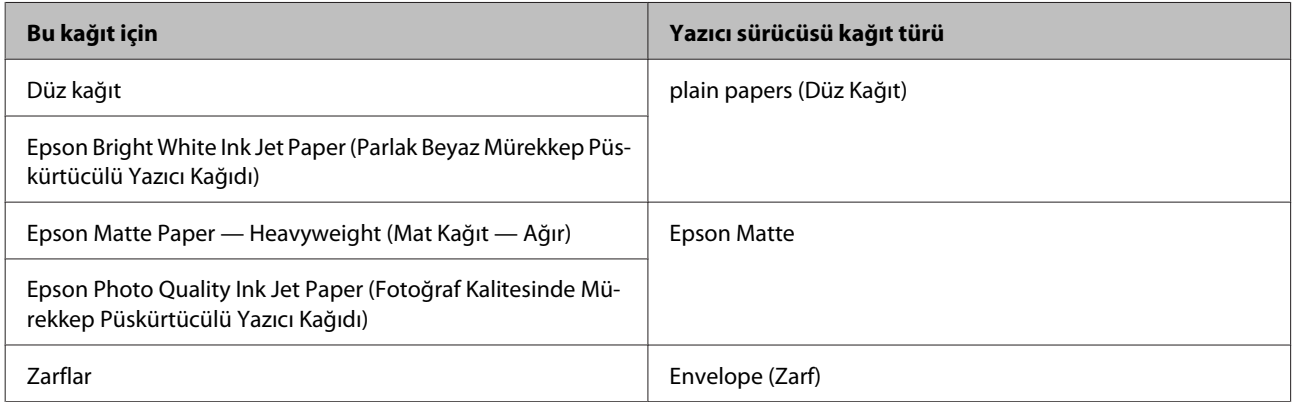

#### <span id="page-14-0"></span>*Not:*

*Bazı özel ortamlar her yerde bulunmayabilir. Bölgenizde bulunabilen ortamlar hakkında en güncel bilgi için Epson destek bölümüne başvurun.*

& *["Teknik Destek Web Sitesi" sayfa 71](#page-70-0)*

## **Kağıt ve Zarflar Yükleme**

Zarfları yüklemek için aşağıdaki adımları izleyin:

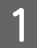

A Kağıt desteğini ve çıkış tepsisini açın ve sonra durdurucuyu kaldırın.

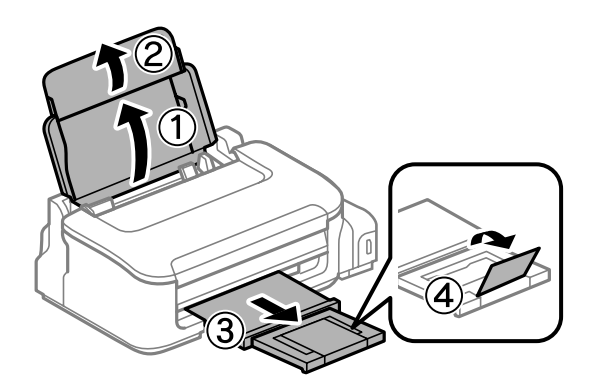

#### *Not:*

*Ürünün önünde kağıdın tam olarak çıkartılabilmesi için yeterli yer bırakın.*

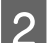

2 Kenar kılavuzunu sola kaydırın.

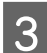

C Kağıdı, yazılacak yüzü yukarı bakacak şekilde, arka kağıt besleyicinin sağ tarafına doğru yerleştirin.

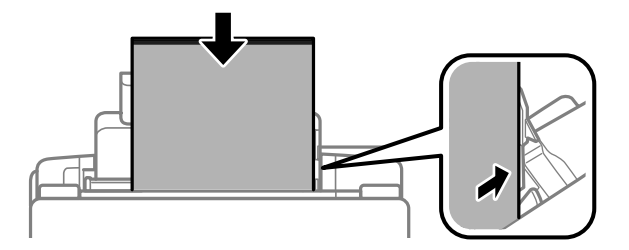

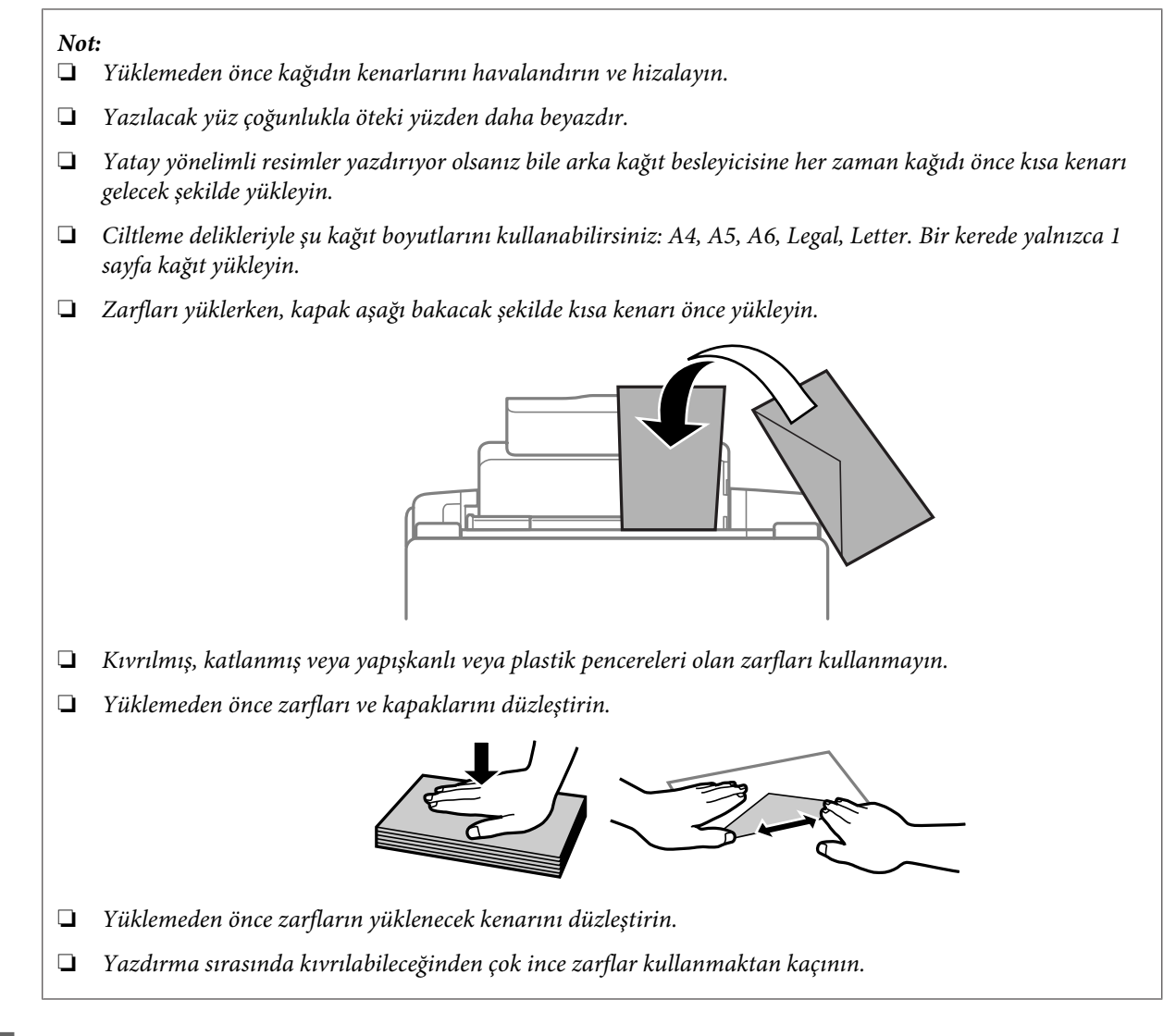

Kenar kılavuzunu kaydırarak kağıdın sol kenarına doğru dayayın, ancak çok sıkıştırmayın.

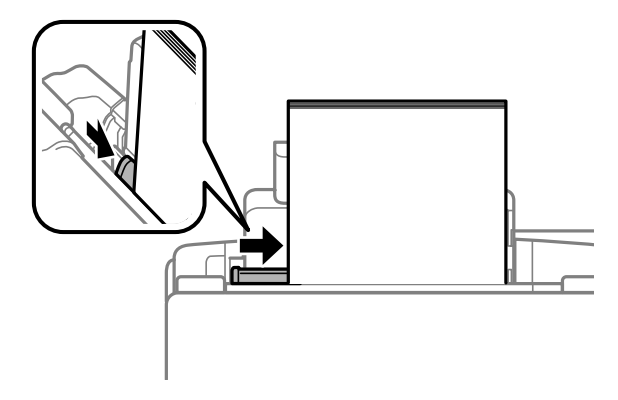

#### *Not:*

*Düz kağıtlar için, kenar kılavuzunun içindeki* H *ok işaretini aşacak şekilde kağıt yüklemeyin. Epson özel ortamları için, sayfa sayısının ortam için belirtilen sınırdan az olduğundan emin olun.*

& *["Kağıt Seçme" sayfa 13](#page-12-0)*

## <span id="page-16-0"></span>**Yazdırma**

## **Yazıcı Sürücüsü ve Status Monitor**

Yazıcı sürücüsü, en iyi yazdırma sonuçlarını elde etmeniz için çok çeşitli ayarlar arasından seçim yapma olanağı sağlar. Status monitor ve ürün yardımcı programları, yazıcıyı denetlemenize ve en iyi çalışma durumunda tutmanıza yardımcı olur.

*Windows kullanıcıları için not:*

- ❏ *Yazıcı sürücüsü otomatik olarak en son yazıcı sürücüsü sürümünü Epson Web sitesinden bulur ve yükler. Yazıcı sürücünüzün Maintenance (Bakım) penceresinde Software Update (Yazılım Güncelleme) düğmesini tıklatın ve sonra ekran talimatlarını izleyin. Düğme Maintenance (Bakım) penceresinde görünmüyorsa, Windows Start (Başlat) menüsündeki All Programs (Tüm Programlar) veya Programs (Programlar) öğesine gelin ve EPSON klasörüne bakın.*
- ❏ *Sürücünün dilini değiştirmek istiyorsanız, yazıcı sürücünüzün Maintenance (Bakım) penceresindeki Language (Dil) ayarında kullanmak istediğiniz dili seçin. Yere bağlı olarak, bu fonksiyon bulunmayabilir.*

## **Windows için yazıcı sürücüsüne erişim**

Windows Start (Başlat) menüsü veya taskbar (görev çubuğu) gibi çoğu Windows uygulamasının yazıcı sürücüsüne erişebilirsiniz.

Ayarların yalnızca kullandığınız uygulamada etkin olması için, yazıcı sürücüsüne bu uygulamadan erişin.

Ayarlarınızı tüm Windows uygulamalarınıza uygulamak için, Başlat menüsünden taskbar (görev çubuğu) öğesinden yazıcı sürücüsüne erişin.

Yazıcı sürücüsüne ulaşmak için aşağıdaki bölümlere başvurun.

*Not:*

*Bu Kullanım Kılavuzu'nda bulunan yazıcı sürücüsü pencerelerinin ekran resimleri, Windows 7'den alınmıştır.*

### **Windows uygulamalarından**

A File (Dosya) menüsünde **Print (Yazdır)** veya **Print Setup (Yazıcı Ayarları)** öğesini tıklatın.

B Görünen pencerede, **Printer (Yazıcı)**, **Setup (Kurulum)**, **Options (Seçenekler)**, **Preferences (Tercihler)** veya **Properties (Özellikler)** öğesini tıklatın. (Uygulamaya bağlı olarak, bu düğmelerin birine ya da birkaçına tıklatmanız gerekebilir.)

### **Başlat menüsünden**

❏ **Windows 7:**

Başlat düğmesini tıklatın, **Devices and Printers (Aygıtlar ve Yazıcılar)** öğesini seçin. Sonra ürünü sağ tıklatın ve **Printing preferences (Yazdırma Tercihleri)** öğesini seçin.

#### <span id="page-17-0"></span>❏ **Windows Vista:**

Başlat düğmesini tıklatın, **Control Panel (Denetim Masası)** öğesini seçin ve sonra **Hardware and Sound (Donanım ve Ses)** kategorisinden **Printer (Yazıcı)** öğesini seçin. Sonra ürünü seçin ve sonra **Select printing preferences (Yazdırma tercihlerini seç)** öğesini tıklatın.

#### ❏ **Windows XP:**

**Start (Başlat)**, **Control Panel (Denetim Masası)**, (**Printers and Other Hardware (Yazıcılar ve Diğer Donanım)**) öğesini sonra **Printers and Faxes (Yazıcı ve Fakslar)** öğesini tıklatın. Ürünü seçin, sonra File (Dosya) menüsünde **Printing Preferences (Yazdırma Tercihleri)** öğesini tıklatın.

### **Görev çubuğu öğesindeki kısayol simgesinden**

taskbar (görev çubuğu) üzerindeki ürün simgesini sağ tıklatın, sonra **Printer Settings (Yazıcı Ayarları)** öğesini seçin.

Windows taskbar (görev çubuğu) öğesine kısayol simgesi eklemek için, önce Start (Başlat) menüsünden yukarıda anlatılan şekilde yazıcı sürücüsüne erişin. Daha sonra, **Maintenance (Bakım)** sekmesini ve ardından **Monitoring Preferences (İzleme Tercihleri)** düğmesini tıklatın. Monitoring Preferences (İzleme Tercihleri) penceresinde **Shortcut Icon (Kısayol Simgesi)** onay kutusunu işaretleyin.

### **Çevrimiçi yardım ile bilgi alma**

Yazıcı sürücüsü penceresinde aşağıdaki işlemlerden birini deneyin.

- ❏ Öğeyi sağ tıklatın, sonra **Help (Yardım)** öğesini tıklatın.
- ❏ Pencerenin sağ üstündeki düğmesini tıklatın, sonra öğeyi tıklatın (yalnızca Windows XP için).

## **Mac OS X için yazıcı sürücüsüne erişim**

Aşağıdaki tabloda yazıcı sürücüsü iletişim kutularına nasıl erişileceği açıklanmaktadır.

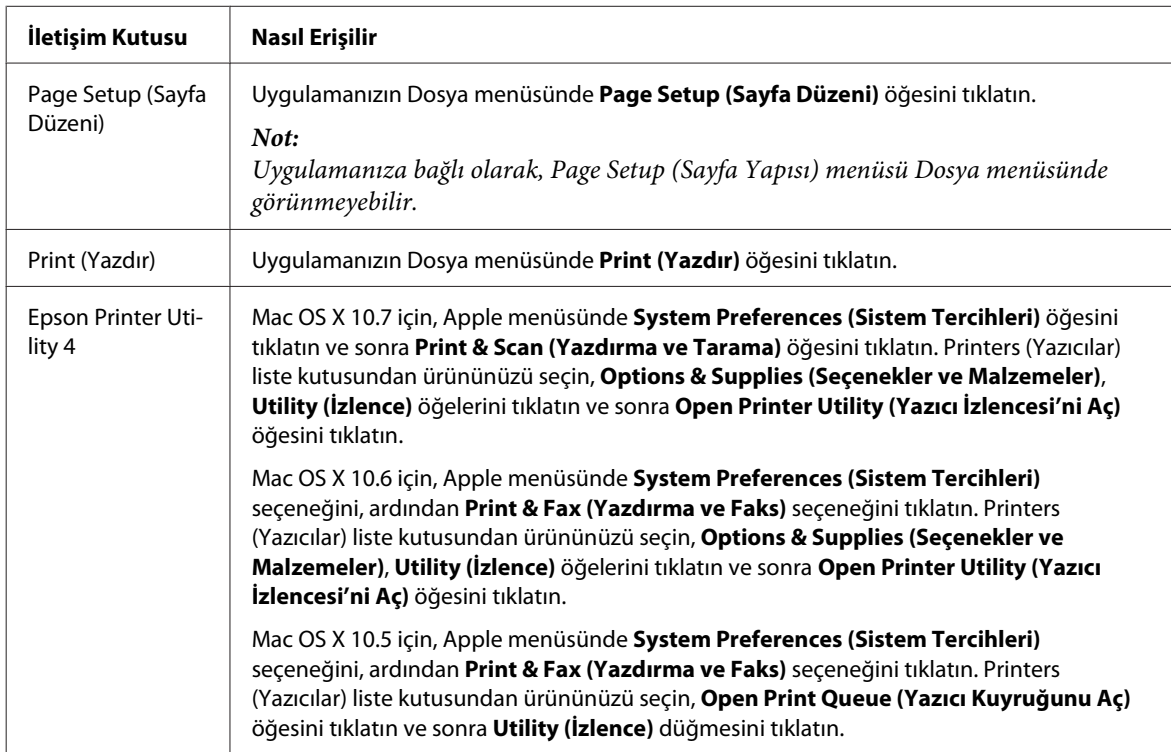

### <span id="page-18-0"></span>**Çevrimiçi yardım ile bilgi alma**

Print (Yazdır) iletişim kutusunda **Help (Yardım)** düğmesini tıklatın.

## **Temel İşlemler**

## **Temel yazdırma**

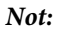

❏ *Bu bölümdeki ekran görüntüleri modele bağlı olarak değişebilir.*

- ❏ *Yazdırmadan önce kağıdı düzgün yükleyin.* & *["Kağıt ve Zarflar Yükleme" sayfa 15](#page-14-0)*
- ❏ *Yazdırılabilir alan için aşağıdaki bölüme bakın.* & *["Yazdırılabilir alan" sayfa 67](#page-66-0)*
- ❏ *Ayarları tamamladıktan sonra bir test kopyası yazdırın ve tüm işi yazdırmadan önce sonuçları inceleyin.*

### **Windows için temel ürün ayarları**

Yazdırmak istediğiniz dosyayı açın.

2<sup>Yazıcı</sup> ayarlarına girin.

& ["Windows için yazıcı sürücüsüne erişim" sayfa 17](#page-16-0)

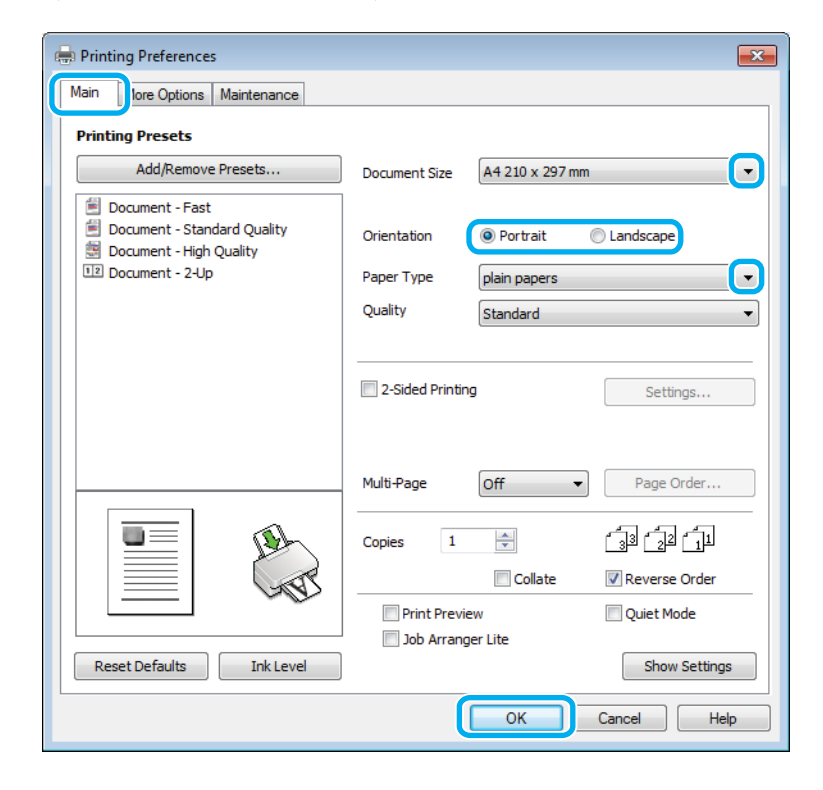

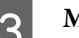

C **Main (Ana)** sekmesini tıklatın.

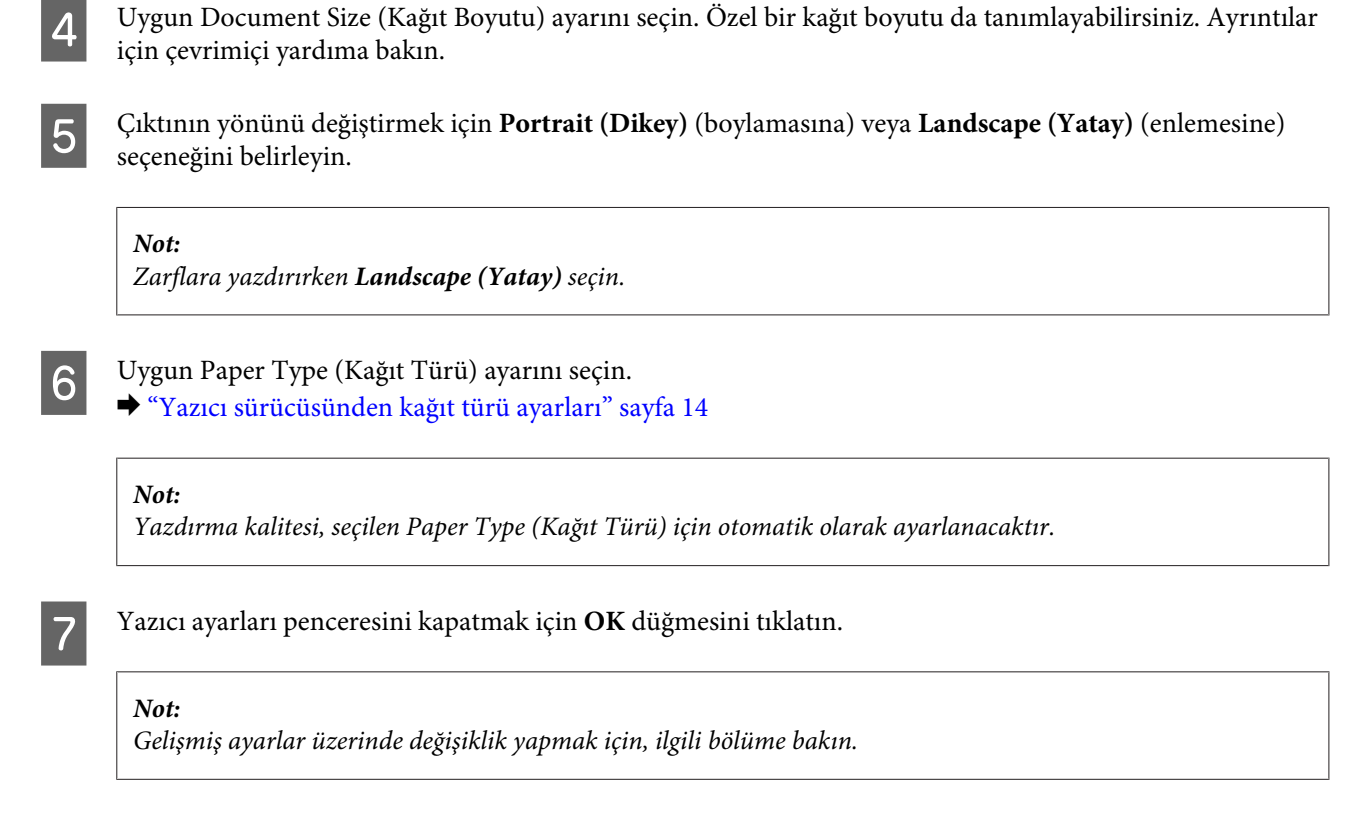

B Dosyanızı yazdırın.

### **Mac OS X için temel ürün ayarları**

*Not: Bu bölümdeki yazıcı sürücüsü pencerelerinin ekran görüntüleri Mac OS X 10.7'dendir.*

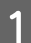

Yazdırmak istediğiniz dosyayı açın.

**Yazdırma**

 $\hat{\mathbf{v}}$  $\frac{1}{2}$ 

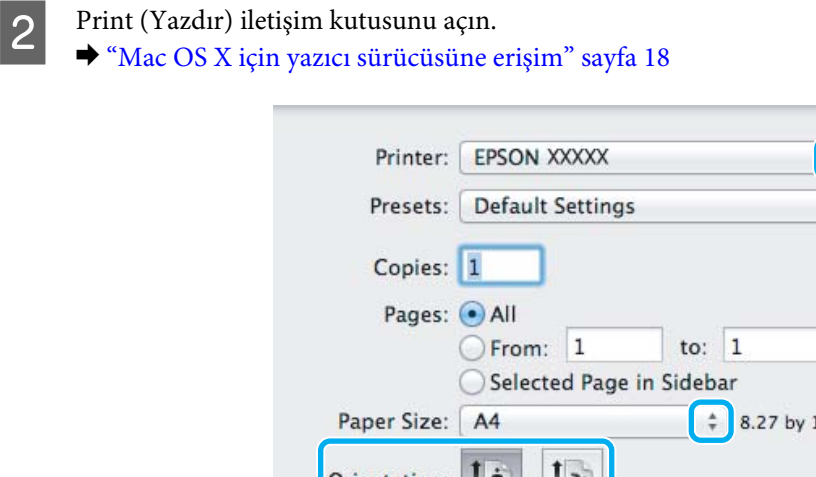

### 11.69 inches Orientation: | | |  $\mathbf{P}$ Preview  $\stackrel{\mathtt{A}}{*}$ Auto Rotate ○ Scale: 90 % Scale to Fit: Print Entire Image ◯ Fill Entire Paper Copies per page: 1  $\div$ Cancel Print

#### *Not:*

*Basitleştirilmiş iletişim kutusu görüntülenirse, bu iletişim kutusunu genişletmek için Show Details (Ayrıntıları Göster) düğmesini (Mac OS X 10.7 için) veya* d *düğmesini (Mac OS X 10.6 veya 10.5 için) tıklatın.*

C Kullandığınız ürünü Printer (Yazıcı) ayarı olarak seçin.

#### *Not:*

*Uygulamanıza bağlı olarak, bu iletişim kutusundaki bazı öğeleri seçemeyebilirsiniz. Bu durumda uygulamanızın Dosya menüsündeki Page Setup (Sayfa Yapısı) öğesini tıklatın ve sonra uygun ayarları yapın.*

D Uygun Paper Size (Kağıt Boyutu) ayarını seçin.

E Uygun Orientation (Baskı Yönü) ayarını seçin.

#### *Not:*

*Zarfları yazdırırken manzara yönelimini seçin.*

<span id="page-21-0"></span>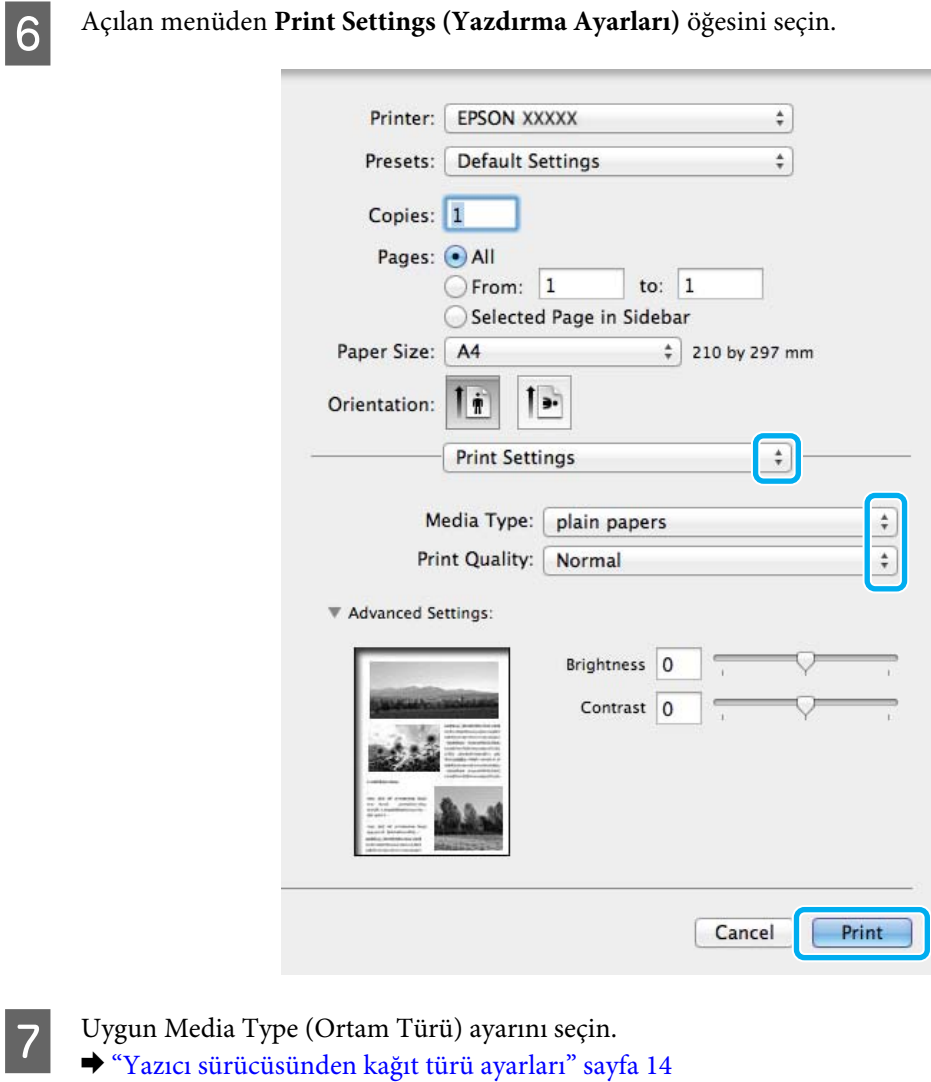

H Yazdırma işlemini başlatmak için **Print (Yazdır)** öğesini tıklatın.

## **Yazdırmayı iptal etme**

Yazdırma işlemini iptal etmeniz gerekirse, aşağıda, uygun bölümde açıklanan talimatları izleyin.

### **Ürün düğmesini kullanma**

Yürütülmekte olan bir yazdırma işini iptal etmek için,  $\mathbb{\tilde{m}}$  düğmesine basın.

### **Windows için**

*Not:*

*Tam olarak ürüne gönderilmiş olan bir yazdırma işini iptal edemezsiniz. Bu durumda, yazdırma işini ürünü kullanarak iptal edin.*

<span id="page-22-0"></span>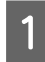

A EPSON Status Monitor 3 uygulamasını açın.  $\blacktriangleright$  ["Windows için" sayfa 53](#page-52-0)

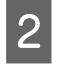

B **Print Queue (Yazdırma Kuyruğu)** düğmesini tıklatın. Windows Spooler (Windows Biriktirici Sürücüsü) görünür.

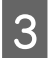

C İptal etmek istediğiniz işi sağ tıklatın ve sonra **Cancel (İptal)** öğesini seçin.

### **Mac OS X için**

Yazdırma işini iptal etmek için aşağıdaki adımları izleyin.

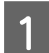

A Dock içindeki ürün simgesini tıklatın.

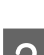

B Document Name (Belge Adı) listesinden, yazdırılacak belgeyi seçin.

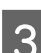

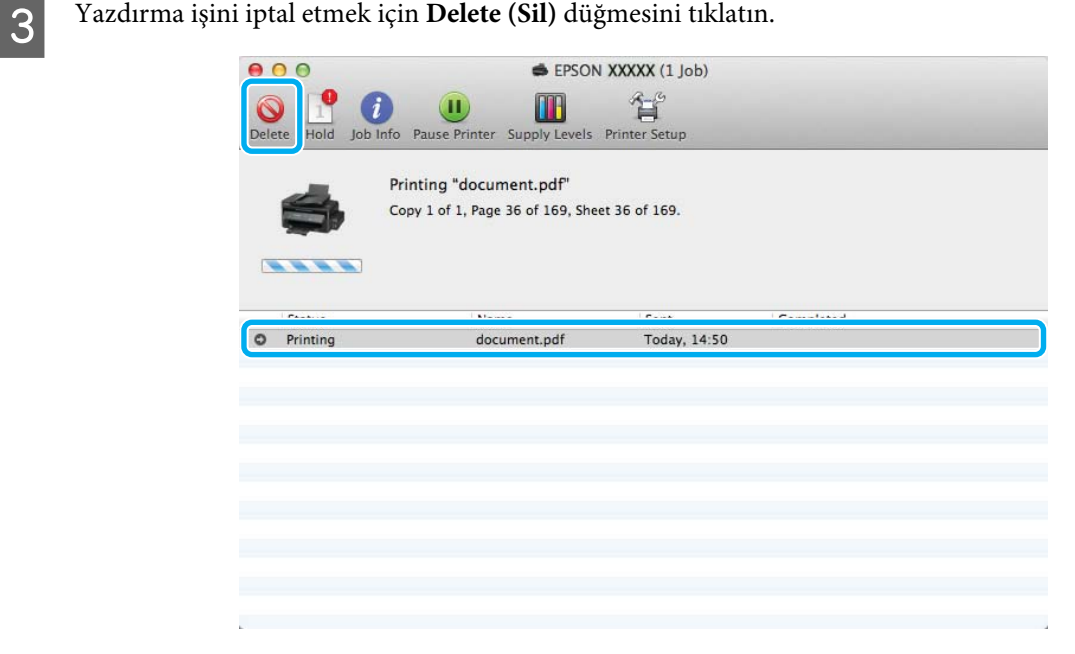

## **Diğer Seçenekler**

## **Ürün ön ayarları (yalnızca Windows için)**

Yazıcı sürücüsü önayarları yazdırmayı hızlandırır. Kendi ön ayarlarınızı da oluşturabilirsiniz.

### **Windows için ürün önayarları**

Yazıcı ayarlarına girin. & ["Windows için yazıcı sürücüsüne erişim" sayfa 17](#page-16-0)

<span id="page-23-0"></span>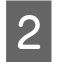

B Main (Ana) sekmesinde bir Printing Presets (Yazdırma Ön Ayarları) seçin. Ürün ayarları otomatik olarak açılır pencerede görüntülenen değerlere ayarlanır.

## **2 taraflı yazdırma (yalnızca Windows için)**

Kağıdın her iki tarafına da yazdırmak için yazıcı sürücüsünü kullanın.

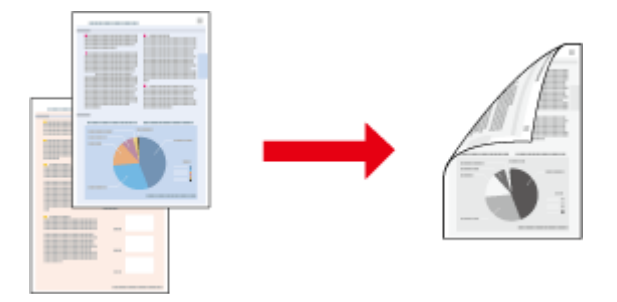

İki türden iki taraflı yazdırma seçeneği vardır: standart ve katlı kitapçık.

2 taraflı yazdırma yalnızca aşağıdaki kağıtlar ve boyutlarla kullanılabilir.

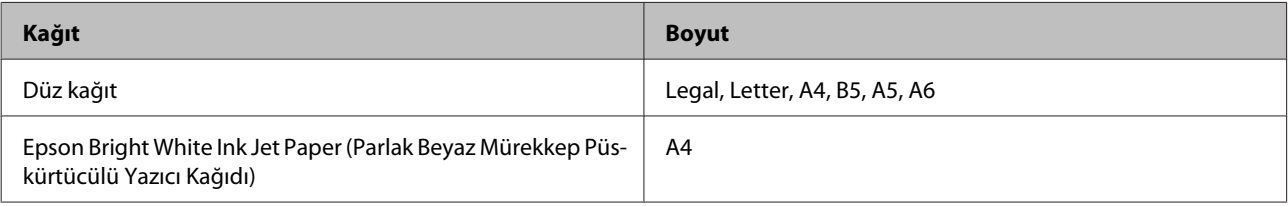

*Not:*

- ❏ *Bu özellik Mac OS X için kullanılamaz.*
- ❏ *Bu özellik bazı ayarlarla kullanılamayabilir.*
- ❏ *Bu özellik ürüne ağ üzerinden erişildiğinde veya paylaşılan bir yazıcı olarak kullanıldığında kullanılamayabilir.*
- ❏ *2 taraflı yazdırma sırasında yükleme kapasitesi değişir.* & *["Kağıt Seçme" sayfa 13](#page-12-0)*
- ❏ *Yalnızca 2 taraflı yazdırma için uygun kağıtlar kullanın. Aksi halde, çıktı kalitesi bozulabilir.*
- ❏ *Metin ve görüntüleri yazdırmak için kullanılan kağıt türüne ve mürekkep miktarına bağlı olarak, mürekkep sayfanın diğer tarafına geçebilir.*
- ❏ *2 taraflı yazdırma işlemi sırasında kağıt yüzeyi lekelenebilir.*
- ❏ *Bu özellik yalnızca EPSON Status Monitor 3 etkinleştirildiğinde kullanılabilir. Status Monitor uygulamasını etkinleştirmek için, yazıcı sürücüsünü açın ve Maintenance (Bakım) sekmesini, ardından Extended Settings (Genişletilmiş Ayarlar) düğmesini tıklatın. Extended Settings (Genişletilmiş Ayarlar) penceresinde, Enable EPSON Status Monitor 3 (EPSON Status Monitor 3'ü Etkinleştir) onay kutusunu işaretleyin.*

### **Windows için ürün önayarları**

Yazıcı ayarlarına girin.

& ["Windows için yazıcı sürücüsüne erişim" sayfa 17](#page-16-0)

#### **Yazdırma**

<span id="page-24-0"></span>B **2-Sided Printing (2- taraflı yazdırma)** onay kutusunu işaretleyin.

C **Settings (Ayarlar)** öğesini tıklatın ve uygun ayarları yapın.

#### *Not:*

*Katlanmış bir kitapçık yazdırmak istiyorsanız, Booklet (Kitapçık) öğesini seçin.*

### $\overline{4}$  Diğer ayarları işaretleyin ve yazdırın.

#### *Not:*

- ❏ *Uygulamanıza bağlı olarak, gerçek cilt kenar boşluğu belirlenen ayarlardan farklı olabilir. Tüm işi yazdırmadan önce, gerçek sonuçları incelemek için birkaç sayfayla deneme yapın.*
- ❏ *Kağıdı yeniden yüklemeden önce mürekkebin tamamen kuruduğundan emin olun.*

## **Sayfaya sığdırarak yazdırma**

Yazıcı sürücüsünden seçilen kağıt boyutuna sığdırmak için belgenin boyutunun otomatik olarak küçültülmesini ya da büyütülmesini sağlar.

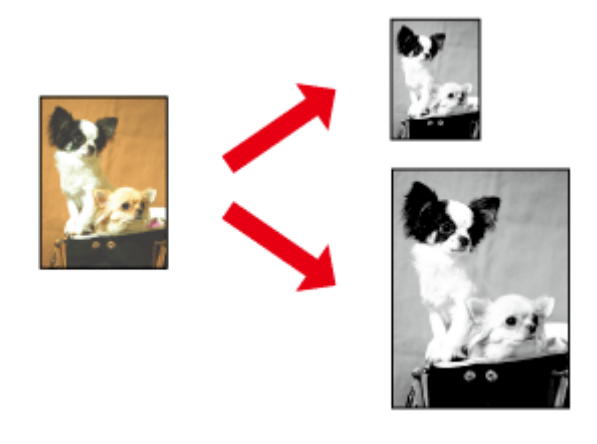

*Not: Bu özellik bazı ayarlarla kullanılamayabilir.*

### **Windows için ürün önayarları**

- Yazıcı ayarlarına girin. & ["Windows için yazıcı sürücüsüne erişim" sayfa 17](#page-16-0)
- B More Options (Daha Fazla Seçenek) sekmesinde **Reduce/Enlarge Document (Belgeyi Küçült/Büyüt)** ve **Fit to Page (Sayfaya Sığdır)** öğesini seçin ve sonra Output Paper (Çıktı Kağıt) içinden kullandığınız kağıdın boyutunu seçin.

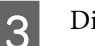

S Diğer ayarları işaretleyin ve yazdırın.

### <span id="page-25-0"></span>**Mac OS X için ürün önayarları**

- A Print (Yazdır) iletişim kutusunu açın. & ["Mac OS X için yazıcı sürücüsüne erişim" sayfa 18](#page-17-0)
- 

B Paper Handling (Kağıt İşleme) bölmesinde Destination Paper Size (Hedef Kağıt Boyutu) için **Scale to fit paper size (Kağıt boyutuna göre ölçekle)** öğesini seçin ve açılır menüden istenen kağıt boyutunu seçin.

C Diğer ayarları işaretleyin ve yazdırın.

## **Yaprak Başına Sayfa Adedi yazdırma**

Tek bir kağıt üzerine iki ya da dört sayfa yazdırmanız için yazıcı sürücüsünü kullanmanızı sağlar.

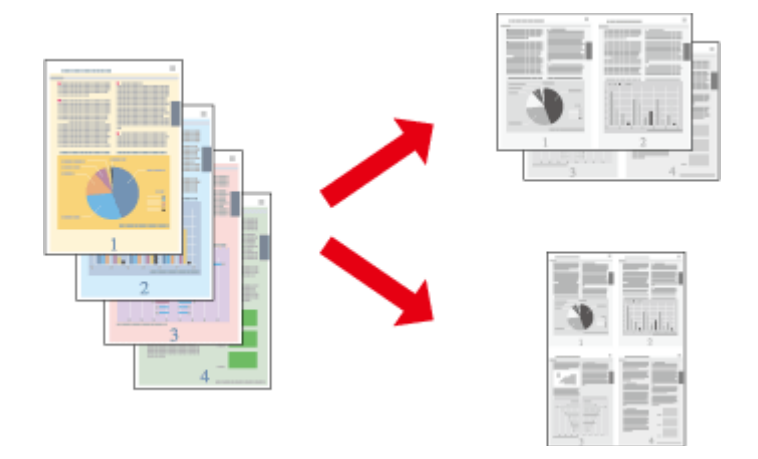

*Not: Bu özellik bazı ayarlarla kullanılamayabilir.*

### **Windows için ürün önayarları**

- Yazıcı ayarlarına girin. & ["Windows için yazıcı sürücüsüne erişim" sayfa 17](#page-16-0)
- 

B Main (Ana) sekmesindeki Multi-Page (Çok sayfalı) olarak **2-Up** veya **4-Up** öğesini seçin.

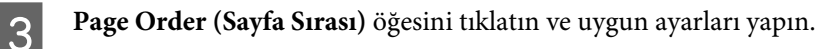

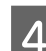

 $\Delta$ Diğer ayarları işaretleyin ve yazdırın.

### **Mac OS X için ürün önayarları**

A Print (Yazdır) iletişim kutusunu açın. & ["Mac OS X için yazıcı sürücüsüne erişim" sayfa 18](#page-17-0)

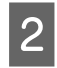

B Layout (Yerleşim) bölmesinde istenen sayıda Pages per Sheet (Sayfa/Yaprak) ve Layout Direction (Tasarım Yönü) (sayfa sırası) seçin.

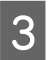

B Diğer ayarları işaretleyin ve yazdırın.

## <span id="page-27-0"></span>**Yazdırma İçin Ürünü Paylaşma**

## **Windows için kurulum**

Bu talimatlarda, ürününüzün ağdaki diğer kullanıcılarla paylaşılmak üzere nasıl ayarlanacağı anlatılmaktadır.

Önce, ürünün doğrudan bağlı olduğu bilgisayardan ürünü paylaştırılmış yazıcı olarak kurun. Sonra, ürüne erişecek olan ağdaki her bilgisayara ürünü ekleyin.

#### *Not:*

- ❏ *Bu talimatlar yalnızca küçük ağlar için geçerlidir. Ürünü büyük bir ağ üzerinde paylaştırmak için ağ yöneticinize başvurun.*
- ❏ *Aşağıdaki bölümdeki ekran görüntüleri Windows 7'dendir.*

### **Ürünü paylaşılan bir yazıcı olarak kurma**

#### *Not:*

- ❏ *Ürünü Windows 7 veya Vista'da paylaşılan bir yazıcı olarak kurmak için, standart bir kullanıcı olarak oturum açacaksanız yönetici ayrıcalıkları olan bir hesabınız ve parolanız olması gerekir.*
- ❏ *Ürünü Windows XP'de paylaşılan bir yazıcı olarak kurmak için, bir Computer Administrator (Bilgisayar yöneticisi) hesabında oturum açmanız gerekir.*

Ürüne doğrudan bağlanmış olan bilgisayardan aşağıdaki adımları uygulayın:

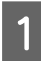

A **Windows 7:** Başlat düğmesini tıklatın, **Devices and Printers (Aygıtlar ve Yazıcılar)** öğesini seçin.

#### **Windows Vista:**

Başlat düğmesini tıklatın, **Control Panel (Denetim Masası)** öğesini seçin ve sonra **Hardware and Sound (Donanım ve Ses)** kategorisinden **Printer (Yazıcı)** öğesini seçin.

#### **Windows XP:**

**Start (Başlat)**'a tıklayın ve **Control Panel (Denetim Masası)** öğesini seçin, ardından **Printers and Other Hardware (Yazıcılar ve Diğer Donanım)** kategorisinden **Printers and Faxes (Yazıcı ve Fakslar)**'ı seçin.

B **Windows 7:** Ürününüzün simgesini sağ tıklatın, **Printer properties (Yazıcı Özellikleri)** öğesini tıklatın ve sonra **Sharing (Paylaşım)** öğesini tıklatın. Sonra **Change Sharing Options (Paylaşım seçeneklerini değiştir)** düğmesini tıklatın.

#### **Windows Vista:**

Ürününüzün simgesini sağ tıklatın ve sonra **Sharing (Paylaşım)** öğesini tıklatın. **Change sharing options (Paylaşım seçeneklerini değiştir)** düğmesini ve daha sonra **Continue (Devam)** öğesini tıklatın.

#### **Windows XP:**

Ürününüzün simgesini sağ tıklatın, sonra **Sharing (Paylaşım)** öğesini tıklatın.

Share this printer (Bu yazıcıyı paylaştır) öğesini seçin, ardından bir Paylaşım adı yazın.

#### *Not:*

*Paylaşım adında boşluk ve tire işareti kullanmayın.*

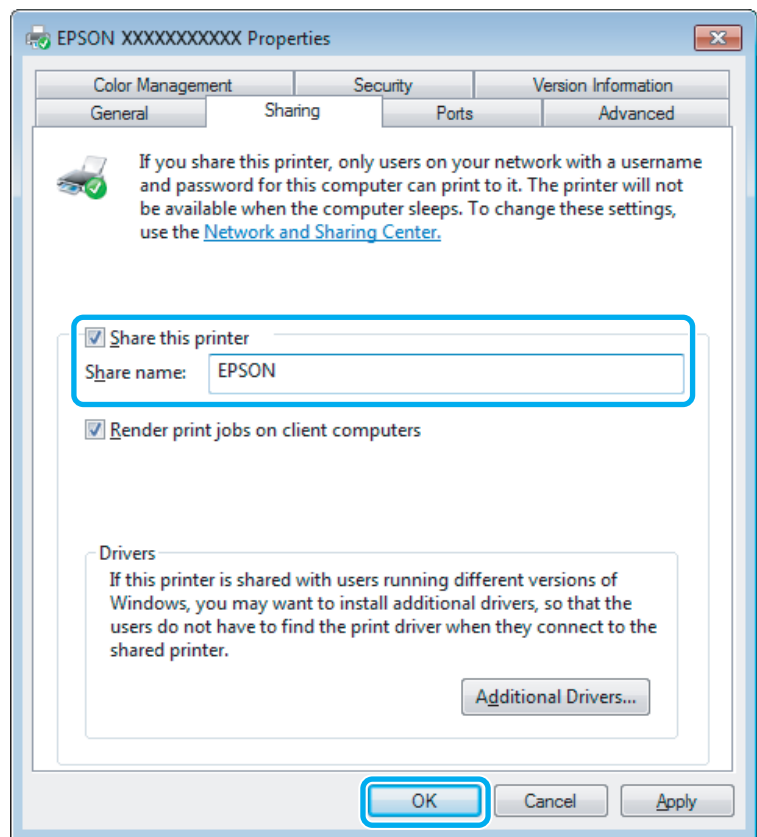

Windowsun farklı sürümleri altında çalışan bilgisayarlar için yazıcı sürücülerini otomatik olarak indirmesini istiyorsanız, **Additional Drivers (Ek Sürücüler)** düğmesini tıklatın ve diğer bilgisayarların ortam ve işletim sistemlerini seçin. **OK** öğesini tıklatın, sonra ürünün yazılım diskini takın.

**A** OK veya Close (Kapat) düğmesini tıklatın (ek sürücüler yüklediyseniz).

### **Ağdaki diğer bilgisayarlara ürünü ekleme**

Ürüne erişimi olan ağdaki bilgisayarlara ürünü eklemek için aşağıdaki adımları uygulayın.

*Not:*

*Başka bir bilgisayardan erişebilmeniz için ürünün bağlı olduğu bilgisayardan paylaştırılmış yazıcı olarak kurulmuş olması gerekir.*

& *["Ürünü paylaşılan bir yazıcı olarak kurma" sayfa 28.](#page-27-0)*

A **Windows 7:** Başlat düğmesini tıklatın, **Devices and Printers (Aygıtlar ve Yazıcılar)** öğesini seçin.

#### **Windows Vista:**

Başlat düğmesini tıklatın, **Control Panel (Denetim Masası)** öğesini seçin ve sonra **Hardware and Sound (Donanım ve Ses)** kategorisinden **Printer (Yazıcı)** öğesini seçin.

#### **Windows XP:**

**Start (Başlat)**'a tıklayın ve **Control Panel (Denetim Masası)** öğesini seçin, ardından **Printers and Other Hardware (Yazıcılar ve Diğer Donanım)** kategorisinden **Printers and Faxes (Yazıcı ve Fakslar)**'ı seçin.

B **Windows 7 ve Vista: Add a printer (Yazıcı ekle)** düğmesini tıklatın.

#### **Windows XP:**

**Add a printer (Yazıcı ekle)** düğmesini tıklatın. Ekranda Add Printer Wizard (Yazıcı Ekleme Sihirbazı) görülür. **Next (İleri)** düğmesini tıklatın.

C **Windows 7 ve Vista: Add a network, wireless or Bluetooth printer (Ağ, kablosuz veya Bluetooth yazıcı ekle)** seçeneğini seçin ve ardından **Next (İleri)** düğmesine tıklayın.

#### **Windows XP:**

**A network printer, or a printer attached to another computer (Ağ yazıcısı veya başka bilgisayara bağlı bir yazıcı)** öğesini seçin, ardından **Next (İleri)** düğmesine tıklayın.

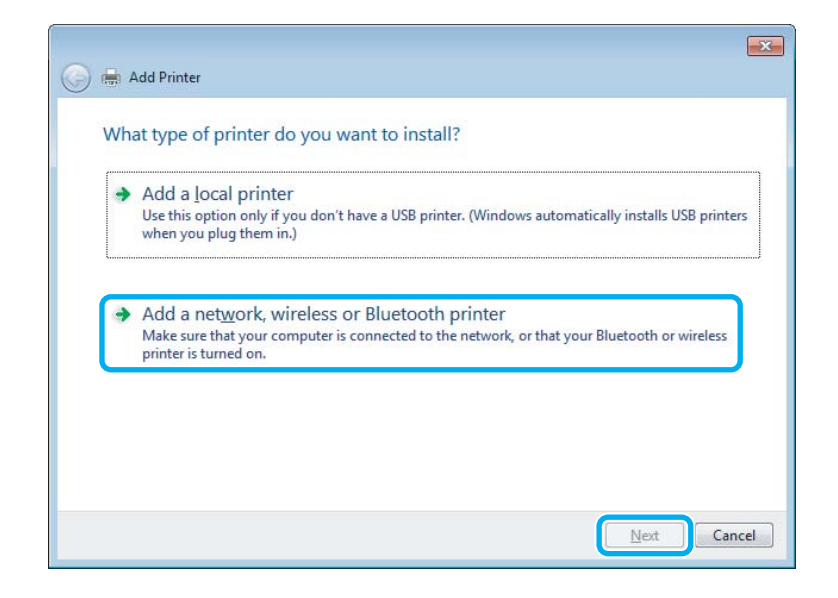

 $\Lambda$  Kullanmak istediğiniz ürünü seçmek için ekrandaki talimatları izleyin.

#### *Not:*

*Ürünün bağlı olduğu bilgisayarın işletim sistemi ve yapılandırmasına bağlı olarak Add Printer Wizard (Yazıcı Ekleme Sihirbazı) yazıcı sürücüsünü ürün yazılım diskinden yüklemenizi isteyebilir. Have Disk (Disketi Var) düğmesini tıklatın ve ekrandaki talimatları izleyin.*

## <span id="page-30-0"></span>**Mac OS X için kurulum**

Ürününüzü Mac OS X ağına kurmak için, Printer Sharing (Yazıcı Paylaşma) ayarını kullanın. Ayrıntılar için Macintosh belgelerinize bakın.

## <span id="page-31-0"></span>**Mürekkebin yeniden doldurulması**

## **Kartuşu Güvenlik Talimatları, Önlemler ve Teknik Özellikler**

## **Güvenlik talimatları**

Mürekkep, kullanırken aşağıdakilere dikkat edin:

- ❏ Kartuşları ve mürekkep tankı ünitesini çocukların ulaşamayacağı yerlerde tutun. Çocukların kartuş ve mürekkepleri içmelerine veya kullanmalarına izin vermeyin.
- ❏ Sızıntı oluşabileceğinden ambalajını söktükten sonra kartuşu sallamayın veya çalkalamayın.
- ❏ Mürekkep tankını, mürekkep tankı kapağını kullanırken, mürekkep kartuşlarını ve mürekkep kartuşu kapaklarını açarken mürekkep temasından kaçının. Cildinize mürekkep bulaşırsa söz konusu yeri su ve sabunla iyice yıkayın. Mürekkep gözünüze kaçarsa gözünüzü hemen bol suyla yıkayın. Gözünüzü bol suyla yıkadıktan sonra, yine de bir rahatsızlık hissederseniz veya görmenizde bir sorun olursa, hemen bir doktora başvurun. Ağzınıza mürekkep kaçarsa, hemen tükürün ve hemen bir doktora başvurun.

## **Mürekkebin yeniden doldurulmasında alınacak önlemler**

Mürekkebi yeniden doldurmadan önce bu bölümdeki talimatların tümünü okuyun.

- ❏ Bu ürün için doğru parça numarasına sahip kartuşlar kullanın. & ["Kartuşlar" sayfa 65](#page-64-0)
- ❏ Epson, orijinal Epson kartuşları kullanmanızı önermektedir. Epson, orijinal olmayan mürekkeplerin kalitesini ve güvenilirliğini garanti edemez. Orijinal olmayan mürekkep kullanılması Epson'ın garanti kapsamına girmeyen hasarlara neden olabilir ve bazı koşullarda ürünün istikrarsız çalışmasına yol açabilir.
- ❏ Epson tarafından üretilmeyen diğer ürünler Epson garantisi kapsamında olmayan hasarlara yol açabilir ve belirli durumlarda hatalı ürün işlemlerinin yapılmasına neden olabilir.
- ❏ Bu üründeki mürekkebin kullanımına dikkat edilmelidir. Mürekkep tankı doldurulduğunda veya yeniden doldurulduğunda etrafa mürekkep bulaşabilir. Giysilerinize veya eşyalarınıza mürekkep bulaşabilir ve bu lekelerin temizliği mümkün olmayabilir.
- ❏ Optimum yazdırma kafası performansı elde etmek için, yalnızca yazdırma sırasında değil, yazdırma kafası temizleme gibi bakım işlemlerinde de biraz mürekkep tüketilir.
- ❏ Mürekkep kartuşunun ambalajını ancak mürekkep tankı doldurulmaya hazır olduğunuzda açın. Güvenilirliğini sürdürmek için, kartuş vakumlu şekilde ambalajlanmıştır. Kullanmadan önce kartuşu uzun süre paketten çıkarılmış şekilde bırakırsanız, normal yazdırma işlemi mümkün olmayabilir.
- ❏ Mürekkep seviyesi, mürekkep tankının alt sınırından aşağıya düşerse kısa süre içerisinde yeniden doldurun. Mürekkep seviyesi mürekkep tankındaki sınırdan aşağıdayken ürünü sürekli kullanmanız ürüne zarar verebilir.
- <span id="page-32-0"></span>❏ Saklandığı soğuk bir ortamdan çıkarılan mürekkep kartuşunu kullanmadan önce oda sıcaklığında en az üç saat ısınmaya bırakın.
- ❏ Kartuşları serin ve karanlık bir yerde saklayın.
- ❏ Kartuşu bu ürünün bulunduğu ortama benzer ortamda saklayın. Mühürlü kartuşu açtıktan sonra mürekkep kartuşunu depolarken veya taşırken, sıcaklık değişimlerinden, darbelerden, kartuşu sallamadan veya eğmeden kaçının; aksi halde mürekkep kartuşun kapağını sıkıca kapatsanız bile sızabilir. Kapağı sıkıştırırken kartuşu dik tuttuğunuzdan ve kartuşu taşımanız sırasında mürekkep sızmaması için gerekli tedbirleri almış olduğunuzdan emin olun.

## **Kartuş özellikleri**

- ❏ Epson, kartuşları paket üzerinde yazılı son kullanma tarihinden önce kullanmanızı önerir.
- ❏ İlk şarj sırasında biraz mürekkep tüketilir. Yüksek kalitede çıktı elde etmek için, ürününüzün yazdırma kafası tamamen mürekkeple doldurulacaktır.
- ❏ Verilen tüketim rakamları bastığınız resimlere, kullandığınız kağıt tipine, yaptığınız baskı sıklığına ve sıcaklık gibi ortam koşullarına bağlı olarak değişiklik gösterebilir.
- ❏ Kartuşlar geri dönüşümlü maddeler içeriyor olsa da, bu durum ürünün işlevini veya çalışmasını etkilemez.

## **Mürekkep Seviyesini Kontrol Etme**

Kalan gerçek mürekkebi onaylamak için, ürünün mürekkep tankındaki mürekkep seviyesini görsel olarak kontrol edin.

#### c*Önemli:*

*Mürekkep seviyesi, mürekkep takının alt sınırından aşağıya düşerse, mürekkep tankın üst çizgisine kadar doldurun. Mürekkep seviyesi mürekkep tankındaki sınırdan aşağıdayken ürünü sürekli kullanmanız ürüne zarar verebilir.*

## **Mürekkep Tankını Yeniden Doldurma**

Mürekkep istediğiniz zaman yeniden doldurulabilir.

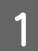

A Mürekkep tankı ünite kapağını açın ve ardından mürekkep tankının kapağını sökün. Kapağı çıkardıktan sonra, aşağıdaki şekilde gösterilen şekilde yerleştirin.

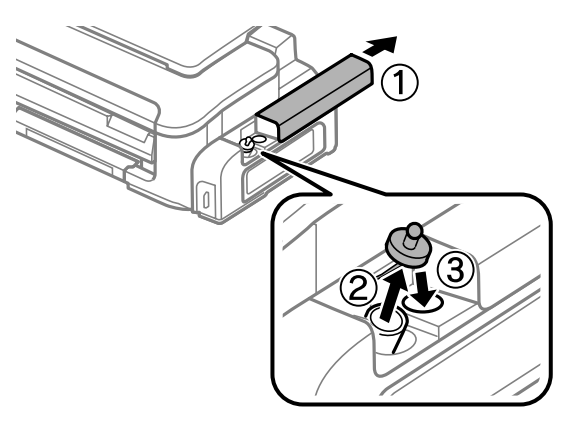

#### *Not: Mürekkebi sıçratmamaya özen gösterin.*

B Kapağın üstünü ayırın, kartuşun kapağını çıkartın, kartuşun ambalajını sökün ve kapağı takın.

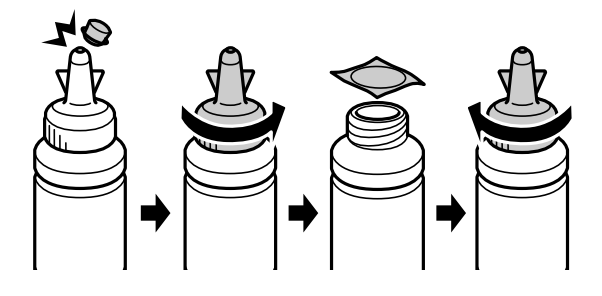

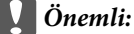

*Kartuş kapağını sıkıca takın; aksi takdirde mürekkep sızabilir.*

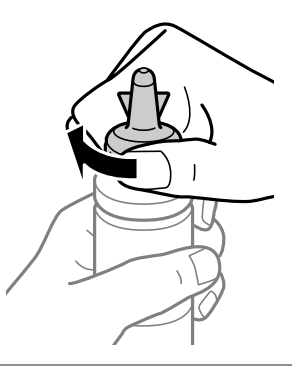

#### *Not:*

*Kapağın üstünü atmayın. Tankı yeniden doldurduktan sonra kartuşun içinde mürekkep kalırsa, kartuşu kapatmak için kapağı kullanın.*

C Mürekkep tankını mürekkep tankındaki üst çizgiye kadar yeniden doldurun.

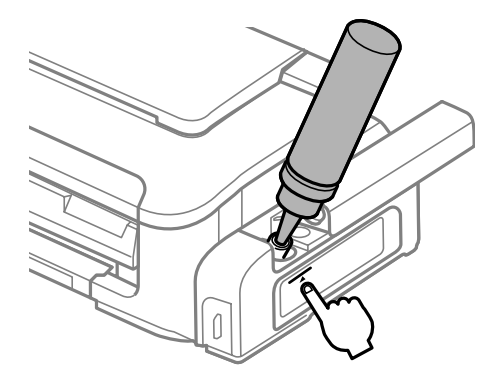

#### *Not:*

*Tankı üst çizgiye kadar yeniden doldurduktan sonra kartuşun içinde mürekkep kalırsa, kapağı sıkıca takın ve daha sonra kullanmak üzere kartuşu dik bir şekilde saklayın.*

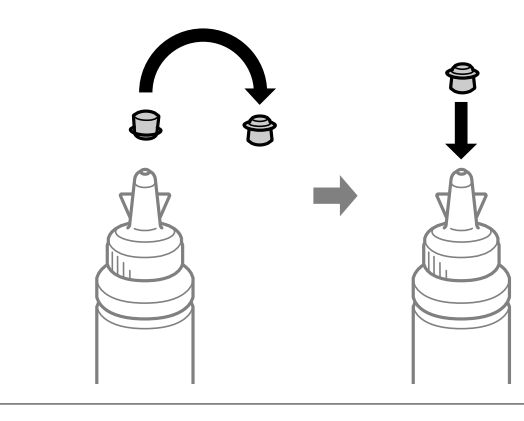

D Kapağı mürekkep takın üzerine sıkıca takın.

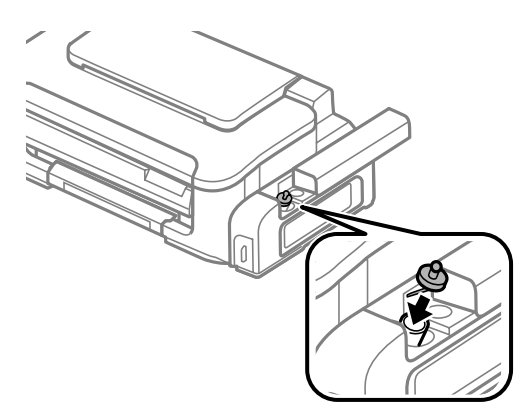

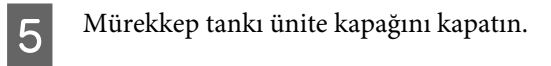

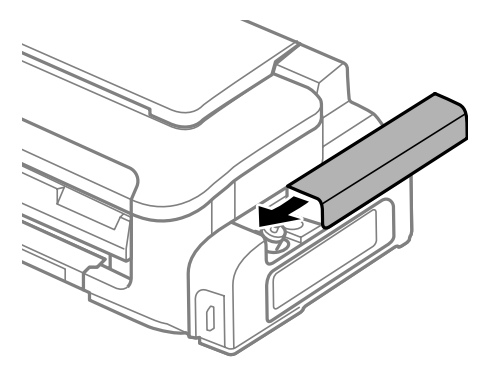
# <span id="page-36-0"></span>**Ürününüzün ve Yazılımınızın Bakımı**

# **Yazdırma Kafası Püskürtme Uçlarını Kontrol Etme**

Çıktılarınız beklenmedik bir şekilde soluksa ya da noktalar eksikse, sorunu yazdırma kafasındaki püskürtme kanallarını kontrol ederek tanımlayabilirsiniz.

Nozzle Check (Püskürtme Denetimi) yardımcı programını kullanarak veya düğmeleri kullanarak üründen yazdırma kafasındaki püskürtme uçlarını bilgisayarınızdan denetleyebilirsiniz.

### **Windows için Püskürtme Denetimi yardımcı programını kullanma**

Nozzle Check (Püskürtme Denetimi) yardımcı programını kullanmak için aşağıdaki adımları izleyin.

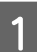

A Kontrol panelinde herhangi bir uyarı veya hata gösterilmediğinden emin olun.

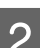

B Arka kağıt besleyicisine A4 boyutta kağıt yüklendiğinden emin olun.

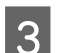

C Taskbar (görev çubuğu) üzerindeki ürün simgesini sağ tıklatın, sonra **Nozzle Check (Püskürtme Denetimi)** öğesini seçin.

Ürün simgesi belirmiyorsa, simgeyi eklemek için aşağıdaki bölüme başvurun. & ["Görev çubuğu öğesindeki kısayol simgesinden" sayfa 18](#page-17-0)

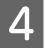

4 Ekrandaki talimatları izleyin.

### **Mac OS X için Püskürtme Denetimi yardımcı programını kullanma**

Nozzle Check (Püskürtme Denetimi) yardımcı programını kullanmak için aşağıdaki adımları izleyin.

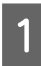

A Kontrol panelinde herhangi bir uyarı veya hata gösterilmediğinden emin olun.

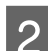

B Arka kağıt besleyicisine A4 boyutta kağıt yüklendiğinden emin olun.

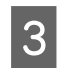

C Epson Printer Utility 4 uygulamasını açın. & ["Mac OS X için yazıcı sürücüsüne erişim" sayfa 18](#page-17-0)

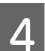

D **Nozzle Check (Püskürtme Denetimi)** simgesini tıklatın.

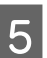

E Ekrandaki talimatları izleyin.

## **Ürün düğmelerini kullanma**

Püskürtme uçlarını ürünün düğmelerini kullanarak denetlemek için, aşağıdaki adımları izleyin.

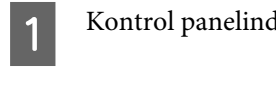

A Kontrol panelinde herhangi bir uyarı veya hata gösterilmediğinden emin olun.

2 Ürünü kapatın.

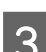

C Arka kağıt besleyicisine A4 boyutta kağıt yüklendiğinden emin olun.

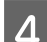

 $\Box$   $\Box$  düğmesini basılı tutarken  $\Diamond$  düğmesine basarak ürünü açın.

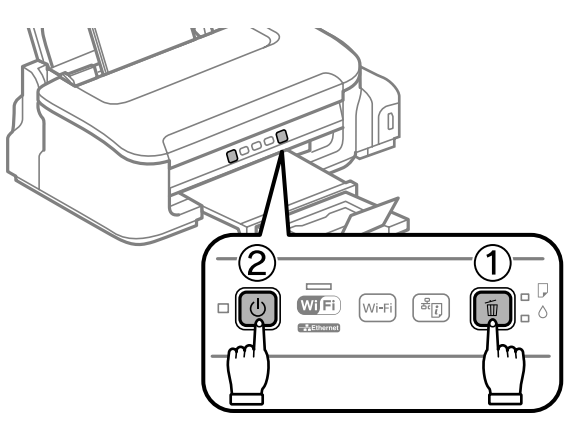

E Ürün açıldığında, iki düğmeyi de bırakın. Ürün, püskürtme ucu denetim desenini yazdırır.

Aşağıda, meme denetim desenlerine iki örnek verilmiştir.

Basılan denetim sayfasının kalitesini, aşağıda gösterilen örnekle karşılaştırın. Test çizgilerinde boşluklar veya eksik kısımlar gibi baskı kalitesi sorunları yoksa, yazdırma kafası düzgün durumda demektir.

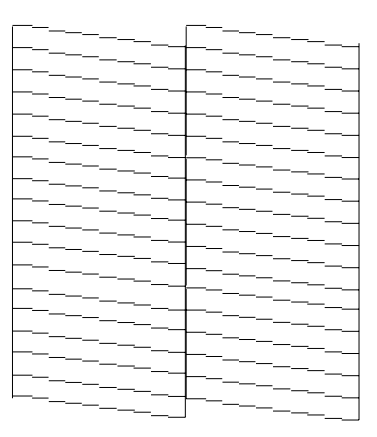

<span id="page-38-0"></span>Aşağıda gösterildiği gibi, basılı çizgilerin herhangi bir kısmı eksikse, mürekkep memesi tıkanmış veya yazdırma kafası doğru hizalanmamış olabilir.

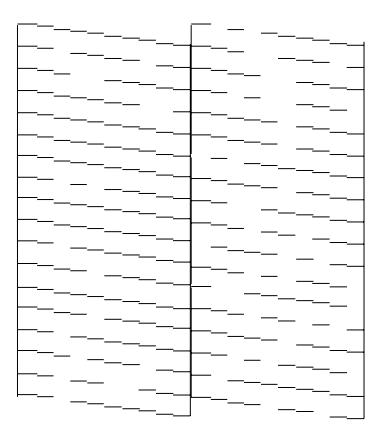

- & "Yazdırma Kafasını Temizleme" sayfa 39
- & ["Yazdırma Kafasını Hizalama" sayfa 41](#page-40-0)

# **Yazdırma Kafasını Temizleme**

Çıktılarınız beklenmedik bir şekilde soluksa ya da noktalar eksikse, bu sorunu, püskürtme kanallarının mürekkebi düzgün şekilde göndermesini sağlayan yazdırma kafasını temizleyerek giderebilirsiniz.

Yazdırma kafasını, yazıcı sürücüsündeki Head Cleaning (Kafa Temizleme) yardımcı programını kullanarak bilgisayarınızdan ya da düğmeleri kullanarak üründen temizleyebilirsiniz.

### c*Önemli:*

*Kafa temizleme sırasında yazıcı kapağını açmayın veya ürünü kapatmayın. Kafa temizleme işlemi eksik kalırsa, baskı yapamayabilirsiniz.*

#### *Not:*

- ❏ *Yazdırma kafası temizleme biraz mürekkep kullandığından, yazdırma kafasını yalnızca kalite azaldığında temizleyin; örn, çıktı bulanık veya zedelenmişse.*
- ❏ *Önce, yazdırma kafasının temizlenmesi gerektiğini onaylamak için Nozzle Check (Püskürtme Denetimi) yardımcı programını kullanın. Bu, mürekkep tasarrufu sağlar.*
- ❏ *Mürekkep azaldığında yazdırma kafasını temizleyemeyebilirsiniz. Önce mürekkep tankını yeniden doldurun.*
- ❏ *Bu prosedür üç kez tekrar edildikten sonra baskı kalitesi iyileşmezse, Power Ink Flushing (Mürekkep Temizlemeyi Etkinleştirme) yardımcı programını kullanın.*
	- & *["Mürekkep Tüpünün İçerisindeki Mürekkebi Değiştirme" sayfa 43](#page-42-0)*
- ❏ *Baskı kalitesini korumak için, düzenli aralıklarla birkaç sayfa yazdırmanızı öneririz.*

### **Windows için Kafa Temizleme yardımcı programını kullanma**

Yazdırma kafasını Head Cleaning (Kafa Temizleme) yardımcı programını kullanarak temizlemek için, aşağıdaki adımları izleyin.

A Taşıma kilidinin, kilit açık (Yazdırma) konumuna ayarlandığından emin olun.

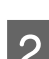

B Kontrol panelinde herhangi bir uyarı veya hata gösterilmediğinden emin olun.

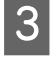

C taskbar (görev çubuğu) üzerindeki ürün simgesini sağ tıklatın, sonra **Head Cleaning (Kafa Temizleme)** öğesini seçin.

Ürün simgesi belirmiyorsa, simgeyi eklemek için aşağıdaki bölüme başvurun. & ["Görev çubuğu öğesindeki kısayol simgesinden" sayfa 18](#page-17-0)

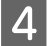

D Ekrandaki talimatları izleyin.

### **Mac OS X için Kafa Temizleme yardımcı programını kullanma**

Yazdırma kafasını Head Cleaning (Kafa Temizleme) yardımcı programını kullanarak temizlemek için, aşağıdaki adımları izleyin.

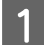

A Taşıma kilidinin, kilit açık (Yazdırma) konumuna ayarlandığından emin olun.

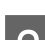

B Kontrol panelinde herhangi bir uyarı veya hata gösterilmediğinden emin olun.

S Epson Printer Utility 4 uygulamasını açın. & ["Mac OS X için yazıcı sürücüsüne erişim" sayfa 18](#page-17-0)

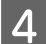

Head Cleaning (Kafa Temizleme) simgesini tıklatın.

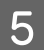

Ekrandaki talimatları izleyin.

## **Ürün düğmelerini kullanma**

Yazdırma kafasını ürünün düğmelerini kullanarak temizlemek için, aşağıdaki adımları izleyin.

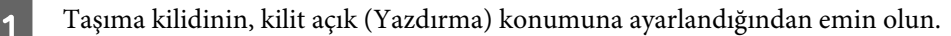

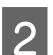

B Kontrol panelinde herhangi bir uyarı veya hata gösterilmediğinden emin olun.

<span id="page-40-0"></span>C <sup>P</sup>ışığı yanıp sönünceye kadar + düğmesini üç saniye kadar basılı tutun.

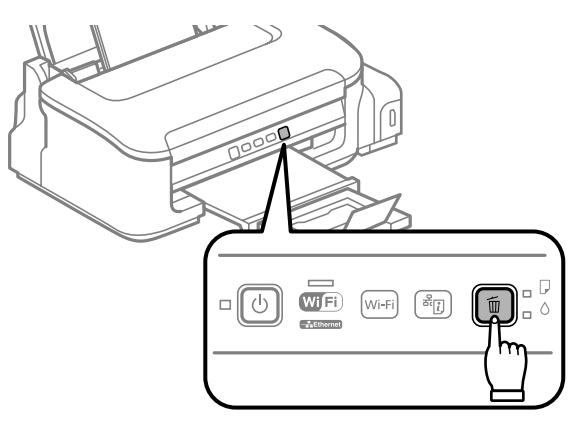

Ürün yazıcı kafasını yazdırmaya başlar.

### c*Önemli:*

P *ışığı yanıp sönerken ürünü hiçbir zaman kapatmayın. Bu, ürüne zarar verebilir.*

 $\circ$  1şığının yanıp sönmesi bittiğinde, kafanın temiz olduğundan emin olmak için, bir meme denetim deseni yazdırın.

& ["Yazdırma Kafası Püskürtme Uçlarını Kontrol Etme" sayfa 37](#page-36-0)

# **Yazdırma Kafasını Hizalama**

Çıktılarınızda yanlış hizalanmış dikey veya yatay çizgiler oluştuğunu fark ederseniz, yazıcı sürücüsündeki Print Head Alignment (Yazdırma Kafası Hizalama) yardımcı programını kullanarak bu sorunu çözebilirsiniz.

Aşağıdaki ilgili bölüme bakın.

#### *Not:*

*Print Head Alignment (Yazdırma Kafası Hizalama) yardımcı programıyla bir test deseni yazdırırken yazdırmayı iptal etmek için* + *düğmesine basmayın.*

### **Windows için Yazdırma Kafası Hizalama yardımcı programını kullanma**

Yazdırma kafasını Print Head Alignment (Yazdırma Kafası Hizalama) yardımcı programını kullanarak hizalamak için, aşağıdaki adımları izleyin.

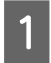

A Kontrol panelinde herhangi bir uyarı veya hata gösterilmediğinden emin olun.

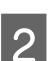

B Arka kağıt besleyicisine A4 boyutta kağıt yüklendiğinden emin olun.

<span id="page-41-0"></span>C taskbar (görev çubuğu) üzerindeki ürün simgesini sağ tıklatın, sonra **Print Head Alignment (Yazdırma Kafası Hizalama)** öğesini seçin.

Ürün simgesi belirmiyorsa, simgeyi eklemek için aşağıdaki bölüme başvurun. & ["Görev çubuğu öğesindeki kısayol simgesinden" sayfa 18](#page-17-0)

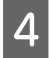

 $\Delta$  Yazdırma kafasını hizalamak için ekrandaki talimatları izleyin.

### **Mac OS X için Yazdırma Kafası Hizalama yardımcı programını kullanma**

Yazdırma kafasını Print Head Alignment (Yazdırma Kafası Hizalama) yardımcı programını kullanarak hizalamak için, aşağıdaki adımları izleyin.

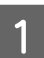

Kontrol panelinde herhangi bir uyarı veya hata gösterilmediğinden emin olun.

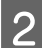

B Arka kağıt besleyicisine A4 boyutta kağıt yüklendiğinden emin olun.

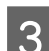

C Epson Printer Utility 4 uygulamasını açın. & ["Mac OS X için yazıcı sürücüsüne erişim" sayfa 18](#page-17-0)

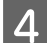

D **Print Head Alignment (Yazdırma Kafası Hizalama)** simgesini tıklatın.

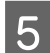

E Yazdırma kafasını hizalamak için ekrandaki talimatları izleyin.

## **Kağıt Kılavuzunu Temizleme**

Kağıt kılavuzunda aşırı mürekkep kaldığında çıktının arkasında mürekkep bulaşması görebilirsiniz. Kağıt kılavuzu ürünün içindeki koyu renkli plastik şerittir. Bu durumda, sorunu yazıcı sürücüsündeki Paper Guide Cleaning (Kağıt Kılavuzu Temizleme) yardımcı programını kullanarak çözebilirsiniz.

Aşağıdaki ilgili bölüme bakın.

```
Not:
Ürünün içi temizleninceye kadar prosedürü tekrarlayın.
```
### **Windows için Kağıt Kılavuzu Temizleme yardımcı programını kullanma**

Kağıt kılavuzunu Paper Guide Cleaning (Kağıt Kılavuzu Temizleme) yardımcı programını kullanarak temizlemek için, aşağıdaki adımları izleyin.

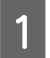

Kontrol panelinde herhangi bir uyarı veya hata gösterilmediğinden emin olun.

- <span id="page-42-0"></span>**B Arka kağıt besleyicisine A4 boyutta kağıt yüklendiğinden emin olun.**
- C Yazıcı sürücüsünü açın, **Maintenance (Bakım)** sekmesini tıklatın, sonra **Paper Guide Cleaning (Kağıt Kılavuzu Temizleme)** düğmesini tıklatın.
	- & ["Windows için yazıcı sürücüsüne erişim" sayfa 17.](#page-16-0)

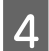

Kağıt kılavuzunu temizlemek için ekrandaki talimatları izleyin.

### **Mac OS X için Kağıt Kılavuzu Temizleme yardımcı programını kullanma**

Kağıt kılavuzunu Paper Guide Cleaning (Kağıt Kılavuzu Temizleme) yardımcı programını kullanarak temizlemek için, aşağıdaki adımları izleyin.

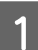

Kontrol panelinde herhangi bir uyarı veya hata gösterilmediğinden emin olun.

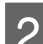

B Arka kağıt besleyicisine A4 boyutta kağıt yüklendiğinden emin olun.

S Epson Printer Utility 4 iletişim kutusunu açın. & ["Mac OS X için yazıcı sürücüsüne erişim" sayfa 18.](#page-17-0)

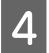

D **Paper Guide Cleaning (Kağıt Kılavuzu Temizleme)** simgesine tıklayın.

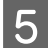

E Kağıt kılavuzunu temizlemek için ekrandaki talimatları izleyin.

## **Mürekkep Tüpünün İçerisindeki Mürekkebi Değiştirme**

Head Cleaning (Kafa Temizleme) işlemini birkaç kez çalıştırdığınız halde yazdırma kalitesi iyileşmediyse, sorunu çözmek için mürekkep tüpünün içindeki mürekkebi değiştirmeniz gerekir.

Power Ink Flushing (Mürekkep Temizlemeyi Etkinleştirme) yardımcı programı mürekkep tüp içerisindeki tüm mürekkebi değiştirmenize yardımcı olur.

### c*Önemli:*

*Bu işlev çok fazla mürekkep tüketir. Bu işlevi kullanmadan önce ürünün mürekkep tankında yeterince mürekkep olduğundan emin olun. Yeterince mürekkep yoksa mürekkep tankını yeniden doldurun.*

*Not:*

- ❏ *Bu işlev çok fazla mürekkep tüketir. Bu işlevi sadece Head Cleaning (Kafa Temizleme) özelliğini birkaç kez çalıştırdıktan sonra kullanmanızı öneririz.*
- ❏ *Bu işlev, mürekkep pedlerinin ömrünü etkiler. Mürekkep pedleri bu işlevin kullanılması sonucunda kapasitelerine daha kısa süre içerisinde ulaşır. Kullanım ömürleri dolmadan mürekkep pedlerini değiştirme hakkında Epson Desteğine başvurun. Mürekkep pedleri kullanım ömürlerinin sonuna ulaştığında, ürün durur ve yazdırmaya devam etmek için Epson destek merkezine başvurmanız gerekir.*
- ❏ *Power Ink Flushing (Mürekkep Temizlemeyi Etkinleştirme) yardımcı programını kullandıktan sonra püskürtme denetimini tekrar yürütün ve gerektiği takdirde kafa temizleme özelliğini tekrarlayın. Yazdırma kalitesi iyileşmediyse ürünü kapatın ve en az altı saat bekleyin. Yukarıdaki tüm yöntemleri denedikten sonra sorun hala çözülmediyse Epson desteğine başvurun.*

### **Windows için Mürekkep Temizlemeyi Etkinleştirme yardımcı programının kullanımı**

Power Ink Flushing (Mürekkep Temizlemeyi Etkinleştirme) yardımcı programını kullanmak için aşağıdaki adımları izleyin.

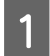

A Taşıma kilidinin, kilit açık (Yazdırma) konumuna ayarlandığından emin olun.

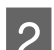

B Kontrol panelinde herhangi bir uyarı veya hata gösterilmediğinden emin olun.

Yazıcı sürücüsünü erişin.

& "Windows için yazıcı sürücüsüne erişme", sayfa 29

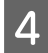

D **Maintenance (Bakım)** sekmesine ve ardından **Power Ink Flushing (Mürekkep Temizlemeyi Etkinleştirme)** düğmesine tıklayın.

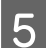

5 Ekrandaki talimatları izleyin.

### **Mac OS X için Mürekkep Temizlemeyi Etkinleştirme yardımcı programını kullanma**

Power Ink Flushing (Mürekkep Temizlemeyi Etkinleştirme) yardımcı programını kullanmak için aşağıdaki adımları izleyin.

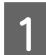

A Taşıma kilidinin, kilit açık (Yazdırma) konumuna ayarlandığından emin olun.

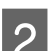

Kontrol panelinde herhangi bir uyarı veya hata gösterilmediğinden emin olun.

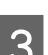

C Epson Printer Utility 4 uygulamasını açın.

 $\rightarrow$  "Mac OS X için yazıcı sürücüsüne erişme", sayfa 30

D **Power Ink Flushing (Mürekkep Temizlemeyi Etkinleştirme)** simgesine tıklayın.

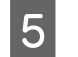

5 Ekrandaki talimatları izleyin.

# **Güç Tasarrufu**

Ayarlanan bir süre boyunca hiç işlem gerçekleştirilmezse ürün uyku moduna girer veya otomatik olarak kapanır.

Ne kadar süre sonra enerji tasarrufu uygulanacağını ayarlayabilirsiniz. Bu süredeki artış, ürünün enerji verimliliğini etkiler. Bu ayar üzerinde herhangi bir değişiklik yapmadan önce lütfen çevreyi düşünün.

Süreyi ayarlamak için, aşağıdaki adımları izleyin.

### **Windows için**

Yazıcı ayarlarına girin. & ["Windows için yazıcı sürücüsüne erişim" sayfa 17](#page-16-0)

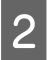

B **Maintenance (Bakım)** sekmesini tıklatın ve sonra **Printer and Option Information (Yazıcı ve Seçenek Bilgileri)** düğmesini tıklatın.

C Power Off Timer (Kapanma Zamanlayıcısı) ayarı olarak **Off (Kapalı)**, **30 minutes (30 dakika)**, **1 hour (1 saat)**, **2 hours (2 saat)**, **4 hours (4 saat)**, **8 hours (8 saat)** veya **12 hours (12 saat)** öğesini seçin. Sonra, **Gönder** düğmesini tıklatın.

D Sleep Timer (Uyku Zamanlayıcısı) ayarı olarak **3 minutes (3 dakika)**, **5 minutes (5 dakika)** veya **<sup>10</sup> minutes (10 dakika)** öğesini seçin. Sonra, **Gönder** düğmesini tıklatın.

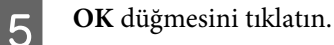

### **Mac OS X için**

- A Epson Printer Utility 4 uygulamasını açın. & ["Mac OS X için yazıcı sürücüsüne erişim" sayfa 18](#page-17-0)
- Printer Settings (Yazıcı Ayarları) düğmesini tıklatın. Printer Settings (Yazıcı Ayarları) ekranı açılır.
- C Power Off Timer (Kapanma Zamanlayıcısı) ayarı olarak **Off (Kapalı)**, **30 minutes (30 dakika)**, **1 hour (1 saat)**, **2 hours (2 saat)**, **4 hours (4 saat)**, **8 hours (8 saat)** veya **12 hours (12 saat)** öğesini seçin.
- D Sleep Timer (Uyku Zamanlayıcısı) ayarı olarak **3 minutes (3 dakika)**, **5 minutes (5 dakika)** veya **<sup>10</sup> minutes (10 dakika)** öğesini seçin.
	- E **Apply (Uygula)** düğmesini tıklatın.

# <span id="page-45-0"></span>**Kağıt Besleme Başına Sayfa Sayısı Kontrolü**

Yazıcı sürücüsünden tarafından beslenen sayfa sayısını kontrol edebilirsiniz.

Yazıcı sürücüsünün Maintenance (Bakım) penceresinde **Printer and Option Information (Yazıcı ve Seçenek Bilgileri)** düğmesine (Windows için) veya Epson Printer Utility 4 düğmesine (Mac OS X için) tıklayın.

# **Ürünü Temizleme**

## **Ürünün dış kısmını temizleme**

Ürünün en iyi şekilde çalışmaya devam etmesi için, aşağıdaki talimatları izleyerek yılda birkaç kez tamamen temizleyin.

c*Önemli:*

*Ürünü temizlemek için asla alkol veya tiner kullanmayın. Kimyasal ürünler ürüne zarar verebilir.*

*Not:*

*Ürünü kullanmadığınız zaman ürünü tozdan korumak için kağıt desteğini ve çıkış tepsisini kapatın.*

## **Ürünün iç kısmını temizleme**

Çıktı sonuçlarınızın en iyi kaliteyi koruması için, aşağıdaki yordamı kullanarak içerideki makarayı temizleyin.

```
!Dikkat:
Ürünün içindeki parçalara dokunmamaya dikkat edin.
```
c*Önemli:*

- ❏ *Elektronik bileşenlerin suyla temas etmemesine dikkat edin.*
- ❏ *Ürünün içine sprey yağlayıcılar sıkmayın.*
- ❏ *Uygun olmayan yağ tipleri mekanizmaya zarar verebilir. Yağlama gerektiğinde bayinizle veya yetkili servis elemanı ile temasa geçin.*

Çıktılarınızın en iyi kaliteyi koruması için, Paper Guide Cleaning (Kağıt Kılavuzu Temizleme) yardımcı programını kullanarak içerideki makarayı temizleyin.

& ["Kağıt Kılavuzunu Temizleme" sayfa 42](#page-41-0)

# **Ürünü Taşıma**

Ürünü belli bir mesafeye taşıyacaksanız, orijinal kutusunda veya benzeri bir kutuda taşıma için hazırlamanız gerekmektedir.

# C*Önemli:*<br>□ *Ürü*

- ❏ *Ürünü depolarken veya taşırken sarsmayın, dikey olarak veya baş aşağı koymayın; aksi takdirde mürekkep akabilir.*
- ❏ *Mühürlü kartuşu açtıktan sonra mürekkep kartuşunu depolarken veya taşırken, sıcaklık değişimlerinden, darbelerden, kartuşu sallamadan veya eğmeden kaçının; aksi halde mürekkep kartuşun kapağını sıkıca kapatsanız bile sızabilir. Kapağı sıkıştırırken kartuşu dik tuttuğunuzdan ve kartuşu taşımanız sırasında mürekkep sızmaması için gerekli tedbirleri almış olduğunuzdan emin olun.*
- A Arka kağıt besleyicisinden tüm kağıtları çıkarın ve ürünün kapalı olduğundan emin olun.
- 

B Kağıt desteğini ve çıkış tepsisini kapatın.

C Yazıcı kapağını açın ve yazdırma kafasının orijinal konumunda yani sağ tarafta olduğundan emin olun.

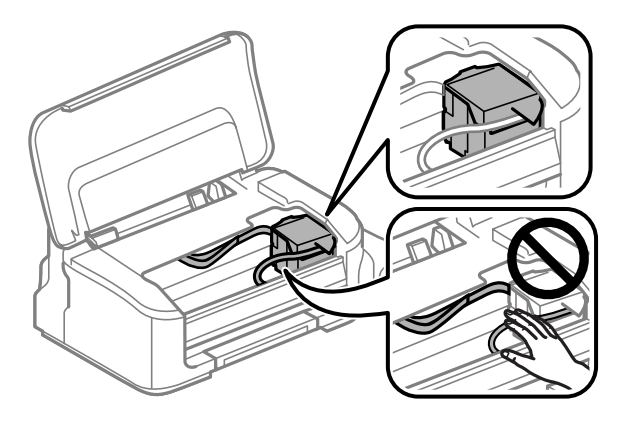

#### *Not:*

*Yazdırma kafası sağda orijinal konumunda değilse, ürünü açın ve yazdırma kafası sağ uzak konumda kilitleninceye kadar bekleyin. Sonra ürünü kapatın.*

- D Elektrik kablosunu prizden çekin, sonra üründen tüm kabloları sökün.
- E Yazdırma kafasını kasaya gösterilen şekilde bantla sabitleyin, sonra yazıcının kapağını kapatın.

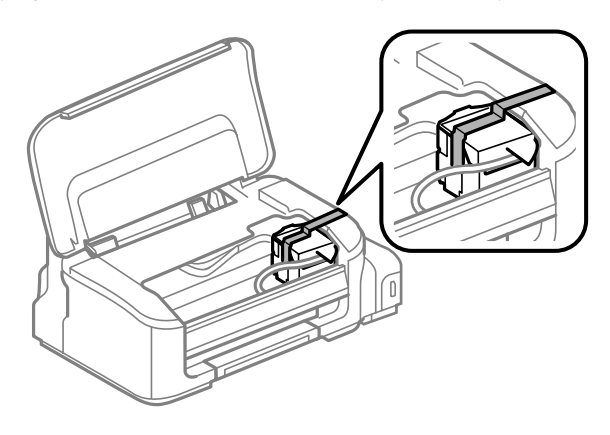

*Not: Ürünün içinde bulunan beyaz düz kabloya bant takmayın.*

<span id="page-47-0"></span>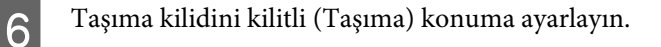

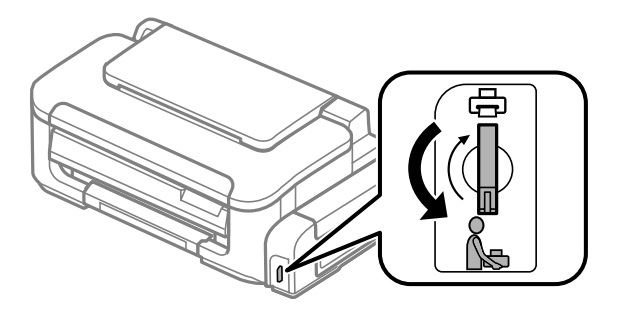

G Kapağı mürekkep takın üzerine sıkıca taktığınızdan emin olun.

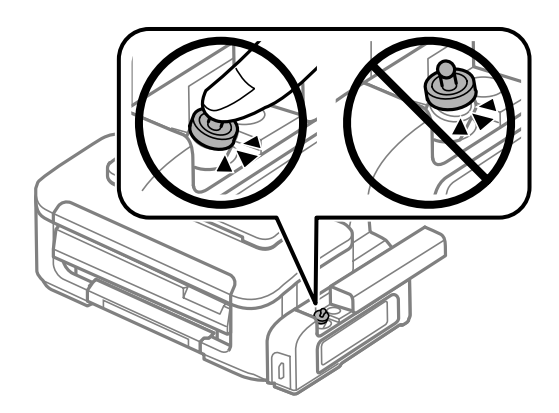

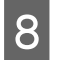

Beraberinde gelen koruyucu maddeleri kullanarak ürünü tekrar paketleyin.

### c*Önemli:*

- ❏ *Taşıma sırasında ürünü düz tutun. Yoksa mürekkep sızabilir.*
- ❏ *Taşıdıktan sonra, yazdırma kafasını sabitleyen bandı çıkarın, sonra taşıma kilidini, kilit açık (Yazdırma) konuma getirin. Yazdırma kalitesinde bir düşüş olursa, bir temizleme işlemi yapın ya da yazdırma kafasını hizalayın.*
- ❏ *Ürün kutusunda bulunan kartuşları açmayın.*

## **Yazılımınızın Kontrolü ve Kurulumu**

### **Bilgisayarınızda kurulu yazılımların kontrol edilmesi**

Bu Kullanım Kılavuzu'nda açıklanan işlevleri kullanabilmeniz için aşağıdaki yazılımları kurmanız gerekmektedir.

❏ Epson Driver and Utilities (Epson Sürücü ve Yardımcı Programlar)

Yazılımın bilgisayarınıza kurulmuş olup olmadığını kontrol etmek için, aşağıdaki adımları izleyin.

### **Windows için**

A **Windows 7 ve Vista:** Başlat düğmesini tıklatın ve **Control Panel (Denetim Masası)** öğesini seçin.

**Windows XP: Start (Başlat)** öğesini tıklatın ve **Control Panel (Denetim Masası)** öğesini seçin.

<span id="page-48-0"></span>B **Windows 7 ve Vista:** Programs (Programlar) kategorisinden **Uninstall a program (Program kaldır)** öğesini tıklatın.

**Windows XP: Add or Remove Programs (Program Ekle/Kaldır)** simgesini çift tıklatın.

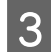

C Kurulu olan programların listesini kontrol edin.

### **Mac OS X için**

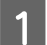

A **Macintosh HD (Macintosh SD)** seçeneğini çift tıklatın.

B Applications (Uygulamalar) klasöründeki **Epson Software** klasörünü çift tıklatın ve içindekileri kontrol edin.

#### *Not:*

- ❏ *Applications (Uygulamalar) klasörü, üçüncü şahıslar tarafından sağlanan yazılımları içerir.*
- ❏ *Yazıcı sürücüsünün takılı olduğunu denetlemek için, Apple menüsündeki System Preferences (Sistem Tercihleri) öğesini tıklatın ve sonra Print & Scan (Yazdırma ve Tarama) (Mac OS X 10.7 için) veya Print & Fax (Kağıda Dökme ve Faks) (Mac OS X 10.6 veya 10.5 için) öğesini tıklatın. Ardından, Printers (Yazıcılar) liste kutusunda ürününüzü bulun.*

### **Yazılımın kurulması**

Ürününüzle birlikte gelen ürün yazılım diskini takın ve Software Select (Yazılım Seçimi) ekranında, kurmak istediğiniz yazılımı seçin.

## **Yazılımınızın Kaldırılması**

Bazı sorunları çözmek için veya işletim sisteminizi yükselttiğinizde yazılımınızı kaldırmanız ve sonra yeniden yüklemeniz gerekebilir.

Hangi uygulamaların yüklü olduğunu belirlemek için bilgi için aşağıdaki bölüme bakın.

& ["Bilgisayarınızda kurulu yazılımların kontrol edilmesi" sayfa 48](#page-47-0)

### **Windows için**

*Not:*

❏ *Windows 7 ve Vista'da, standart kullanıcı olarak oturum açtıysanız, bir yönetici hesabı ve parolası gereklidir.*

❏ *Windows XP'de, Computer Administrator (Bilgisayar Yöneticisi) hesabıyla oturum açmalısınız.*

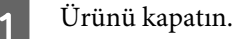

B Ürünün arabirim kablosunu bilgisayarınızdan çıkarın.

C Aşağıdakilerden birini yapın.

**Windows 7 ve Vista:** Başlat düğmesini tıklatın ve **Control Panel (Denetim Masası)** öğesini seçin.

**Windows XP: Start (Başlat)** öğesini tıklatın ve **Control Panel (Denetim Masası)** öğesini seçin.

A Aşağıdakilerden birini yapın.

**Windows 7 ve Vista:** Programs (Programlar) kategorisinden **Uninstall a program (Program kaldır)** öğesini tıklatın.

**Windows XP: Add or Remove Programs (Program Ekle/Kaldır)** simgesini çift tıklatın.

E Görüntülenen listedeki uygulama arasından, kaldırmak istediğiniz yazılımı (sözgelimi ürünün sürücüsü veya uygulaması) seçin.

6 Aşağıdakilerden birini yapın.

**Windows 7: Uninstall/Change (Kaldır/Değiştir)** veya **Uninstall (Kaldır)** öğesini tıklatın.

**Windows Vista: Uninstall/Change (Kaldır/Değiştir)** veya **Uninstall (Kaldır)** öğesini tıklatın ve sonra User Account Control (Kullanıcı hesabı denetimi) penceresinde **Continue (Devam)** öğesini tıklatın.

**Windows XP: Change/Remove (Değiştir/Kaldır)** veya **Remove (Kaldır)** öğesini tıklatın.

*Not: 5. adımda ürünün sürücüsünü kaldırmayı seçtiyseniz, ürününüzün simgesini seçip OK düğmesini tıklatın.*

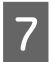

G Onay penceresi açıldığında, **Yes (Evet)** veya **Next (İleri)** düğmesini tıklatın.

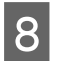

8 Ekrandaki talimatları izleyin.

Bazı durumlarda bilgisayarınızı yeniden başlatmanızı isteyen bir ileti görünebilir. Öyleyse, **I want to restart my computer now (Bilgisayarımı yeniden başlatmak istiyorum)** öğesinin seçildiğinden emin olun ve **Finish (Son)** öğesini tıklatın.

### **Mac OS X için**

*Not:* ❏ *Yazılımınızı kaldırmak için, Uninstaller uygulamasını indirmeniz gerekir. Şu siteye gidin: <http://www.epson.com> Sonra, yerel Epson Web sitenizdeki destek bölümünü seçin.* ❏ *Uygulamaları kaldırmak için bir Computer Administrator (Bilgisayar Yöneticisi) hesabında oturum açmanız gerekir. Limited (sınırlı) hesap kullanıcısı olarak oturum açarsanız programları kaldıramazsınız.* ❏ *Uygulamaya bağlı olarak, Installer (Kurma Programı) Uninstaller'dan (Kaldırma Programı) ayrı olabilir.*

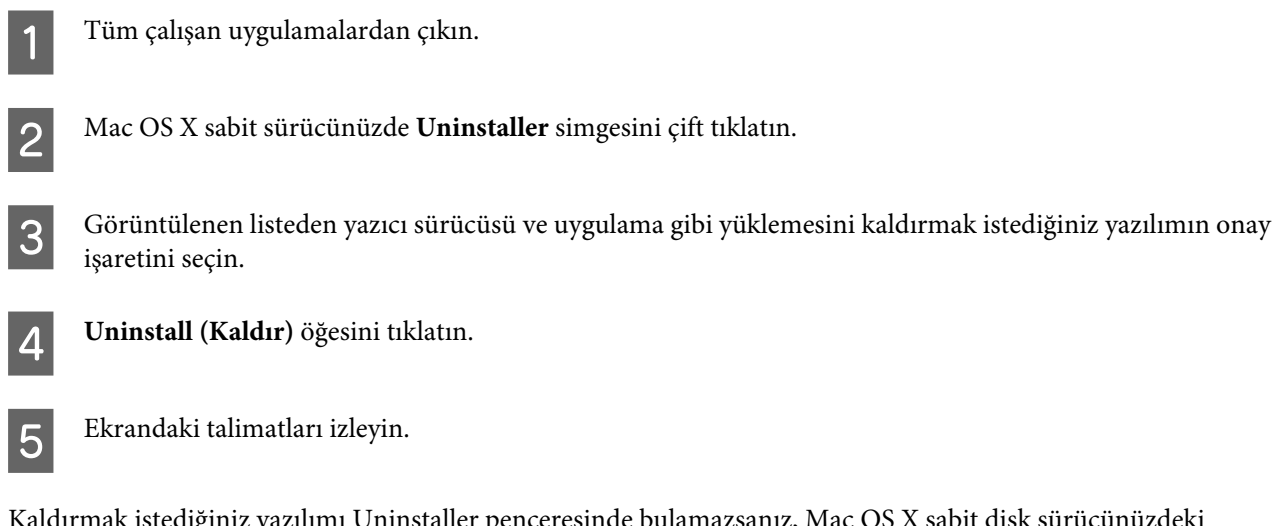

Kaldırmak istediğiniz yazılımı Uninstaller penceresinde bulamazsanız, Mac OS X sabit disk sürücünüzdeki **Applications (Uygulamalar)** klasörünü çift tıklatın, kaldırmak istediğiniz uygulamayı seçin ve sürükleyip **Trash (Çöp Kutusu)** simgesine bırakın.

#### *Not:*

*Yazıcı sürücüsünü kaldırdığınızda ürünün adı yine de Print & Scan (Yazdırma ve Tarama) (Mac OS X 10.7 için) veya Print & Fax (Kağıda Dökme ve Faks) (Mac OS X 10.6 veya 10.5 için) penceresinde kalırsa, ürününüzün adını seçin ve kaldır düğmesini tıklatın.*

# **Yazdırma**

# **Sorunu Teşhis Etme**

Ürün sorun giderme işlemi iki adımda en iyi şekilde gerçekleştirilir: önce sorun teşhis edilir, sonra sorun giderilene kadar uygun çözümler uygulanır.

En sık rastlanan sorunları teşhis etmek ve gidermek için gerekli bilgiler çevrimiçi sorun giderme, kontrol paneli veya status monitor yardımcı programıyla sağlanır. Aşağıdaki ilgili bölüme bakın.

Yazdırma kalitesiyle ilgili özel bir sorun, yazdırma kalitesiyle ilgili olmayan bir yazdırma sorunu, bir kağıt besleme sorunu varsa ya da ürün çalışmıyorsa ilgili bölüme bakın.

Sorunu gidermek için yazdırma işlemini iptal etmeniz gerekir.

& ["Yazdırmayı iptal etme" sayfa 22](#page-21-0)

### **Hata göstergeleri**

Sık rastlanan ürün sorunlarını, ürünün üzerindeki ışıklar yardımıyla saptayabilirsiniz. Ürün çalışmamaya başladıysa ve ışıklar yanıyor veya yanıp sönüyorsa, aşağıdaki tabloyu kullanarak sorunu tespit edin, sonra önerilen sorun giderme işlemlerini uygulayın.

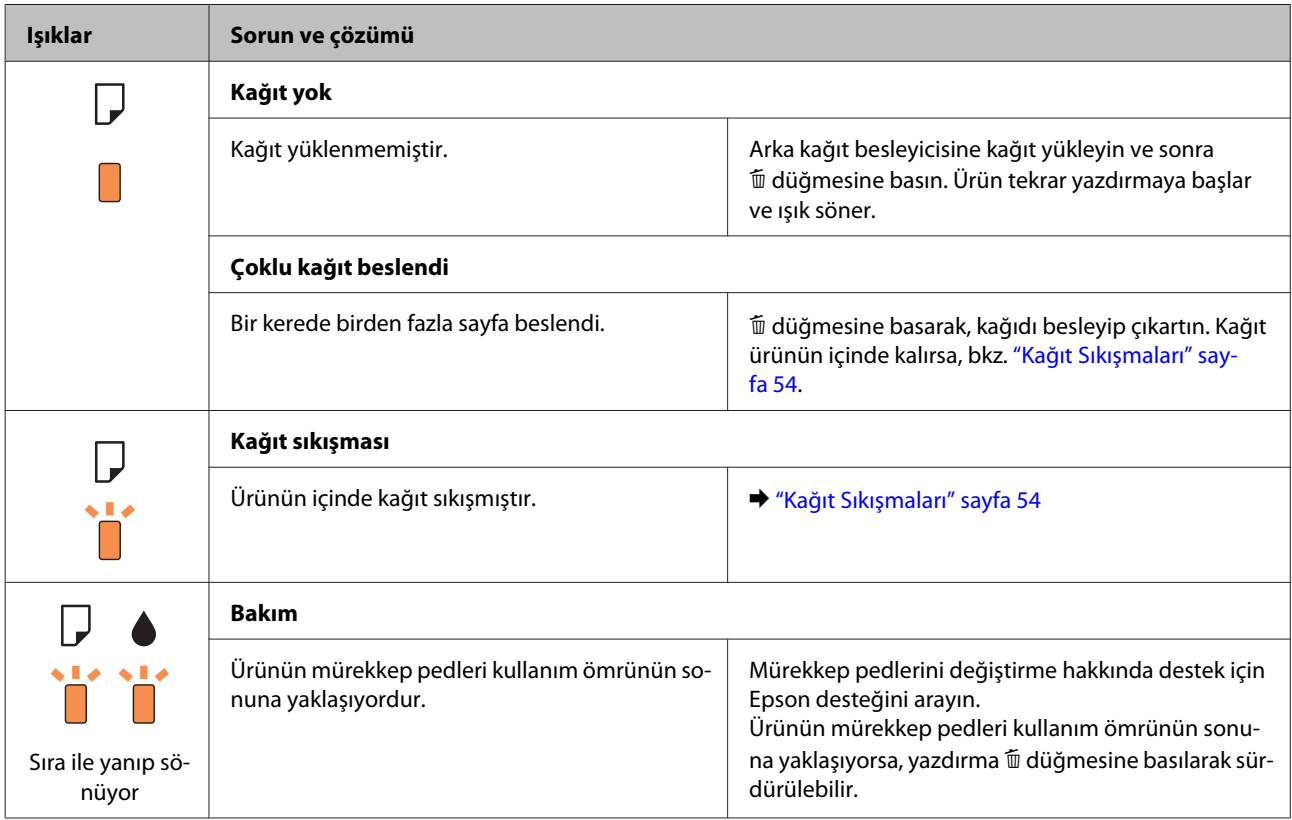

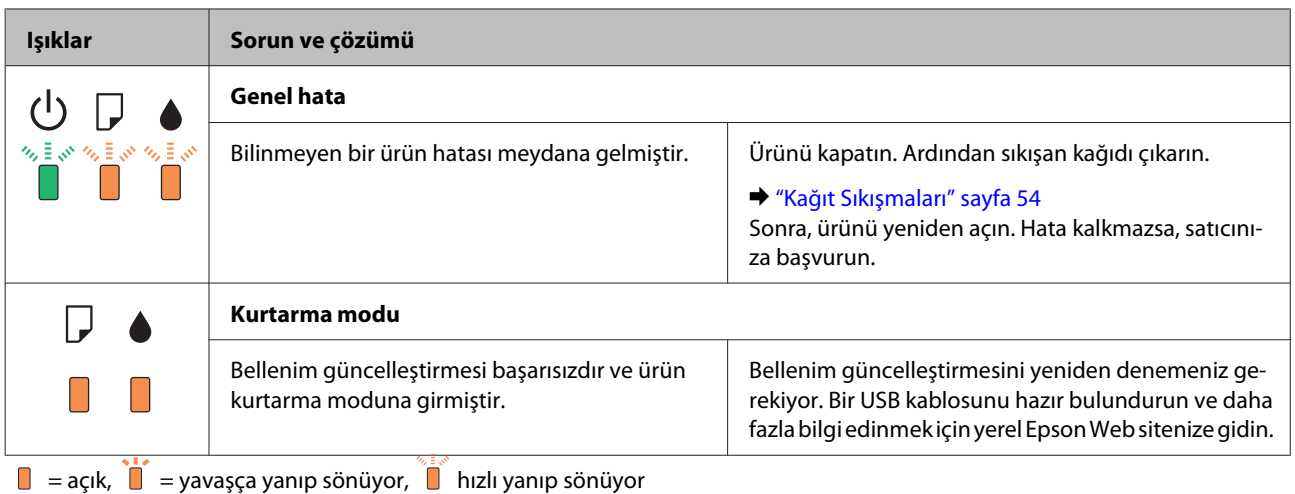

## **Ürün durumunu denetleme**

Yazdırma işlemi sırasında bir sorun meydana gelirse, status monitor penceresinde bir hata mesajı görüntülenir.

Ürünün mürekkep pedlerinin servis ömrünü bitirmek üzere olduğunu belirten bir hata mesajı belirirse, değiştirmek için Epson destek merkezine başvurun. Mürekkep pedleri değiştirilene kadar mesaj düzenli aralıklarla görüntülenir. Ürünün mürekkep pedleri dolduğunda, ürün durur ve yazdırmaya devam etmek için Epson destek merkezine başvurmanız gerekir.

### **Windows için**

EPSON Status Monitor 3'e iki şekilde ulaşılabilir:

- ❏ Windows görev çubuğu öğenizde ürününün kısayol simgesini çift tıklatın. Görev çubuğu üzerine bir kısayol simgesi eklemek için, aşağıdaki bölüme bakın:
	- & ["Görev çubuğu öğesindeki kısayol simgesinden" sayfa 18](#page-17-0)
- ❏ Yazıcı sürücüsünü açın, **Maintenance (Bakım)** sekmesini tıklatın, sonra **EPSON Status Monitor 3** düğmesini tıklatın.

EPSON Status Monitor 3'ü açtığınızda, aşağıdaki pencere görüntülenir:

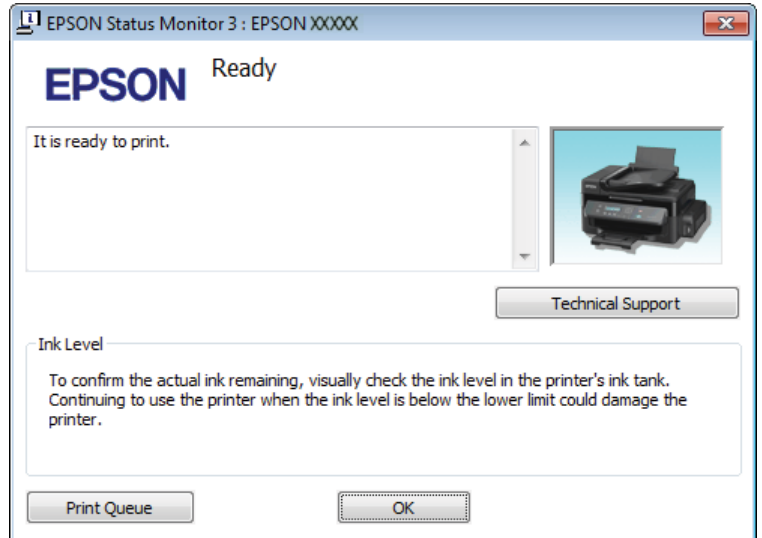

#### <span id="page-53-0"></span>*Not:*

*EPSON Status Monitor 3 görüntülenmezse, yazıcı sürücüsüne gidip Maintenance (Bakım) sekmesini, sonra da Extended Settings (Genişletilmiş Ayarlar) düğmesini tıklatın. Extended Settings (Genişletilmiş Ayarlar) penceresinde, Enable EPSON Status Monitor 3 (EPSON Status Monitor 3'ü Etkinleştir) onay kutusunu işaretleyin.*

EPSON Status Monitor 3 aşağıdaki bilgileri verir:

- ❏ **Technical Support (Teknik Destek):** Epson teknik destek web sitesine erişmek için **Technical Support (Teknik Destek)** öğesini tıklatın.
- ❏ **Print Queue (Yazdırma Kuyruğu):**

**Print Queue (Yazdırma Kuyruğu)** öğesini tıklatarak Windows Spooler (Windows Biriktirici Sürücüsü) öğesini görüntüleyebilirsiniz.

### **Mac OS X için**

EPSON Status Monitor öğesine erişmek için şu adımları izleyin.

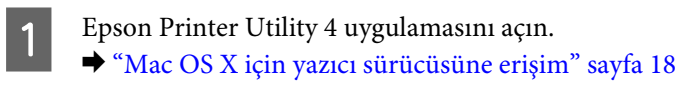

B **EPSON Status Monitor** simgesini tıklatın. EPSON Status Monitor görünür.

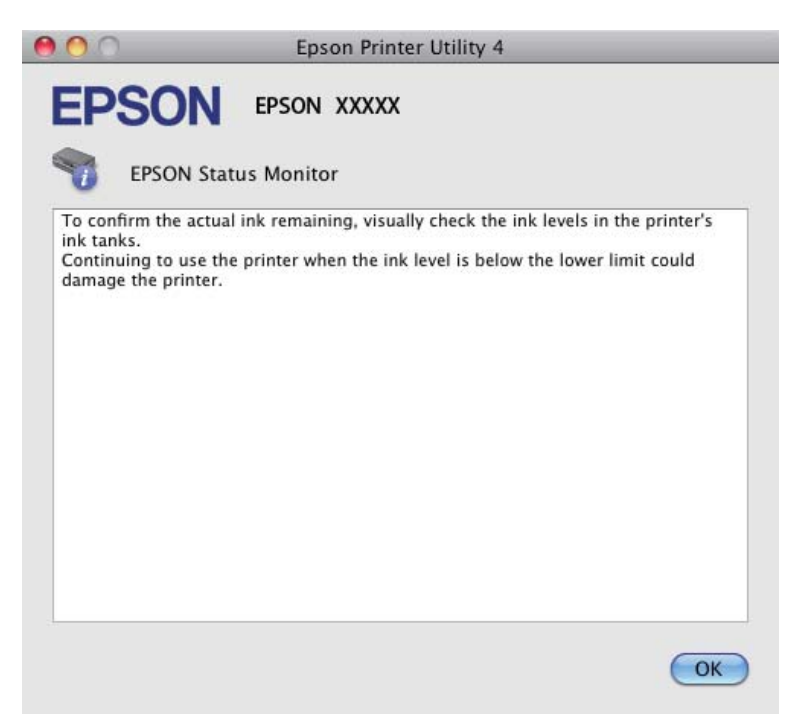

# **Kağıt Sıkışmaları**

!*Dikkat: Eliniz ürünün içindeyken kontrol panelindeki düğmelere asla dokunmayın.*

### c*Önemli:*

*Ürünün içindeki kabloları ve mürekkep tüpü çekmemeye veya gereksiz yere başka bileşenleri ellememeye dikkat edin. Aksi takdirde, mürekkep sızabilir veya ürün hasar görebilir.*

#### *Not:*

- ❏ *Yazıcı sürücüsünde bir mesajla sorulursa yazdırma işini iptal edin.*
- ❏ *Kontrol panelindeki tüm ışıklar yanarsa, ürünü kapatmak için* P *düğmesine basın ve sonra tekrar açın. Yalnızca* P *ve* b *ışıkları yanıp sönerse,* + *düğmesine basın.*

## **Sıkışan kağıdı ürünün içinden çıkarma**

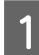

Yazıcı kapağını açın.

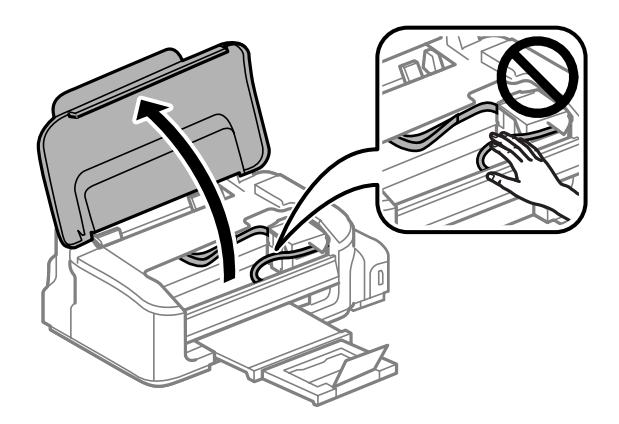

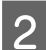

B Yırtılan parçalar dahil olmak üzere içerideki tüm kağıtları çıkartın.

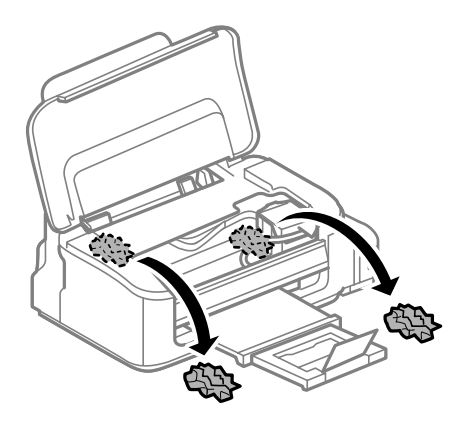

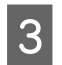

3 Yazıcı kapağını kapatın.

### **Kağıt sıkışmalarının önlenmesi**

Kağıdınız sık sık sıkışıyorsa, aşağıdakilerden emin olun.

- ❏ Kağıt pürüzsüz, kıvrılmamış ya da kırışmamış.
- ❏ Yüksek kalitede kağıt kullanıyorsunuz.
- ❏ Arka kağıt besleyicisindeki kağıdın yazdırılacak yüzü yukarı bakıyor.
- ❏ Yüklemeden önce kağıt destesi havalandırıldı.
- ❏ Düz kağıtlar için, kenar kılavuzunun içindeki H ok işaretinin hemen altındaki çizgiyi aşacak şekilde kağıt yüklemeyin. Epson özel ortamları için, sayfa sayısının ortam için belirtilen sınırdan az olduğundan emin olun. & ["Kağıt Seçme" sayfa 13](#page-12-0)
- ❏ Kenar kılavuzları, kağıdın kenarlarında doğru konumda.
- ❏ Ürün, her yöne doğru tabanından daha geniş olan düz ve sabit bir yüzey üzerinde. Ürün, eğimli bir yüzeye yerleştirildiğinde düzgün çalışmaz.

## **Kağıt sıkışmasından sonra yeniden yazdırma (sadece Windows için)**

Kağıt sıkışmasından dolayı yazdırma işini iptal ettikten sonra, daha önceden yazdırılan sayfaları tekrar yazdırmadan yeniden yazdırma işlemi gerçekleştirebilirsiniz.

- A Kağıt sıkışması sorununu giderin. & ["Kağıt Sıkışmaları" sayfa 54](#page-53-0)
- 2 Yazıcı ayarlarına girin. & ["Windows için yazıcı sürücüsüne erişim" sayfa 17](#page-16-0)
- C Yazıcı sürücünüzün Main (Ana) penceresindeki **Print Preview (Baskı Önizleme)** onay kutusunu işaretleyin.
- D Yazdırmada kullanmak istediğiniz ayarları yapın.
- E Yazıcı ayarları penceresini kapatmak için **OK (Tamam)** düğmesini tıklatın ve ardından dosyanızı yazdırın. Print Preview (Baskı Önizleme) penceresi açılır.
- F Sol üst köşedeki sayfa listesi kutusunda daha önceden yazdırılmış olan bir sayfayı seçin, sonra Print Options (Yazdırma Seçenekleri) menüsünden **Remove Page (Sayfayı Kaldır)** öğesini seçin. Bu adımı daha önceden yazdırılan tüm sayfalar için tekrarlayın.
	- G Print Preview (Baskı Önizleme) penceresinde **Print (Yazdır)** öğesini tıklatın.

# **Yazdırma Kalitesi Yardımı**

Baskı kalitesiyle ilgili bir sorun varsa, sorunu aşağıdaki şekille karşılaştırın. Çıktılarınıza en çok benzeyen resmin altındaki yazıyı tıklatın.

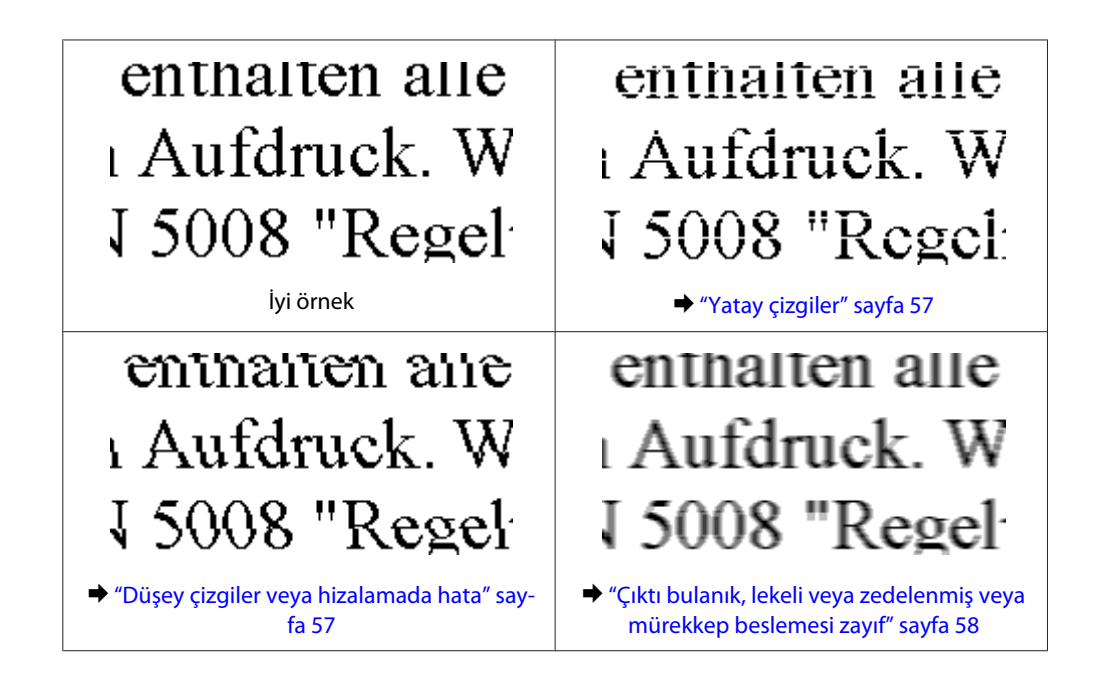

## **Yatay çizgiler**

- ❏ Kağıdın yazdırılacak yüzünün (daha beyaz tarafının) arka kağıt besleyicide yukarı doğru baktığından emin olun.
- ❏ Tıkanmış mürekkep püskürtme ucu varsa Kafa Temizleme yardımcı programını çalıştırın. & ["Yazdırma Kafasını Temizleme" sayfa 39](#page-38-0)
- ❏ Bu ürün için doğru parça numarasına sahip kartuşlar kullandığınızdan emin olun. & ["Kartuşlar" sayfa 65](#page-64-0)
- ❏ Orijinal Epson kartuşları kullanmaya çalışın.
- ❏ Yazıcı sürücüsünde seçilmiş olan kağıt tipinin ürüne yüklü durumdaki kağıt tipine uygun olduğundan emin olun.
	- & ["Kağıt Seçme" sayfa 13](#page-12-0)
- ❏ 2,5 cm aralıklarla çizgiler çıkıyorsa, Print Head Alignment (Yazdırma Kafası Hizalama) yardımcı programını çalıştırın.
	- & ["Yazdırma Kafasını Hizalama" sayfa 41](#page-40-0)

## **Düşey çizgiler veya hizalamada hata**

- ❏ Kağıdın yazdırılacak yüzünün (daha beyaz tarafının) arka kağıt besleyicide yukarı doğru baktığından emin olun.
- ❏ Tıkanmış mürekkep püskürtme ucu varsa Kafa Temizleme yardımcı programını çalıştırın. & ["Yazdırma Kafasını Temizleme" sayfa 39](#page-38-0)
- ❏ Print Head Alignment (Yazdırma Kafası Hizalama) yardımcı programını çalıştırın.
	- & ["Yazdırma Kafasını Hizalama" sayfa 41](#page-40-0)

#### **Yazdırma**

- <span id="page-57-0"></span>❏ Windows'da, yazıcı sürücünüzün More Options (Daha Fazla Seçenek) penceresindeki **High Speed (Yüksek Hızlı)** onay kutusundaki işareti kaldırın. Ayrıntılar için çevrimiçi yardıma bakın. Mac OS X için, High Speed Printing (Yüksek Hızda Yazdırma) içinden **Off (Kapalı)** öğesini seçin. High Speed Printing (Yüksek Hızda Yazdırma) öğesini görüntülemek için, aşağıdaki menüleri tıklatın: **System Preferences (Sistem Tercihleri)**, **Print & Scan (Yazdırma ve Tarama)** (Mac OS X 10.7 için) veya **Print & Fax (Kağıda Dökme ve Faks)** (Mac OS X 10.6 veya 10.5 için), ürününüz (Printers (Yazıcılar) liste kutusunda), **Options & Supplies (Seçenekler ve Malzemeler)** ve sonra **Driver (Sürücü)**.
- ❏ Yazıcı sürücüsünde seçilmiş olan kağıt tipinin ürüne yüklü durumdaki kağıt tipine uygun olduğundan emin olun.
	- & ["Kağıt Seçme" sayfa 13](#page-12-0)

## **Çıktı bulanık, lekeli veya zedelenmiş veya mürekkep beslemesi zayıf**

- ❏ İlk mürekkep dolumu tamamlandığından emin olun.
- ❏ Bu ürün için doğru parça numarasına sahip kartuşlar kullandığınızdan emin olun.  $\blacktriangleright$  ["Kartuşlar" sayfa 65](#page-64-0)
- ❏ Orijinal Epson kartuşları veya Epson tarafından önerilen kağıtları kullanmaya çalışın.
- ❏ Ürünün, her yöne doğru tabanından daha geniş olan düz ve sabit bir yüzey üzerinde bulunmasına dikkat edin. Ürün, eğimli bir yüzeye yerleştirildiğinde düzgün çalışmaz.
- ❏ Taşıma kilidini kontrol edin. Taşıma kilidi (Taşıma) konumundaysa, kilit açık (Yazdırma) konumuna getirin. Yazdırma kalitesi iyileşmezse, Head Cleaning (Kafa Temizleme) yardımcı programını çalıştırın. & ["Yazdırma Kafasını Temizleme" sayfa 39](#page-38-0)
- ❏ Mürekkep tankını kontrol edin. Tank boşsa, hemen mürekkep doldurun ve Head Cleaning (Kafa Temizleme) yardımcı programını çalıştırın.
	- & ["Yazdırma Kafasını Temizleme" sayfa 39](#page-38-0)

Tank bittiğinde, sorun kafa temizlemeyle çözülemeyebilir ve Power Ink Flushing (Mürekkep Temizlemeyi Etkinleştirme) yardımcı programını çalıştırmanız gerekebilir. & ["Mürekkep Tüpünün İçerisindeki Mürekkebi Değiştirme" sayfa 43](#page-42-0)

- ❏ Kağıdınızın hasar görmüş, kirli veya çok eski olmadığından emin olun.
- ❏ Kağıdınızın kuru ve yazdırılacak yüzünün (daha beyaz tarafının) arka kağıt besleyicisinde yukarı doğru baktığından emin olun.
- ❏ Kağıt yazdırılabilir yüzüne doğru kıvrılmışsa, düzleştirin veya ters yöne doğru hafifçe kıvırın.
- ❏ Yazıcı sürücüsünde seçilmiş olan kağıt tipinin ürüne yüklü durumdaki kağıt tipine uygun olduğundan emin olun.

& ["Kağıt Seçme" sayfa 13](#page-12-0)

- ❏ Her yaprağı basıldıkça çıktı tepsisinden alın.
- ❏ Parlak cilalı kağıtların basılı yüzlerine dokunmayın ve hiçbir şey temas ettirmeyin. Çıktılarınızı ele almak için, kağıt ile verilen talimatları izleyin.
- ❏ Tıkanmış mürekkep püskürtme ucu varsa Kafa Temizleme yardımcı programını çalıştırın. & ["Yazdırma Kafasını Temizleme" sayfa 39](#page-38-0)
- ❏ Yazdırma Kafası Hizalama yardımcı programını çalıştırın. & ["Yazdırma Kafasını Hizalama" sayfa 41](#page-40-0)
- ❏ Yazdırma sonrasında kağıda mürekkep bulaşıyorsa, ürünün içini temizleyin. & ["Ürünün iç kısmını temizleme" sayfa 46](#page-45-0)
- ❏ Ürünü uzun bir süre boyunca kullanmadıysanız, Power Ink Flushing (Mürekkep Temizlemeyi Etkinleştirme) yardımcı programını kullanın.
	- & ["Mürekkep Tüpünün İçerisindeki Mürekkebi Değiştirme" sayfa 43](#page-42-0)

# **Çeşitli Çıktı Sorunları**

### **Yanlış veya bozuk karakterler**

- ❏ Geciktirilen yazdırma işlerini silin.  $\blacktriangleright$  ["Yazdırmayı iptal etme" sayfa 22](#page-21-0)
- ❏ Ürünü ve bilgisayarı kapatın. Ürünün arabirim kablosunun sıkıca takıldığından emin olun.
- ❏ Yazıcı sürücüsünü kaldırın, sonra tekrar yükleyin.
	- & ["Yazılımınızın Kaldırılması" sayfa 49](#page-48-0)

### **Yanlış kenar boşlukları**

- ❏ Arka kağıt besleyicisine kağıdın düzgün yüklendiğinden emin olun. & ["Kağıt ve Zarflar Yükleme" sayfa 15](#page-14-0)
- ❏ Uygulamanızdaki kenar boşluğu ayarlarını kontrol edin. Kenar boşluklarının sayfanın yazdırılabilir alanı içinde olduğundan emin olun. & ["Yazdırılabilir alan" sayfa 67](#page-66-0)
- ❏ Yazıcı sürücüsü ayarlarının, kullandığınız kağıt boyutuna uygun olduğundan emin olun. Windows için, Main (Ana) penceresini denetleyin. Mac OS X için, Page Setup iletişim kutusunu veya Print (Yazdır) iletişim kutusunu kontrol edin.
- ❏ Yazıcı sürücüsünü kaldırın, sonra tekrar yükleyin. & ["Yazılımınızın Kaldırılması" sayfa 49](#page-48-0)

### **Çıktıda hafif eğiklik var**

- ❏ Arka kağıt besleyicisine kağıdın düzgün yüklendiğinden emin olun. & ["Kağıt ve Zarflar Yükleme" sayfa 15](#page-14-0)
- ❏ Yazıcı sürücünüzde Main (Ana) penceresinde Quality (Kalite) içinde **Draft (Taslak)** seçildiyse (Windows için) veya Print Settings (Yazdırma Ayarları) içinde Print Quality (Baskı Kalitesi) içinde (Mac OS X için) **Draft (Taslak)** seçildiyse başka bir ayar seçin.

## **Ters görüntü**

❏ Windows'da, yazıcı sürücünüzün More Options (Daha Fazla Seçenek) penceresindeki **Mirror Image (Ayna Yansıması)** onay kutusundaki işareti kaldırın veya uygulamanızdaki Mirror Image (Ayna Yansıması) ayarını kapatın.

Talimatlar için, yazıcı sürücüsü ya da uygulamanızla ilgili çevrimiçi yardıma bakın.

❏ Yazıcı sürücüsünü kaldırın, sonra tekrar yükleyin. & ["Yazılımınızın Kaldırılması" sayfa 49](#page-48-0)

### **Boş sayfa yazdırma**

- ❏ Yazıcı sürücüsü ayarlarının, kullandığınız kağıt boyutuna uygun olduğundan emin olun. Windows için, Main (Ana) penceresini denetleyin. Mac OS X için, Page Setup iletişim kutusunu veya Print (Yazdır) iletişim kutusunu kontrol edin.
- ❏ Windows'da, yazıcı sürücüsünün Maintenance (bakım) penceresindeki **Extended Settings (Genişletilmiş Ayarlar)** düğmesini tıklatıp **Skip Blank Page (Boş Sayfayı Atla)** ayarını işaretleyin. Mac OS X için, Skip Blank Page (Boş Sayfayı Atla) içinden **On (Açık)** öğesini seçin. Skip Blank Page (Boş Sayfayı Atla) öğesini görüntülemek için, aşağıdaki menüleri tıklatın: **System Preferences (Sistem Tercihleri)**, **Print & Scan (Yazdırma ve Tarama)** (Mac OS X 10.7 için) veya **Print & Fax (Kağıda Dökme ve Faks)** (Mac OS X 10.6 veya 10.5 için), ürününüz (Printers (Yazıcılar) liste kutusunda), **Options & Supplies (Seçenekler ve Malzemeler)** ve sonra **Driver (Sürücü)**.
- ❏ Yazıcı sürücüsünü kaldırın, sonra tekrar yükleyin.
	- & ["Yazılımınızın Kaldırılması" sayfa 49](#page-48-0)

### **Yazdırılan taraf kirli veya zedelenmiş çıkıyor**

- ❏ Kağıt yazdırılabilir yüzüne doğru kıvrılmışsa, düzleştirin veya ters yöne doğru hafifçe kıvırın.
- ❏ Birkaç kez düz kağıt yükleyip çıkartın. & ["Ürünün iç kısmını temizleme" sayfa 46](#page-45-0)
- ❏ Yazıcı sürücüsünü kaldırın, sonra tekrar yükleyin. & ["Yazılımınızın Kaldırılması" sayfa 49](#page-48-0)

### **Yazdırma çok yavaş**

- ❏ Yazıcı sürücüsünde seçilmiş olan kağıt tipinin ürüne yüklü durumdaki kağıt tipine uygun olduğundan emin olun.
	- & ["Kağıt Seçme" sayfa 13](#page-12-0)
- ❏ Windows'da, yazıcı sürücüsünün Main (Ana) penceresinde daha düşük bir **Quality (Kalite)** ayarı seçin. Mac OS X için Print Settings (Yazdırma Ayarları) iletişim kutusunda yazıcı sürücünüzün Print (Yazdır) iletişim kutusundakinden daha düşük bir Print Quality (Baskı Kalitesi) seçin.
	- & ["Windows için yazıcı sürücüsüne erişim" sayfa 17](#page-16-0)
	- & ["Mac OS X için yazıcı sürücüsüne erişim" sayfa 18](#page-17-0)
- ❏ Gereksiz uygulamaları kapatın.

#### **Yazdırma**

- ❏ Uzun bir süre boyunca aralıksız yazdırırsanız, yazdırma işlemi çok yavaşlayabilir. Bunun nedeni, yazdırma hızını düşürmek ve ürün mekanizmasının aşırı ısınmasını ve hasar görmesini önlemektir. Böyle bir durumda, yazdırma işlemine devam edebilirsiniz, ancak durmanızı ve ürünü açık durumda en az 30 dakika kullanmadan bırakmanızı öneririz. (Ürün, kapalı olarak bekletilirse eski haline dönmez.) Tekrar başlattıktan sonra, ürün normal hızda yazdıracaktır.
- ❏ Yazıcı sürücüsünü kaldırın, sonra tekrar yükleyin.
	- & ["Yazılımınızın Kaldırılması" sayfa 49](#page-48-0)

Yukarıda açıklanan yöntemlerin tümünü denediyseniz ve sorunu çözemediyseniz, aşağıdaki bölüme bakın: & ["Yazdırma Hızını Artırma \(Yalnızca Windows İçin\)" sayfa 63](#page-62-0)

# **Kağıt Doğru Beslenmiyor**

### **Kağıt yerleşmemiş**

Kağıt destesini çıkarın ve aşağıdakilerden emin olun:

- ❏ Kağıt kıvrılmamış ya da katlanmamış.
- ❏ Kağıt çok eski değil. Daha fazla bilgi için kağıtla birlikte verilen talimatlara bakın.
- ❏ Düz kağıtlar için, kenar kılavuzunun içindeki H ok işaretinin hemen altındaki çizgiyi aşacak şekilde kağıt yüklemeyin.

Epson özel ortamları için, sayfa sayısının ortam için belirtilen sınırdan az olduğundan emin olun. & ["Kağıt Seçme" sayfa 13](#page-12-0)

- ❏ Kağıt ürünün içine sıkışmamış. Sıkıştıysa, sıkışan kağıdı çıkarın. & ["Kağıt Sıkışmaları" sayfa 54](#page-53-0)
- ❏ Kağıtla birlikte verilen özel yükleme talimatlarına uydunuz.

## **Çoklu sayfa yerleştirme**

- ❏ Düz kağıtlar için, kenar kılavuzunun içindeki H ok işaretinin hemen altındaki çizgiyi aşacak şekilde kağıt yüklemeyin. Epson özel ortamları için, sayfa sayısının ortam için belirtilen sınırdan az olduğundan emin olun. & ["Kağıt Seçme" sayfa 13](#page-12-0)
- ❏ Kenar kılavuzlarının kağıdın kenarlarında doğru konumda olduğundan emin olun.
- ❏ Kağıdın kıvrılmamış ya da katlanmamış olduğundan emin olun. Kıvrılmış ya da katlanmışsa, yüklemeden önce düzleştirin ya da ters tarafa doğru hafifçe kıvırın.
- ❏ Kağıt destesini çıkarın ve kağıdın çok ince olmadığından emin olun. ◆ ["Kağıt" sayfa 66](#page-65-0)
- ❏ Sayfaları birbirinden ayırmak için kağıt destesinin kenarlarını havalandırın sonra kağıdı tekrar yükleyin.

❏ Bir dosyanın birçok kopyası yazdırılacaksa, yazıcı sürücüsündeki Copies (Kopya Sayısı) ayarını aşağıdaki gibi denetleyin ve uygulamanıza da bakın. Windows'da, Main (Ana) penceresindeki Copies (Kopya Sayısı) ayarını kontrol edin. Mac OS X, Print (Yazdır) iletişim kutusundaki Copies (Kopya Sayısı) ayarını işaretleyin.

### **Kağıt hatalı yüklenmiş**

Kağıdı ürüne uzak kalacak şekilde yerleştirdiyseniz, ürün kağıdı düzgün şekilde besleyemez. Ürünü kapatın ve kağıtları çıkarın. Sonra, ürünü açın ve kağıdı düzgün bir şekilde yeniden yükleyin.

### **Kağıt tam olarak çıkarılamıyor ya da kırışıyor**

- ❏ Kağıt tamamen çıkmazsa, kağıdı çıkartmak için + düğmesine basın. Kağıt ürün içerisinde sıkışıp kaldıysa aşağıdaki bölümde belirtilenlere uygun olarak kağıdı çıkartın.
	- & ["Kağıt Sıkışmaları" sayfa 54](#page-53-0)
- ❏ Kağıt çıkacağı sırada buruştuysa, nemli ya da çok ince olabilir. Yeni bir kağıt destesi yükleyin.

```
Not:
```
*Kullanmadığınız kağıtları orijinal paketinde ve kuru bir yerde saklayın.*

# **Ürün Yazdırmıyor**

### **Bütün ışıklar kapalı**

- ❏ Ürünün açık olduğundan emin olmak için P düğmesine basın.
- ❏ Güç kablosunun sıkıca takıldığından emin olun.
- ❏ Prizin çalışır durumda olduğundan ve bir duvar şalteri ya da zamanlayıcı tarafından kontrol edilmediğinden emin olun.

## **Sadece güç ışığı yanıyor**

- ❏ Ürünü ve bilgisayarı kapatın. Ürünün arabirim kablosunun sıkıca takıldığından emin olun.
- ❏ USB arabirimi kullanıyorsanız, kablonuzun USB veya Hi-Speed USB standartlarıyla uyumlu olduğundan emin olun.
- ❏ Ürünü bilgisayarınıza bir USB hub ile bağlıyorsanız, ürünü bilgisayarınızdan gelen ilk katman hub'a bağlayın. Yazıcı sürücünüz hala bilgisayarınızda tanınmadıysa, ürünü USB hub olmadan doğrudan bilgisayarınıza bağlamayı deneyin.
- ❏ Ürünü bilgisayarınıza bir USB hub ile bağlıyorsanız, USB hub aygıtınızın bilgisayarınız tarafından tanındığından emin olun.
- <span id="page-62-0"></span>❏ Büyük bir görüntü basmayı deniyorsanız, bilgisayarınızın belleği yeterli olmayabilir. Görüntünün çözünürlüğünü azaltmayı ya da görüntüyü daha küçük boyutta yazdırmayı deneyin. Bilgisayarınıza, daha fazla bellek takmanız gerekebilir.
- ❏ Windows kullanıcıları Windows Spooler (Windows Biriktirici Sürücüsü) içinden geciktirilen yazdırma işlerini temizleyebilirler.

& ["Yazdırmayı iptal etme" sayfa 22](#page-21-0)

❏ Yazıcı sürücüsünü kaldırın, sonra tekrar yükleyin. & ["Yazılımınızın Kaldırılması" sayfa 49](#page-48-0)

# **Yazdırma Hızını Artırma (Yalnızca Windows İçin)**

Yazdırma hızı çok yavaş olduğunda, Extended Settings (Genişletilmiş Ayarlar) penceresindeki belirli ayarlar seçilerek artırılabilir. Yazıcı sürücünüzün Maintenance (Bakım) penceresindeki **Extended Settings (Genişletilmiş Ayarlar)** düğmesini tıklatın.

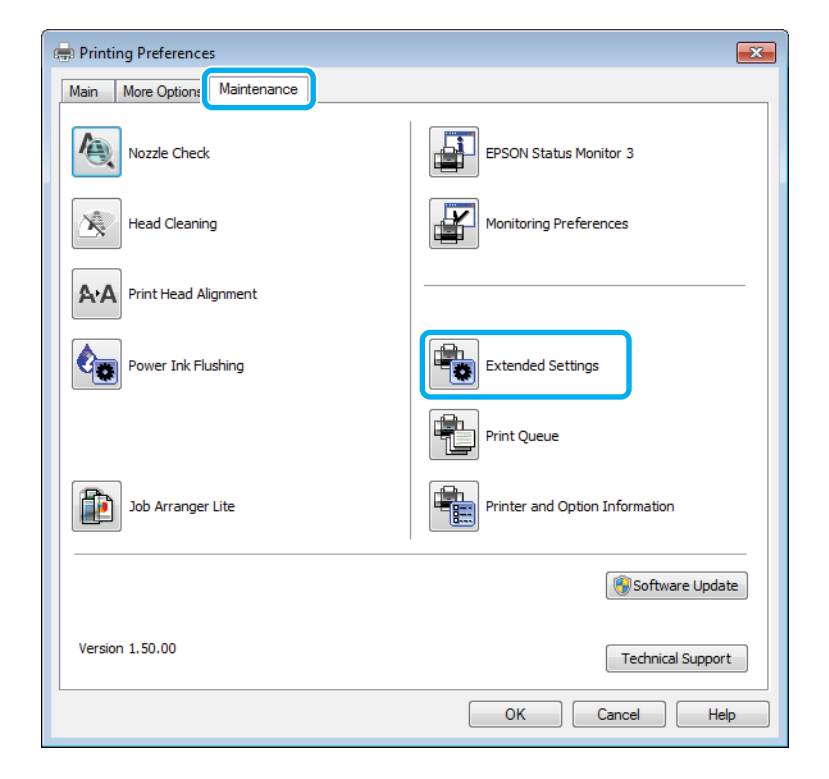

**Yazdırma**

Aşağıdaki iletişim kutusu görüntülenir.

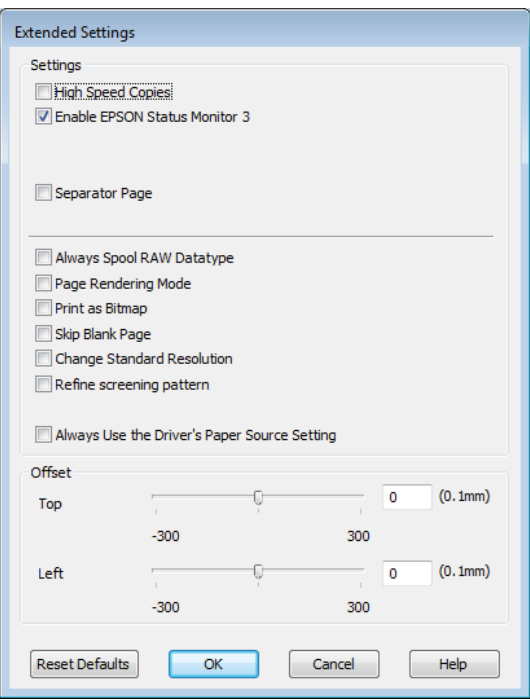

Aşağıdaki onay kutuları seçilerek yazdırma hızı artırılabilir.

- ❏ High Speed Copies (Yüksek Hızlı Kopyalar)
- ❏ Always spool RAW datatype (Her zaman RAW veri biçimini kuyruğa at)
- ❏ Page Rendering Mode (Sayfa Oluşturma Modu)
- ❏ Print as Bitmap (Biteşlem Olarak Yazdır)

Her bir öğe hakkında daha ayrıntılı bilgi için çevrimiçi yardıma başvurun.

## **Diğer Sorunlar**

### **Düz kağıtları sessizce yazdırma**

Kağıt türü olarak düz kağıt seçildiğinde ve yazıcı sürücüsündeki kalite için Standard (Standart) (Windows) veya Normal (Mac OS X) seçildiğinde, ürün yüksek hızda yazdırır. Daha sessiz bir çalışma için Quiet Mode (Sessiz Modu) öğesini seçmeyi deneyin; bu yazdırma hızını düşürür.

Windows'da, yazıcı sürücünüzün Main (Ana) penceresinde Quiet Mode (Sessiz Modu) onay kutusunu işaretleyin. Mac OS X için, Quiet Mode (Sessiz Modu) içinden **On (Açık)** öğesini seçin. Quiet Mode (Sessiz Modu) öğesini görüntülemek için, aşağıdaki menüleri tıklatın: **System Preferences (Sistem Tercihleri)**, **Print & Scan (Yazdırma ve Tarama)** (Mac OS X 10.7 için) veya **Print & Fax (Kağıda Dökme ve Faks)** (Mac OS X 10.6 veya 10.5 için), ürününüz (Printers (Yazıcılar) liste kutusunda), **Options & Supplies (Seçenekler ve Malzemeler)** ve sonra **Driver (Sürücü)**.

# <span id="page-64-0"></span>**Ürün Bilgileri**

# **Kartuşlar**

Bu üründe, aşağıdaki kartuşları kullanabilirsiniz:

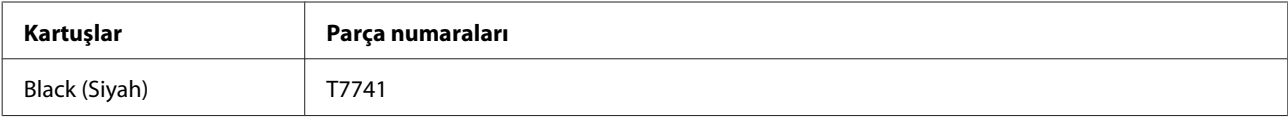

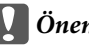

c*Önemli:*

*Orijinal Epson mürekkebi, belirtilenlerin dışındaki mürekkeplerin kullanılması sonucunda Epson garanti kapsamına girmeyen hasarlar oluşmasına neden olabilir.*

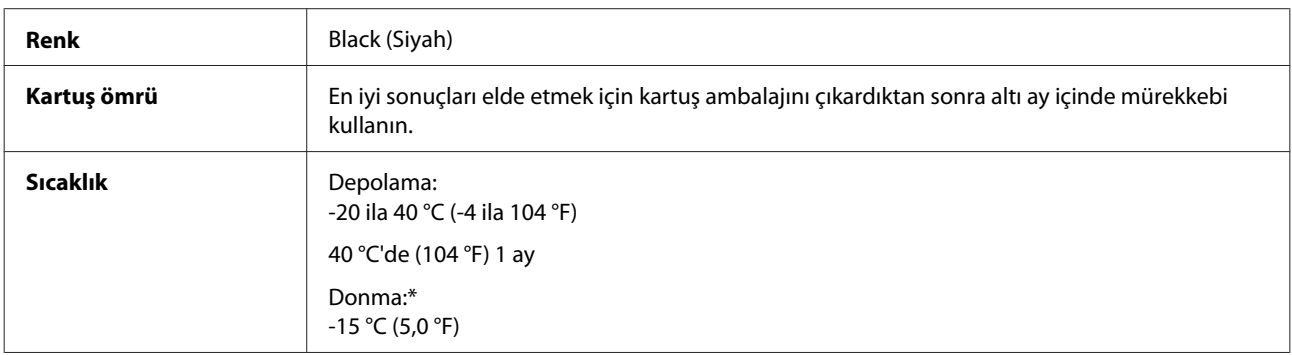

\* Mürekkep 25 °C'de (77 °F) yaklaşık 3 saat sonunda çözülür ve kullanılabilir.

# **Sistem Gereksinimleri**

### **Windows için**

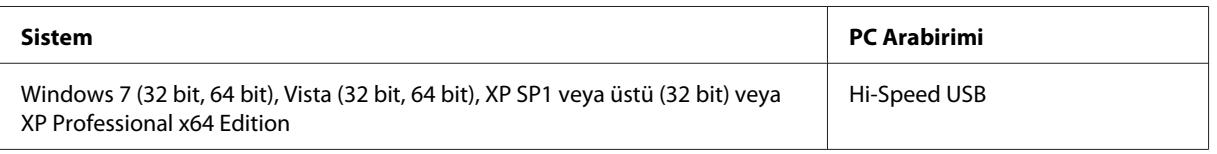

### **Mac OS X için**

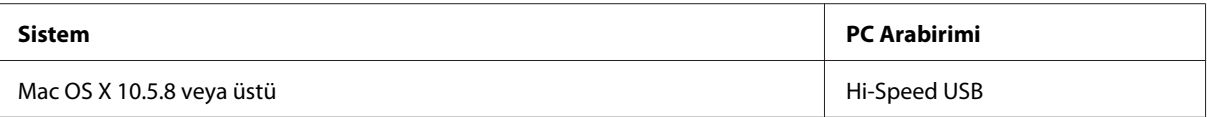

<span id="page-65-0"></span>*Not:*

*Mac OS X için UNIX Dosya Sistemi (UFS) desteklenmez.*

# **Teknik Özellikler**

*Not:*

*Teknik özellikler bildiride bulunulmadan değiştirilebilir.*

## **Yazıcı teknik özellikleri**

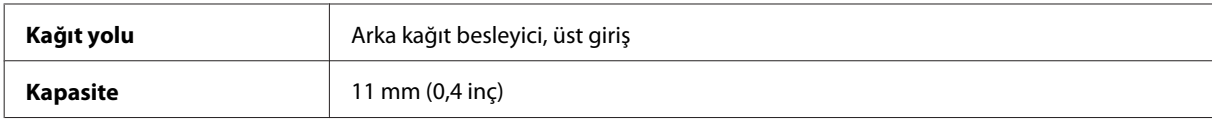

### **Kağıt**

#### *Not:*

❏ *Belirli bir marka veya türdeki kağıdın kalitesi üreticisi tarafından her zaman değiştirilebileceğinden Epson, Epson dışındaki kağıt markası ve türlerinin kalitesini garanti edemez. Büyük miktarda kağıt satın almadan veya büyük miktarda iş yazdırmadan önce, daima kağıt stoğundan örnekleri test edin.*

❏ *Düşük kaliteli kağıt, baskı kalitesini düşürebilir ve kağıt sıkışmasına veya başka sorunlara yol açabilir. Sorunla karşılaşırsanız, daha kaliteli bir kağıt kullanın.*

*Tek sayfalar:*

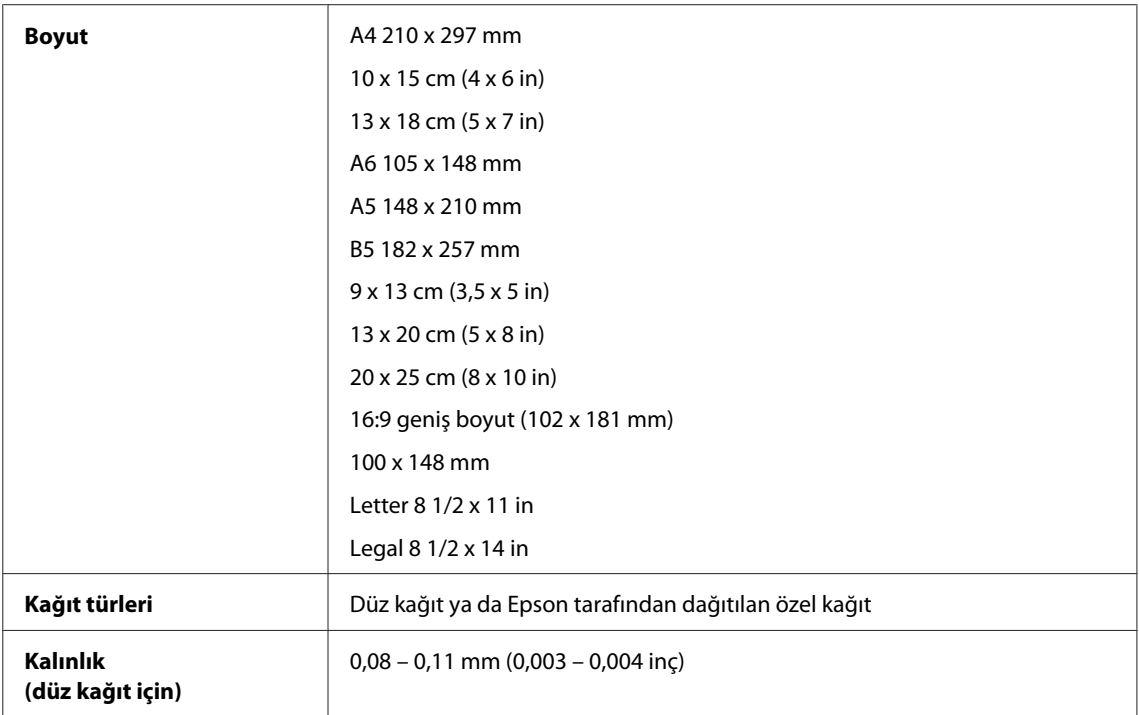

<span id="page-66-0"></span>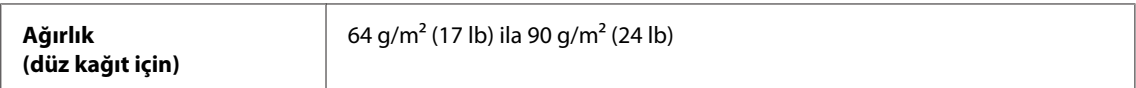

*Zarflar:*

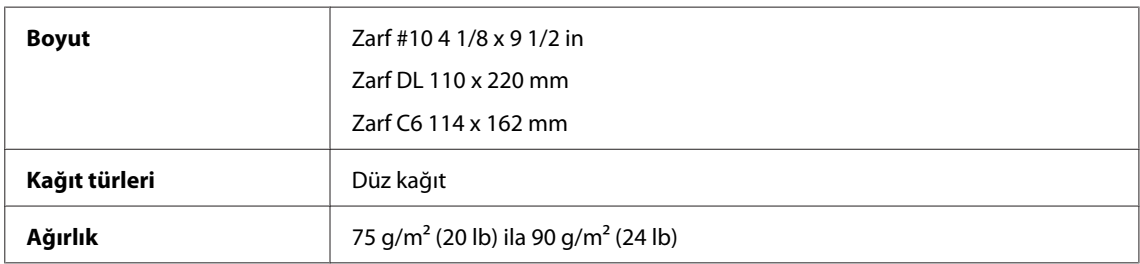

### **Yazdırılabilir alan**

Vurgulu kısımlar yazdırılabilir alanı gösterir.

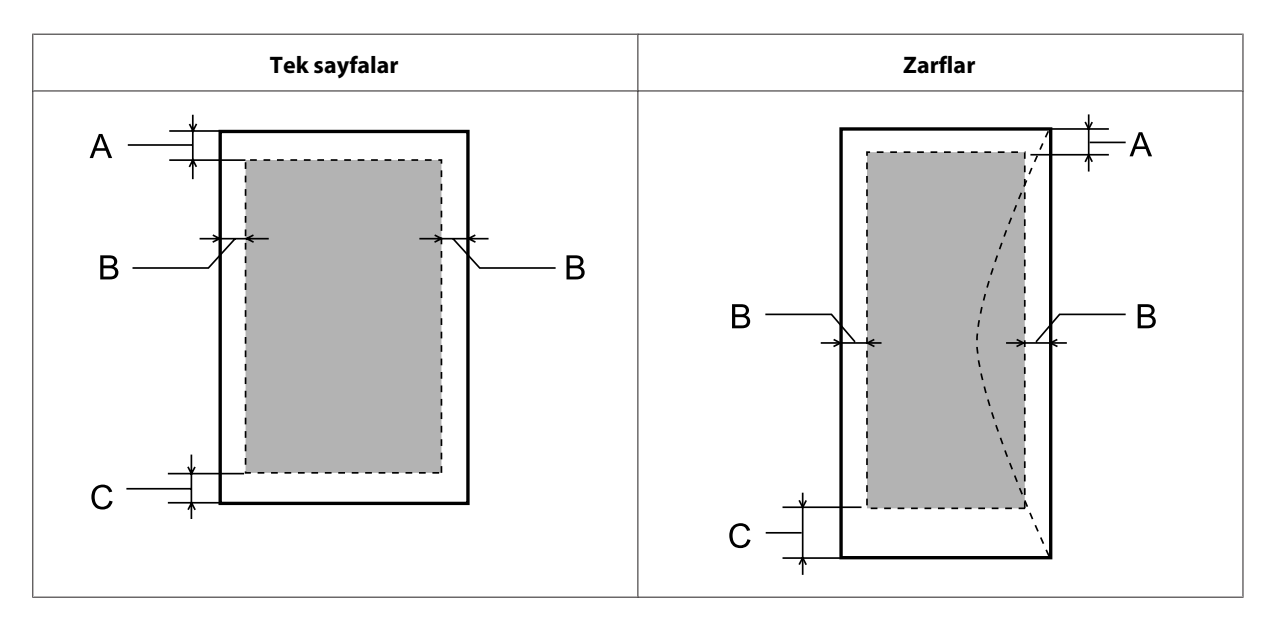

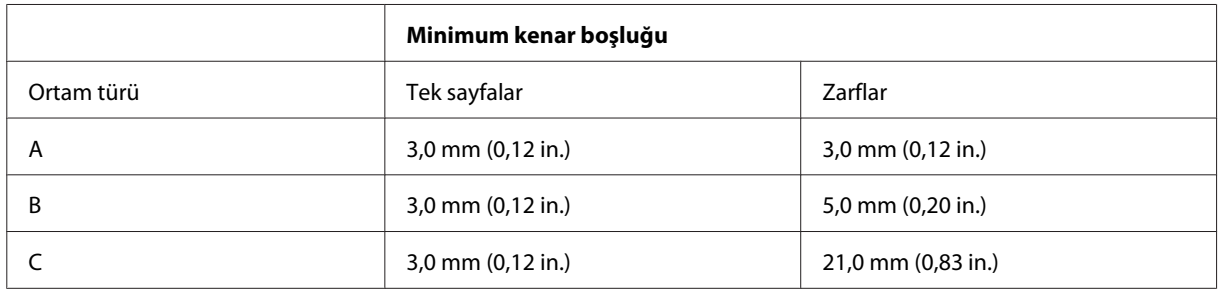

*Not:*

*Kağıt türüne bağlı olarak, çıktının üst ve alt alanlarında baskı kalitesi bozulabilir veya bu alanda mürekkep yayılabilir.*

## **Ağ arabirim teknik özellikleri**

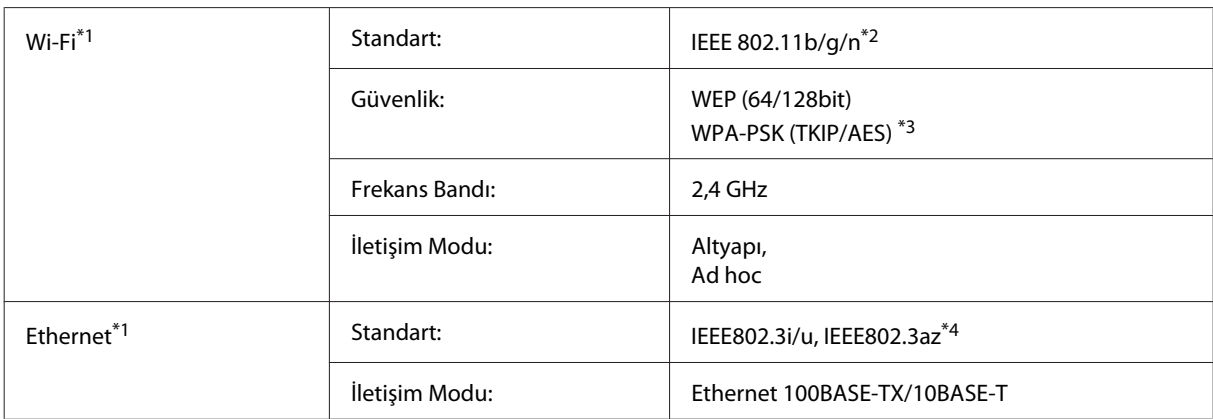

\*1 Bu özelliğin kullanılabilirliği ürüne göre değişir.

\*2 Nereden alındığına bağlı olarak EEE 802.11b/g/n veya IEEE 802.11b/g ile uyumludur.

\*3 WPA/WPA2 Personal desteğine sahip WPA2 ile uyumludur.

\*4 Bağlı aygıt IEEE802.3az ile uyumlu olmalıdır.

### **Mekanik**

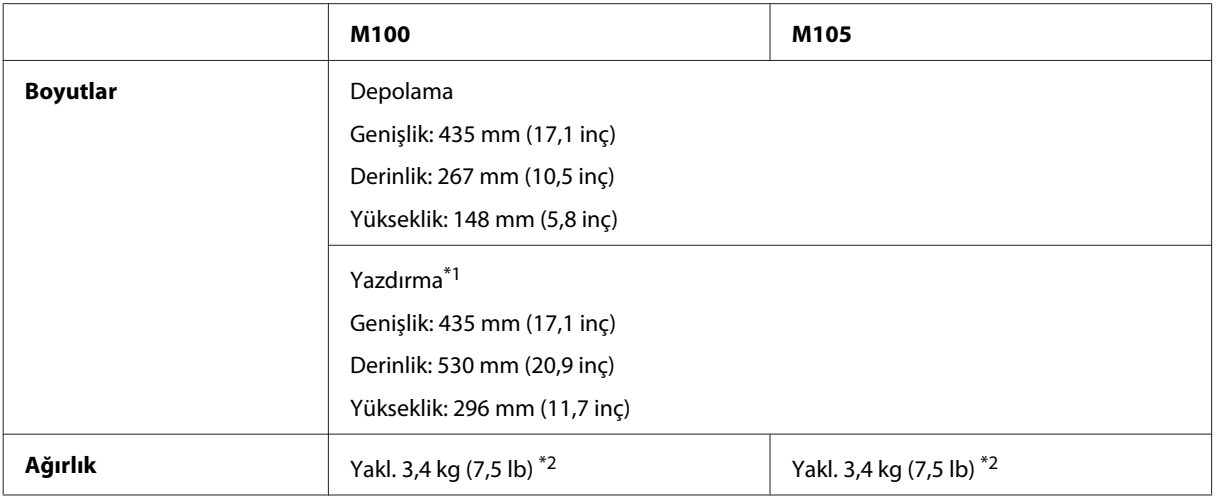

\*1 Çıktı tepsisi genişletmesi açılmış durumdayken.

\*2 Mürekkep ve güç kablosu olmadan.

### **Elektrik**

#### M100

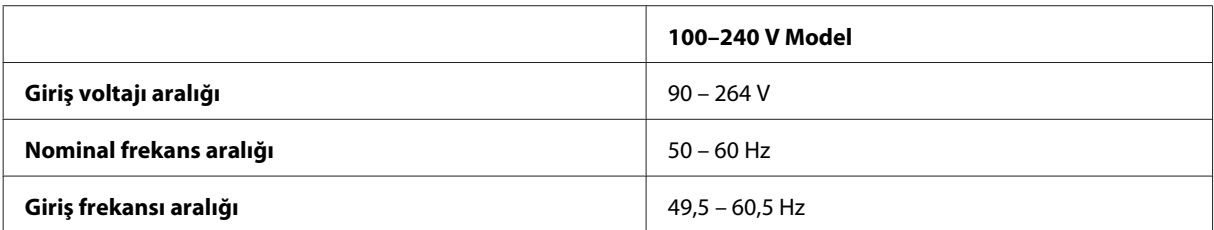

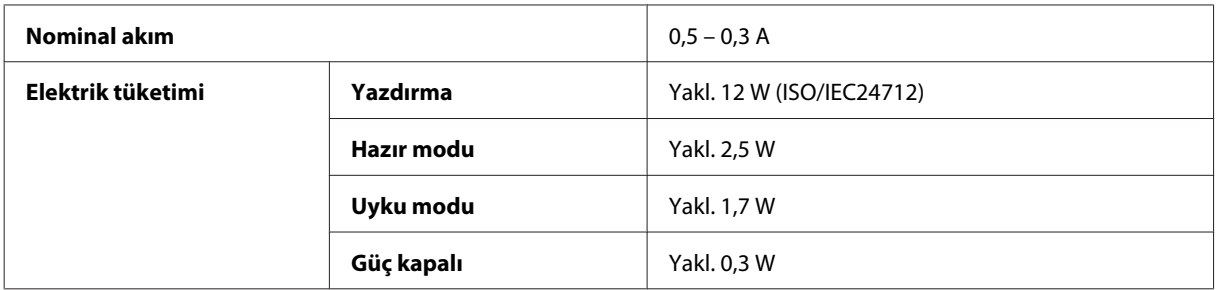

#### M105

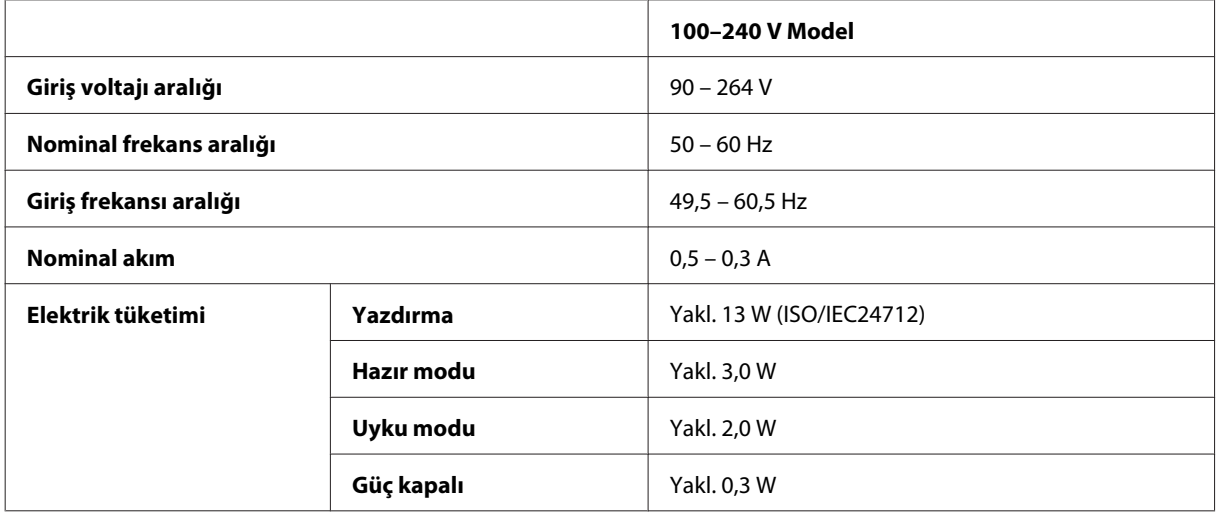

### *Not:*

*Voltaj bilgisi için ürünün arkasındaki etikete bakın.*

## **Çevresel**

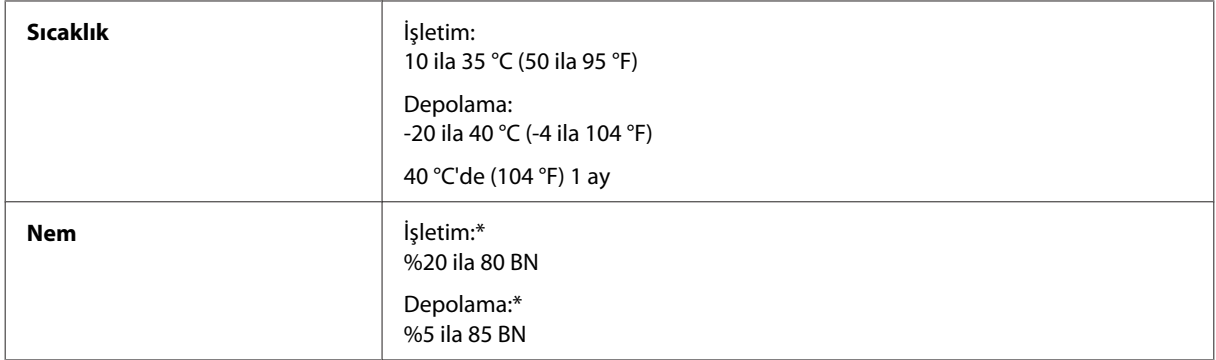

\* Yoğunlaşma olmadan

## **Standartlar ve Onaylar**

Avrupa modeli:

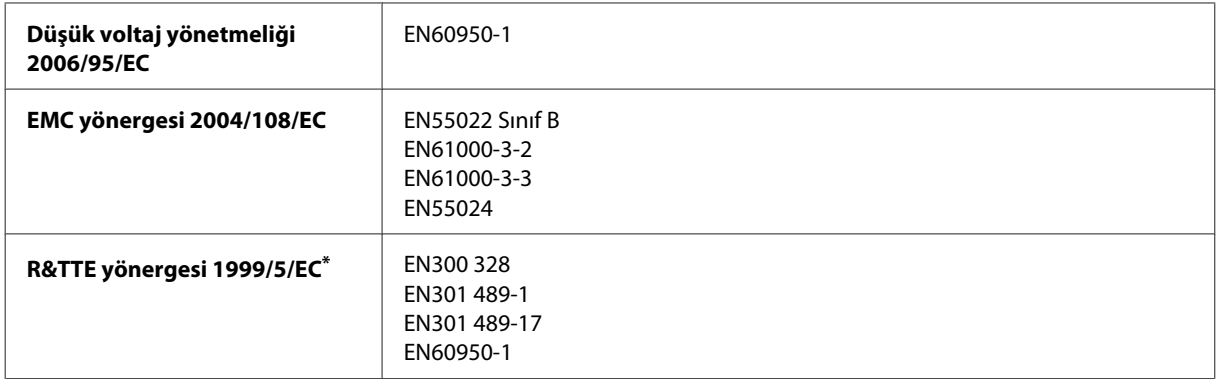

\* Bu yalnızca M105 içindir.

#### **M105 için**

Avrupa'lı kullanıcılar için:

Seiko Epson Corporation olarak, cihaz Modeli B531C'nin 1999/5/EC direktifinin gereklilikleri ve ilgili diğer hükümleri ile uyumlu olduğunu beyan ederiz.

İrlanda, Birleşik Krallık, Avusturya, Almanya, Liechtenstein, İsviçre, Fransa, Belçika, Lüksemburg, Hollanda, İtalya, Portekiz, İspanya, Danimarka, Finlandiya, Norveç, İsveç, İzlanda, Kıbrıs, Yunanistan, Slovenya, Bulgaristan, Çek Cumhuriyeti, Estonya, Macaristan, Letonya, Litvanya, Polonya, Romanya, Slovakya ve Malta ülkelerinde kullanım içindir.

Yalnızca Fransa'da kapalı yerde kullanıma izin verilir. Açık alanda kullanılacağında, İtalya'da yerel otoriteden izin alınması gerekir.

Epson, koruma gereksinimlerinde ürünün önerilmeyen şekilde değiştirilmesinden kaynaklanan bir hataya ilişkin olarak hiçbir sorumluluk kabul etmez.

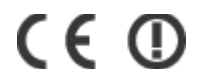

### **Arabirim**

Hi-Speed USB (Bilgisayarlar için Cihaz Sınıfı)

# **Nereden Yardım Alınır**

# **Teknik Destek Web Sitesi**

Epson'ın Teknik Destek Web Sitesi, ürün belgelerindeki sorun giderme bilgilerini kullanarak çözemediğiniz sorunlarınızda size yardımcı olur. Web tarayıcınız varsa ve İnternete bağlanabiliyorsanız, siteye aşağıdaki adresten ulaşın:

```
http://support.epson.net/
http://www.epson.eu/Support (Avrupa)
```
En son sürücüler, Sık Sorulan Sorular (SSS), kullanım kılavuzları ya da indirilebilir diğer içerik için siteye aşağıdaki adresten ulaşabilirsiniz:

```
http://www.epson.com
http://www.epson.eu/Support (Avrupa)
```
Sonra, yerel Epson web sitenizdeki destek bölümünü seçin.

## **Epson Desteğe Başvurma**

### **Epson'a Başvurmadan Önce**

Epson ürününüz doğru çalışmıyorsa ve ürün belgelerindeki sorun giderme bilgilerini kullanarak sorunu çözemiyorsanız, yardım için Epson destek hizmetlerine başvurun. Bölgenizdeki Epson desteği aşağıdaki listede bulunmuyorsa, ürünü satın aldığınız bayi ile irtibat kurun.

Aşağıdaki bilgileri vermeniz durumunda Epson desteği size çok daha hızlı yardımcı olacaktır:

- ❏ Ürün seri numarası (Seri numara etiketi genelde ürünün arka kısmında bulunur.)
- ❏ Ürün modeli
- ❏ Ürün yazılımı sürümü (**About (Hakkında)**, **Version Info (Sürüm Bilgisi)** öğesini veya ürün yazılımında benzer bir düğmeyi tıklatın.)
- ❏ Bilgisayarınızın markası ve modeli
- ❏ Bilgisayarınızdaki işletim sisteminin adı ve sürümü
- ❏ Normal olarak ürünle birlikte kullandığınız yazılım uygulamalarının adları ve sürümleri
- ❏ Kağıt besleme başına sayfa sayısı & ["Kağıt Besleme Başına Sayfa Sayısı Kontrolü" sayfa 46](#page-45-0)

#### *Not:*

*Ürüne bağlı olarak, faks ve/veya ağ ayarları için çevirme listesi verileri, ürünün belleğinde depolanabilir. Ürünün bozulması veya tamir edilmesi sırasında veriler ve/veya ayarlar kaybolabilir. Epson, garanti süresi içinde bile herhangi bir veri kaybından, verilerin ve/veya ayarların yedeklenmesinden veya geri yüklenmesinden sorumlu tutulamaz. Verilerinizi kendinizin yedeklemenizi veya not almanızı öneririz.*

### **Avrupa'daki Kullanıcılar için Yardım**

Epson desteğiyle irtibat bilgileri için **Tüm Avrupa Garanti Belgesi**'ne bakın.

### **Tayland'daki Kullanıcılar için Yardım**

Bilgi, destek ve hizmetler için:

### **World Wide Web (<http://www.epson.co.th>)**

Ürün özellikleriyle ilgili bilgiler, indirilebilen sürücüler, Sık Sorulan Sorular (SSS), e-posta mevcuttur.

### **Epson Yardım Hattı (Telefon: (66)2685-9899)**

Yardım Hattı ekibimiz size, aşağıdaki konular için telefonda yardımcı olabilir:

- ❏ Satış ile ilgili sorular ve ürün bilgileri
- ❏ Ürün kullanımıyla ilgili sorular ya da sorunlar
- ❏ Onarım hizmeti ve garanti ile ilgili sorular

### **Vietnam'daki Kullanıcılar için Yardım**

Bilgi, destek ve hizmetler için:

Epson Yardım Hattı (Tele-84-8-823-9239 fon):

Servis Merkezi: 80 Truong Dinh Street, District 1, Hochiminh City Vietnam

### **Endonezya'daki Kullanıcılar için Yardım**

Bilgi, destek ve hizmetler için:

### **World Wide Web ([http://www.epson.co.id\)](http://www.epson.co.id)**

- ❏ Ürün özellikleri hakkında bilgi, indirilebilir sürücüler
- ❏ Sık Sorulan Sorular (SSS), Satış ile İlgili Sorular, e-posta ile soru sorma
## **Epson Yardım Hattı**

- ❏ Satış ile ilgili sorular ve ürün bilgileri
- ❏ Teknik destek

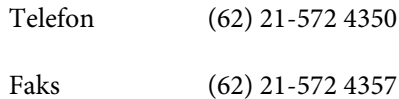

## **Epson Servis Merkezi**

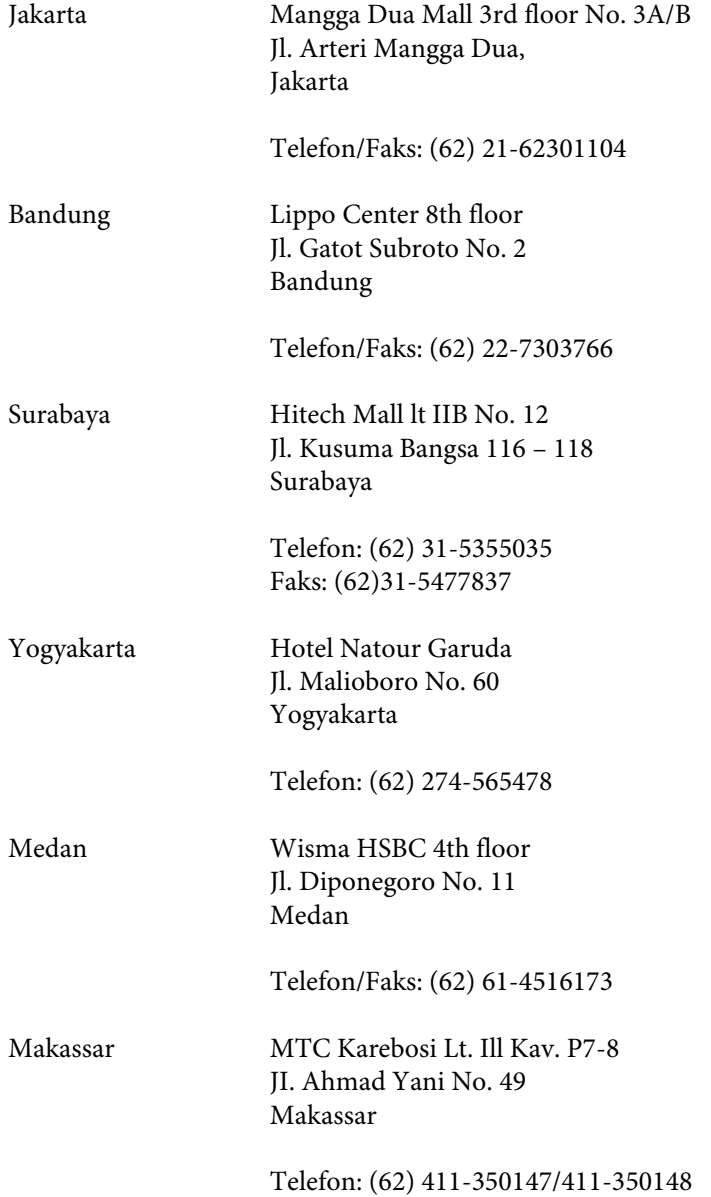

# **Malezya'daki Kullanıcılar için Yardım**

Bilgi, destek ve hizmetler için:

### **World Wide Web (<http://www.epson.com.my>)**

- ❏ Ürün özellikleri hakkında bilgi, indirilebilir sürücüler
- ❏ Sık Sorulan Sorular (SSS), Satış ile İlgili Sorular, e-posta ile soru sorma

## **Epson Trading (M) Sdn. Bhd.**

Merkez Ofis.

Telefon: 603-56288288

Faks: 603-56288388/399

#### **Epson Yardım Masası**

❏ Satış ile ilgili sorular ve ürün bilgileri (Infoline)

Telefon: 603-56288222

❏ Onarım hizmetleri ve garantiyle ilgili sorular, ürün kullanımı ve teknik destek (Techline)

Telefon: 603-56288333

# **Hindistan'daki Kullanıcılar için Yardım**

Bilgi, destek ve hizmetler için:

### **World Wide Web ([http://www.epson.co.in\)](http://www.epson.co.in)**

Ürün özellikleri hakkında bilgi, indirilebilir sürücüler ve ürünlerle ilgili sorular mevcuttur.

## **Epson Hindistan Merkez Ofisi — Bangalore:**

Telefon: 080-30515000

Faks: 30515005

## **Epson Hindistan Bölge Ofisleri:**

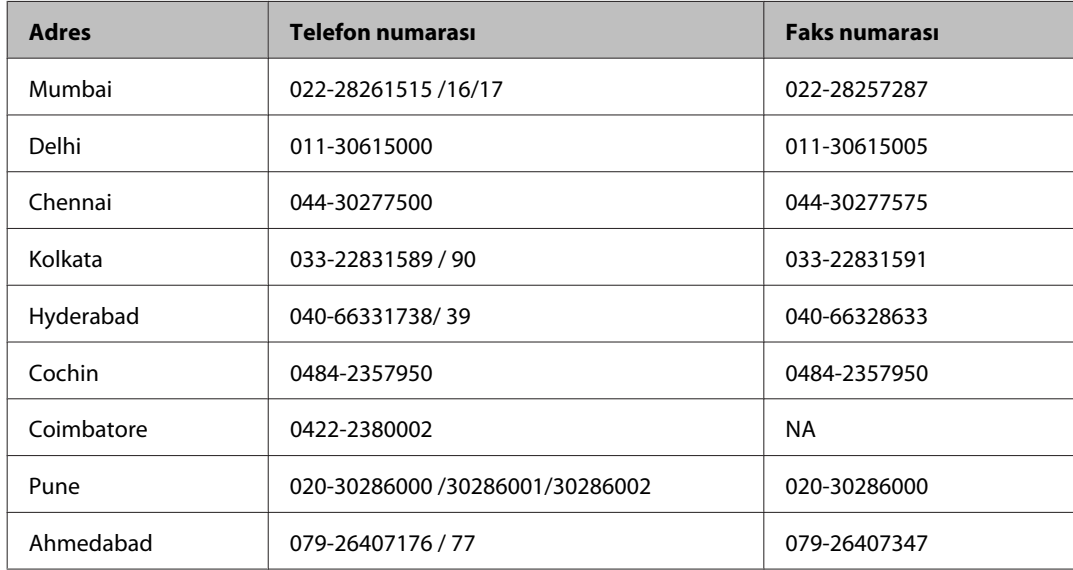

### **Yardım hattı**

Servis, Ürün bilgisi ya da kartuş siparişi için — 18004250011 (09:00 – 21:00) — Bu, ücretsiz bir telefon numarasıdır.

Servis için (CDMA ve Mobil Kullanıcılar) — 3900 1600 (09:00 – 18:00) Yerel ön ek STD kodu

## **Filipinler'deki Kullanıcılar için Yardım**

Kullanıcılar, teknik destek ve satış sonrası diğer hizmetler için aşağıdaki telefon ve faks numaraları ile e-posta adresinden Epson Philippines Corporation'a ulaşabilirler:

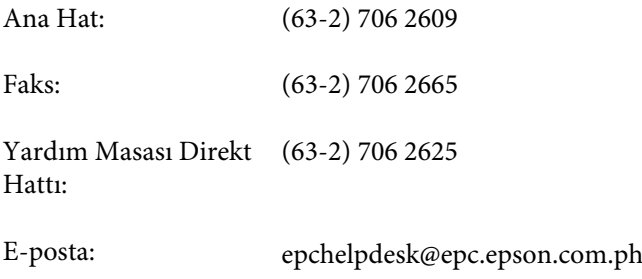

#### **World Wide Web** [\(http://www.epson.com.ph](http://www.epson.com.ph))

Ürün özellikleriyle ilgili bilgiler, indirilebilen sürücüler, Sık Sorulan Sorular (SSS), E-posta ile Soru Sorma mevcuttur.

#### **Ücretsiz Telefon: 1800-1069-EPSON(37766)**

#### **Nereden Yardım Alınır**

Yardım Hattı ekibimiz size, aşağıdaki konular için telefonda yardımcı olabilir:

- ❏ Satış ile ilgili sorular ve ürün bilgileri
- ❏ Ürün kullanımıyla ilgili sorular ya da sorunlar
- ❏ Onarım hizmeti ve garanti ile ilgili sorular

# **Dizin**

# $\overline{\mathbf{2}}$

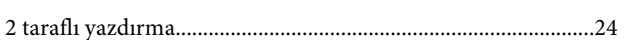

# $\mathbf{A}$

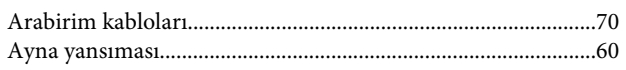

# $\overline{\mathbf{B}}$

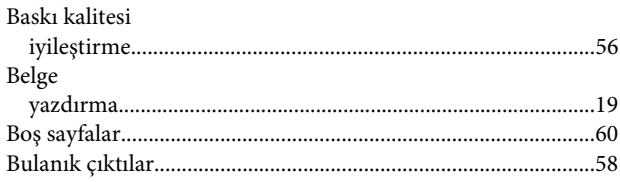

# $\boldsymbol{\zeta}$

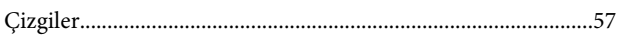

# E

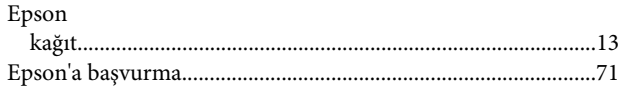

# G

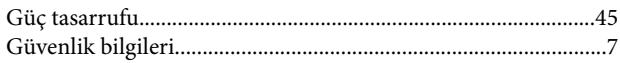

# $\mathbf H$

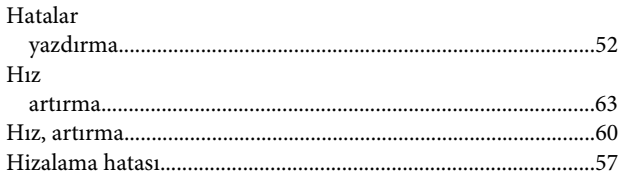

# $\overline{1}$

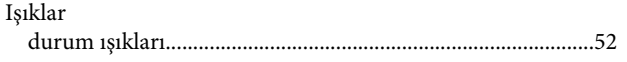

# $\overline{\mathsf{K}}$

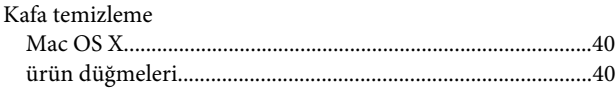

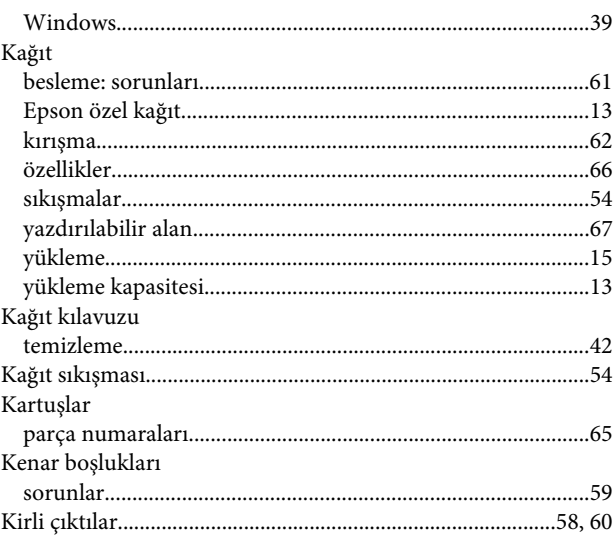

## $\mathsf{M}$

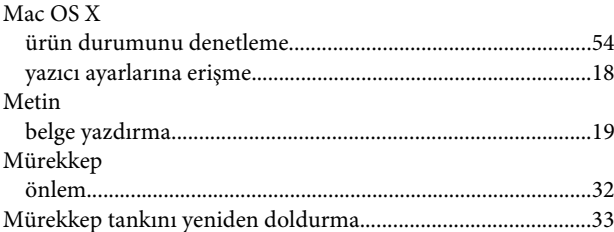

# Ö

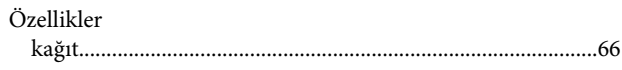

## P

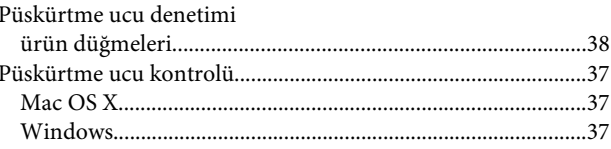

# $\mathsf{s}$

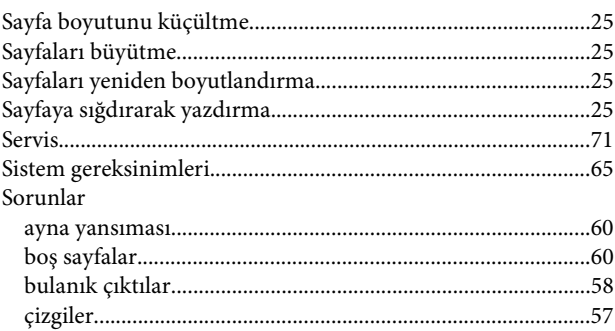

**Dizin** 

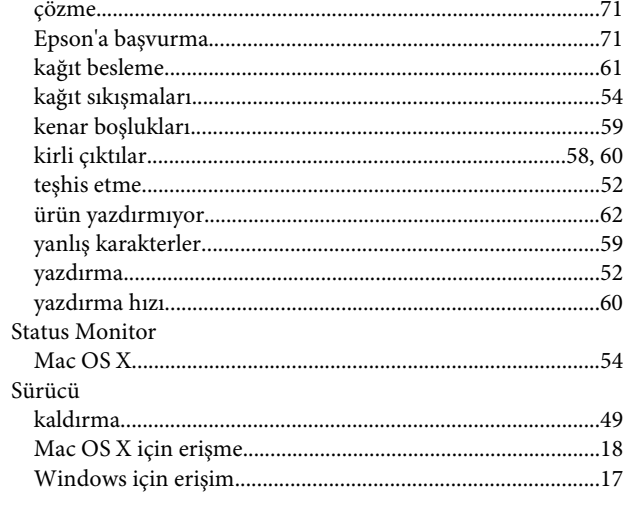

# T

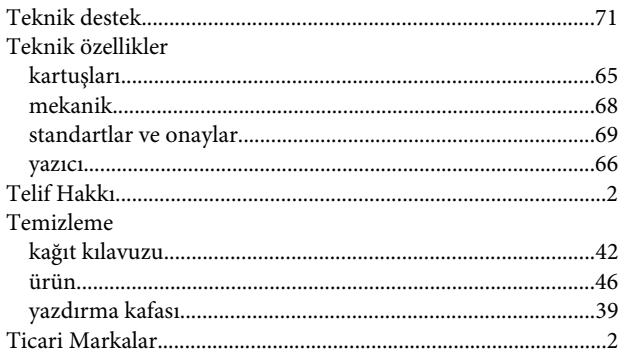

# $\cup$

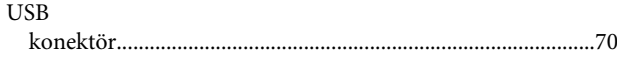

# Ü

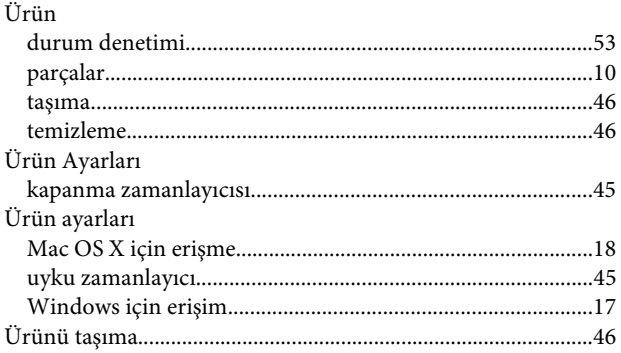

## W

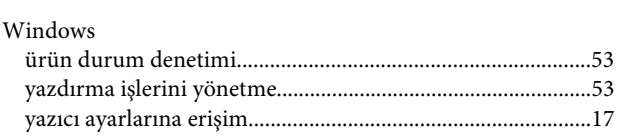

## Y

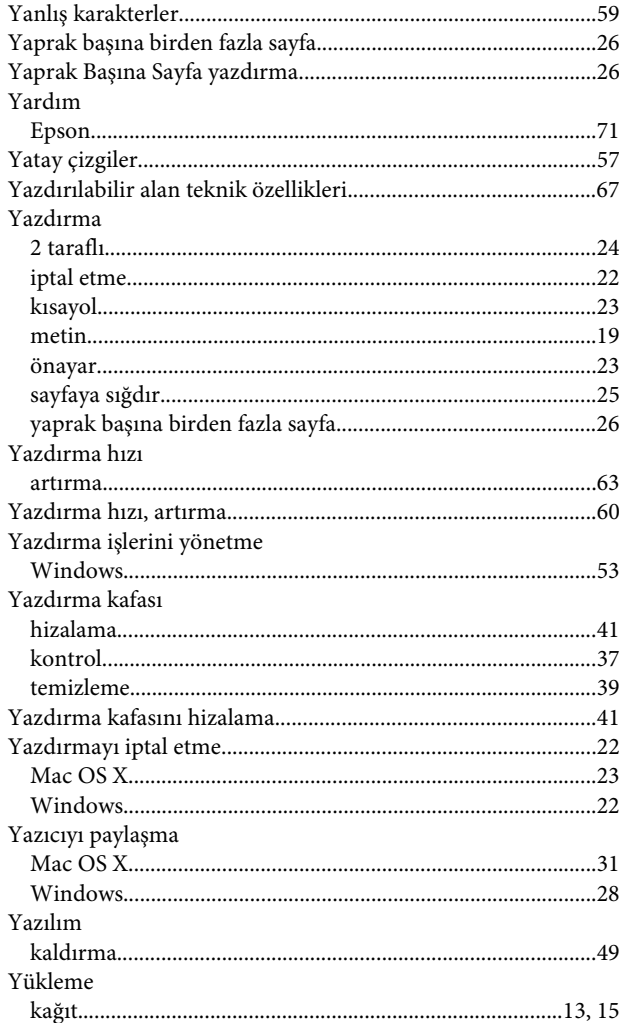

## $\mathbf{Z}$

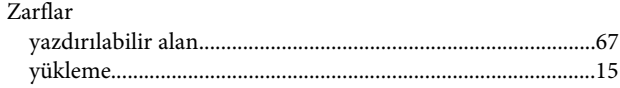